# **Getting Started**

#### **© Copyright Thomson Financial Limited 2006**

All rights reserved. No part of this publication may be reproduced without the prior written consent of Thomson Financial Limited, 1 Mark Square, Leonard Street, London EC2A 4EG.

Datastream Advance is a trademark of Thomson Financial Limited. Microsoft, Windows, Excel, Word, and PowerPoint are registered trademarks of the Microsoft Corporation.

#### **Notice**

All Thomson Financial Limited's services, databases (including the data contained therein), programs, facilities, publications, manuals and user guides ("Proprietary Information"), are proprietary and confidential and may not be reproduced, re-published, redistributed, resold, or loaded on to a commercial network (e.g. Internet) without the prior written permission of Thomson Financial Limited ("Thomson Financial").

Data contained in Thomson Financial's databases has been compiled by Thomson Financial in good faith from sources believed to be reliable, but no representation or warranty express or implied is made as to its accuracy, completeness or correctness. All data obtained from Thomson Financial's databases is for the assistance of users but is not to be relied upon as authoritative or taken in substitution for the exercise of judgement or financial skills by users. Neither Thomson Financial nor such other party who may be the owner of the Proprietary Information accepts any liability whatsoever for any direct, indirect or consequential loss arising from any use of such Proprietary Information.

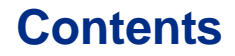

#### **Introduction**

Overview 2 Datastream's data coverage 2<br>Data selection 3 Data selection Starting Advance and Advance for office (AFO) 4

#### **Using Advance**

The Advance interface 8 The tool bar 10 Making a request 12 Selecting a data category 14 Selecting the series 15 Using Datastream Navigator - series search 16 Selecting types of request 20 Refining your request 22 Dates 22 Datatypes 25 Currency 27 Making your request 28

#### **Using your results**

Printing reports, charts, and data 34<br>Copying reports, charts and data 35 Copying reports, charts and data Transferring charts to MS Office 37 Exporting charts, reports, and data 38

#### **Using Advance for Office**

The Advance for Office (AFO) interface 40 Making a static request 41 Making a time series request 45 Using the Request Manager 50

#### **Worked examples**

Creating Advance lists 54<br>Creating a flexible chart 59 Creating a flexible chart Creating an index 67 Creating an equity screen 73

#### **More...**

Advance lists 82 Expressions and functions 82 Flexible charts 83 Projects 83 Schedule Night Shift 84 Equity screening 84 Customising charts and reports 85 Web browser 85<br>Favourites 86 **Favourites** AFO request table 86<br>User created indices 87 User created indices User created time series 87

## **Support...**

Manuals 90<br>Online help 92 Online help Telephone support 93 Account management 93 Research Extranet support site 93 Training 93

# **Introduction**

Overview Datastream's data coverage Data selection Starting Advance and AFO

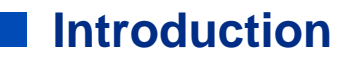

## **Overview**

Datastream Advance gives you access to the world's largest and most respected historical financial numerical database. Advance provides a range of charting and reporting tools that enable you to manipulate and display, or simply download that data in the way that you want. With Datastream Advance you can also get a set of Microsoft Office add-ins that enable you to access the Datastream database directly from within Excel, Word, or PowerPoint - create and embed data requests that put the data you want straight into your spreadsheet, document, or presentation.

## **Datastream's data coverage**

Unrivalled depth and breadth of coverage across the full range of instrument types means immediate access to the data you need. Worldwide equity coverage direct from the stock markets, comprehensive market indices, economics data direct from national government sources as well as the OECD and IMF, fixed income securities and associated indices, commodities and derivatives data. Forecast earnings data from IBES, fundamental data from Worldscope and added value data sets from respected sources such as MSCI, DJ Stoxx and FTSE All World. And all data is quality checked and actively maintained by dedicated staff.

## **Data selection**

Datastream Advance provides an easy to use interface with most options for standard requests selectable by mouse click. Start by selecting a data category and follow this sequence to generate the output you require:

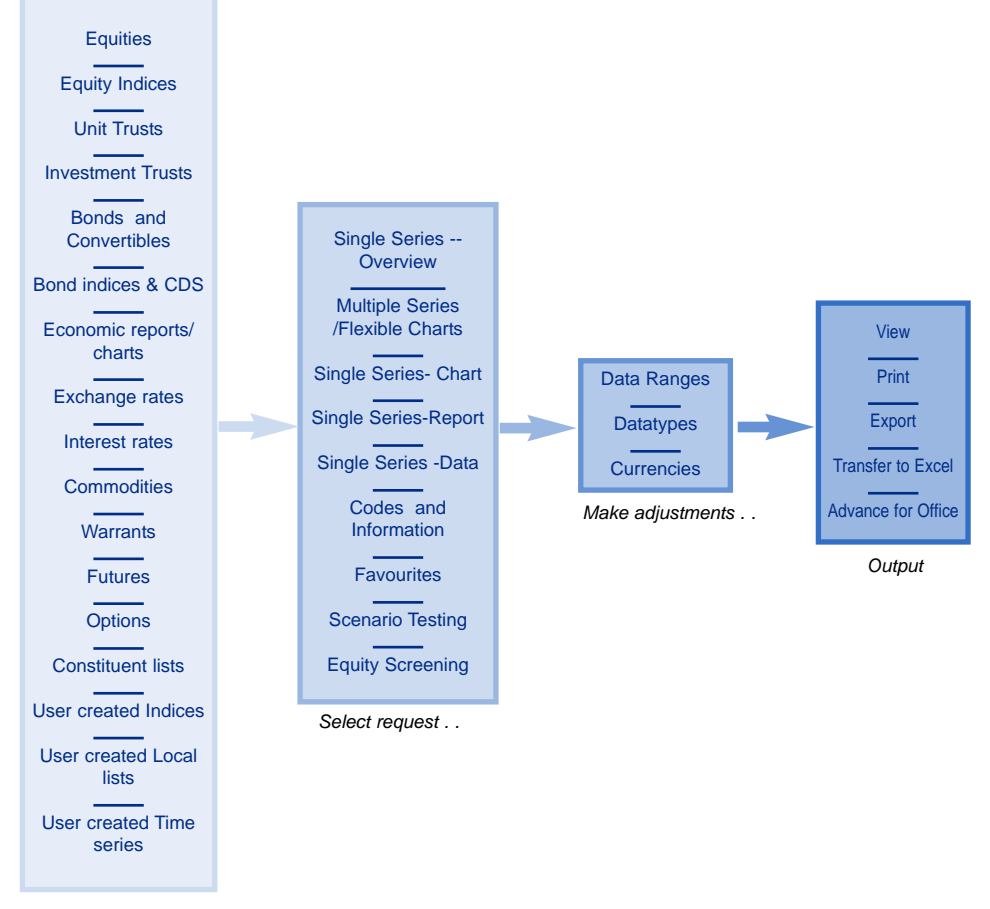

*Select data category . .*

## **Starting Advance and Advance for Office (AFO)**

Before you use Advance, or Advance for Office, your systems administrator should have configured your communications link with the Datastream host. If you have any problems connecting to Datastream, please contact your systems administrator, or see *Configure Communications, Advance Installation guide*.

#### **Starting Advance**

Double click on the Advance icon.

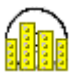

When Advance has loaded successfully, the **Request** screen is displayed.

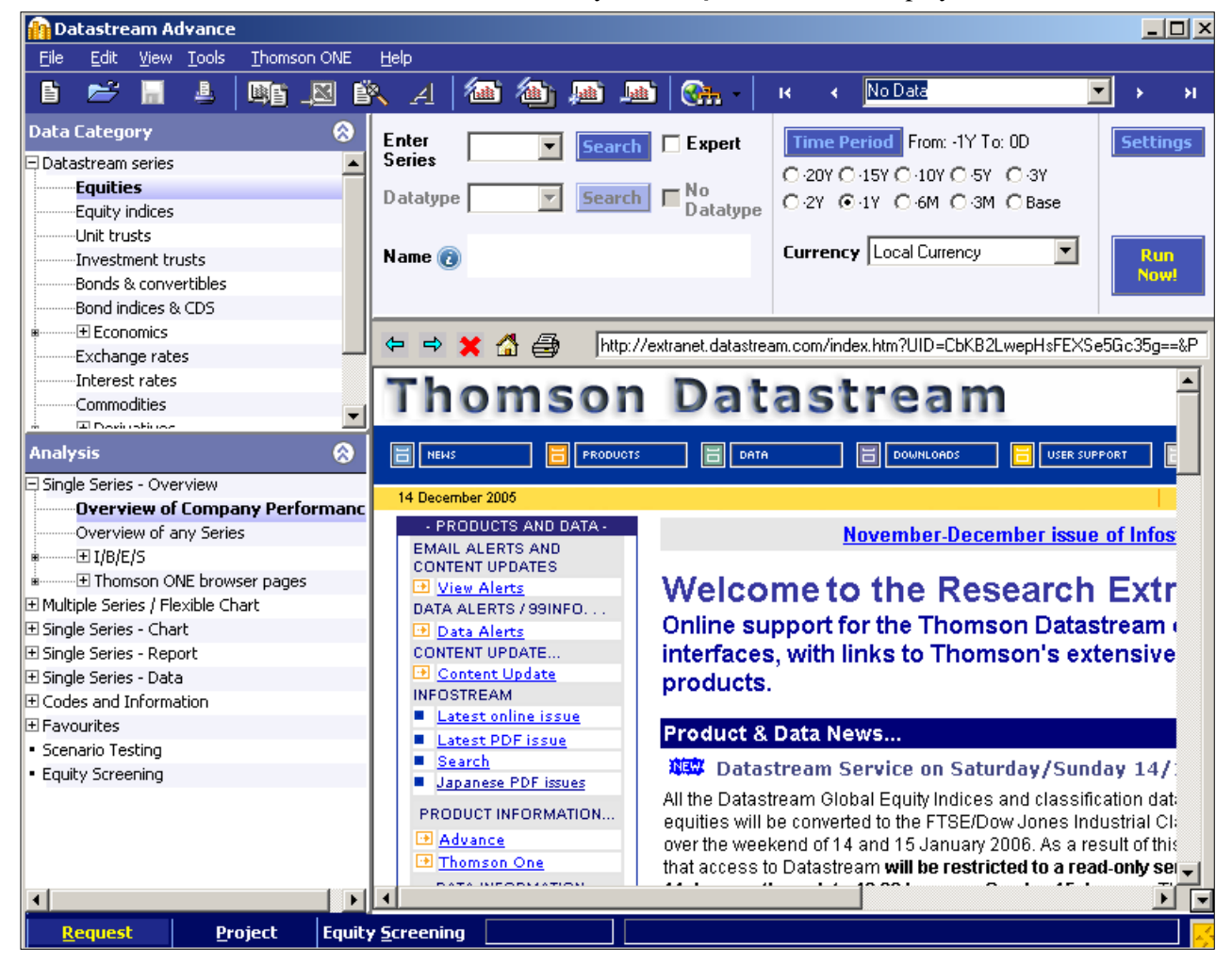

*DATASTREAM ADVANCE VERSION 4.0, ISSUE 2 DATASTREAM ADVANCE VERSION 4.0, ISSUE 2 DATASTREAM ADVANCE VERSION 4.0, ISSUE 2 DATASTREAM ADVANCE VERSION 4.0, ISSUE 2 DATASTREAM ADVANCE VERS*

#### **Closing Advance**

To exit from the **Request, Project,** or **Equity Search** screen, select **Exit** from the **File** menu.

#### **Note:**

*Remember to save or export those reports, charts, and data that you want to use again before you exit Advance.*

### **Starting AFO**

To use Advance for Office, open Office application and use the **AFO** drop down menu.

#### **Closing AFO**

Advance for Office closes when you close your Office application.

## **Using Advance**

The Advance interface The tool bar Making a request Selecting a data category Selecting the series Using Datastream Navigator - series search Selecting types of request Refining your request **D**ates Datatypes **Currency** Making your request

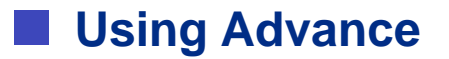

## **The Advance interface**

Link to Thomson Financial sites via browser, including Research Extranet access

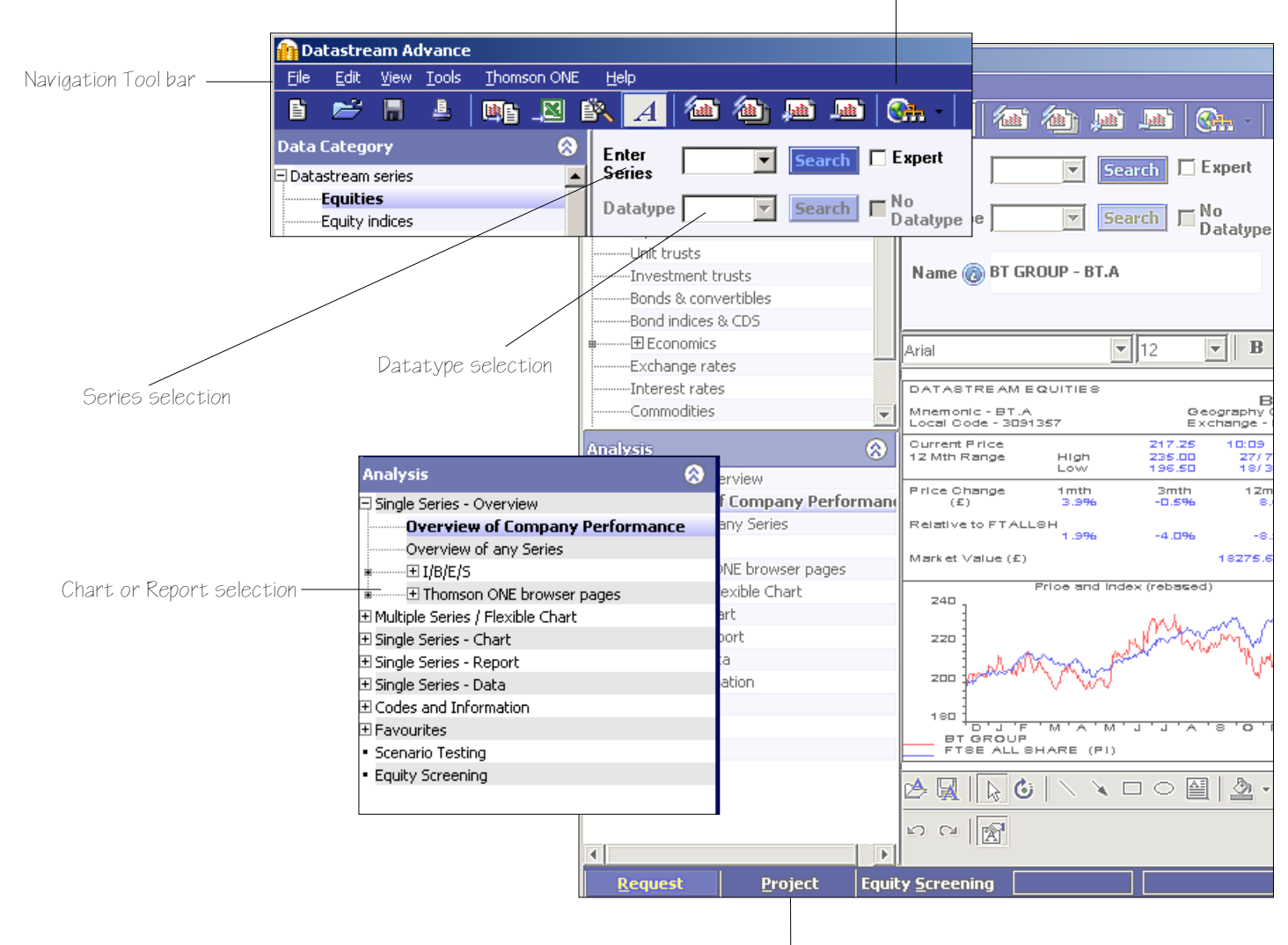

Advance Project tab

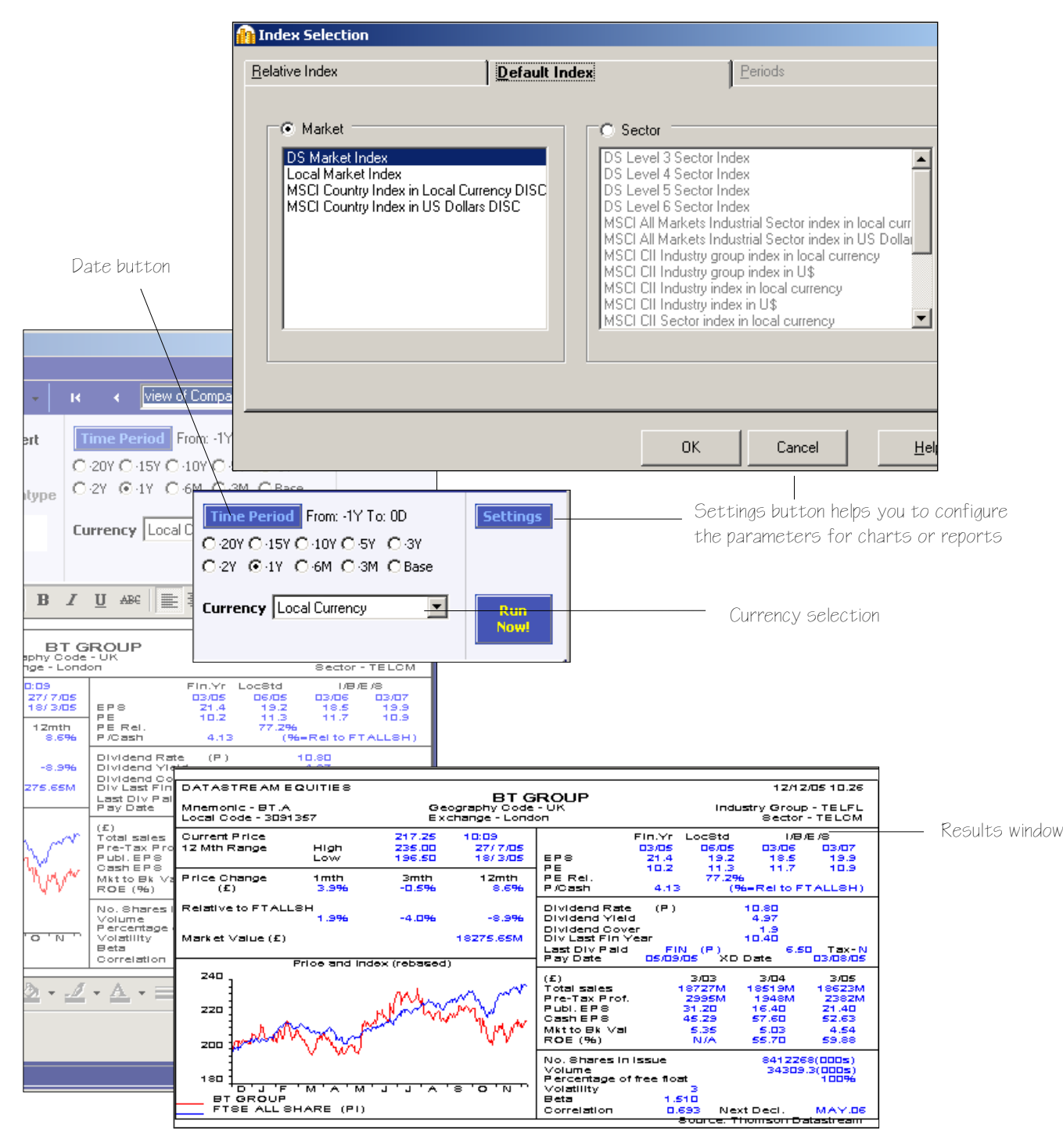

*DATASTREAM ADVANCE VERSION 4.0, ISSUE 2 DATASTREAM ADVANCE VERSION 4.0, ISSUE 2 DATASTREAM ADVANCE VERSION 4.0, ISSUE 2 DATASTREAM ADVANCE VERSION 4.0, ISSUE 2 DATASTREAM ADVANCE VERS*

**9**

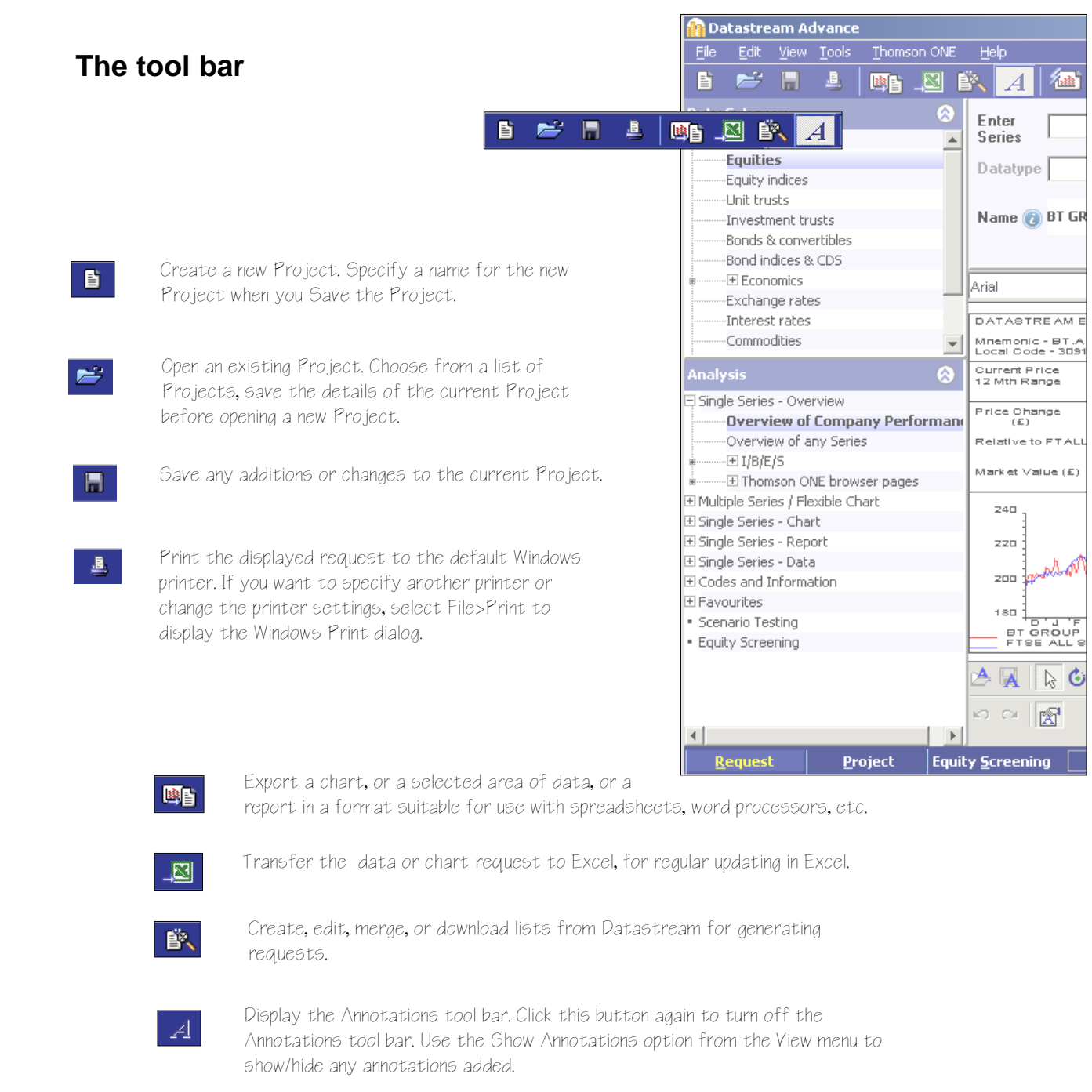

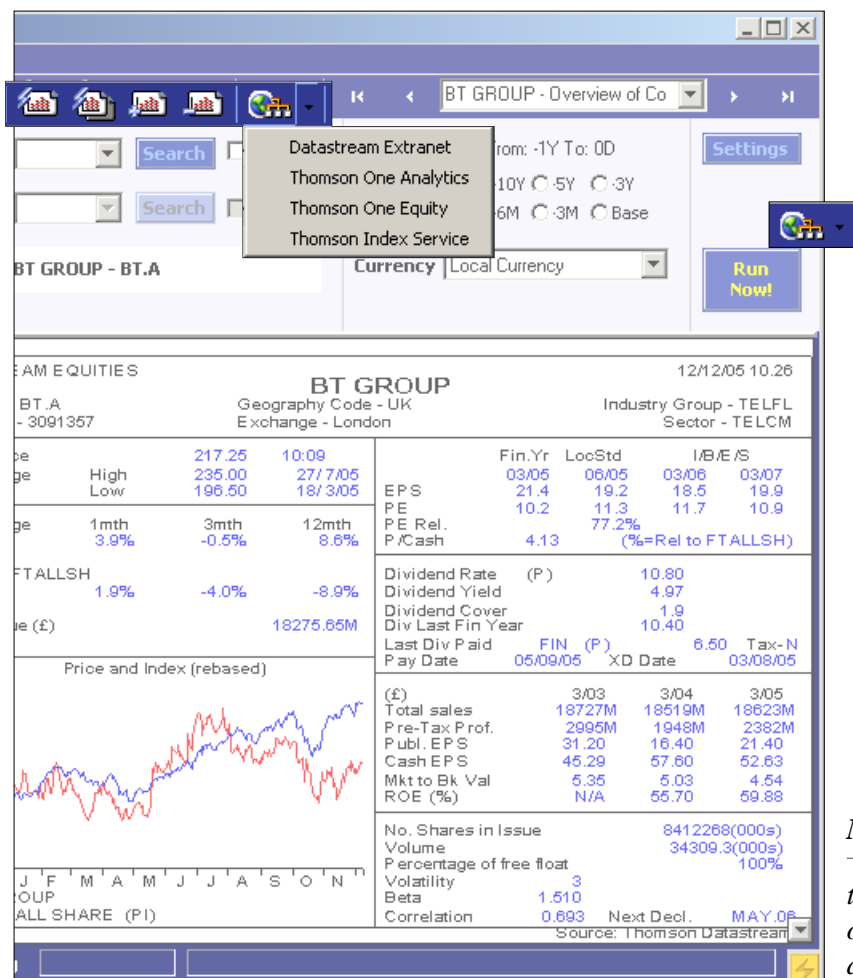

Datastream Research Extranet provides access to information to help you get more from Thomson Datastream - updates on new data, issues with the data, user documentation and sample Excel tearsheets.

*Note:* 

*the Extranet can be configured in the Advance options dialog (from the Tools menu) to be displayed in the main window at start up.*

Ash I

Refresh the currently displayed request with the latest Datastream prices or values.

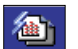

Refresh all requests in the current Project with latest Datastream prices or values.

**Ball** 

Add request to Project for Scheduled Night Shift processing. Use the Add New Request button to add any number of requests to a Project so all requests can be processed together when you connect to Datastream.

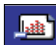

Delete the displayed request from the current Project.

## **Making a request**

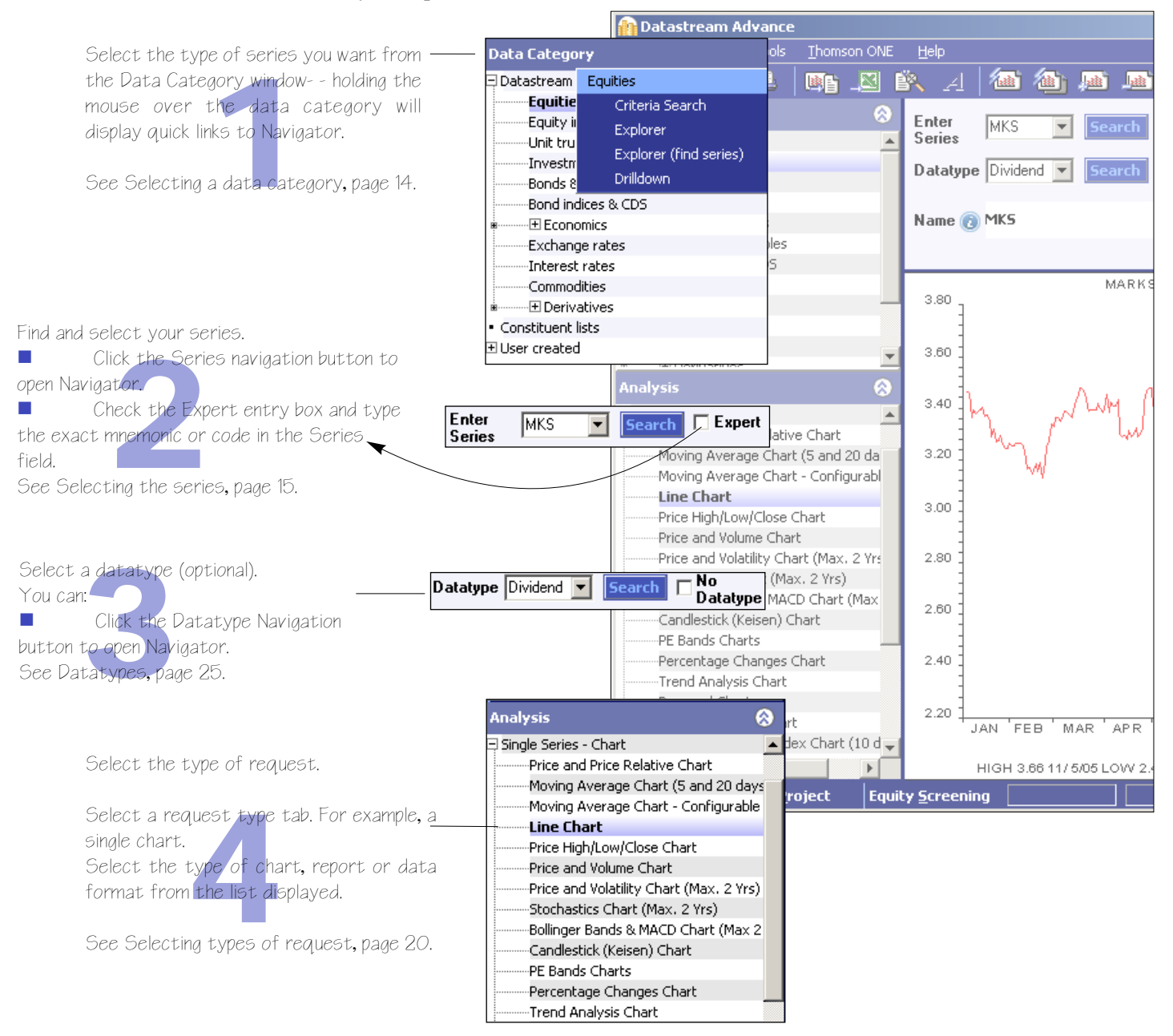

To make chart, report, and data format requests, follow this sequence of steps to select the data you require:

#### For interactive step by step instruction, see the Advance 4.0 tutorial: select **Advance Tutorial** from the **Help** menu.

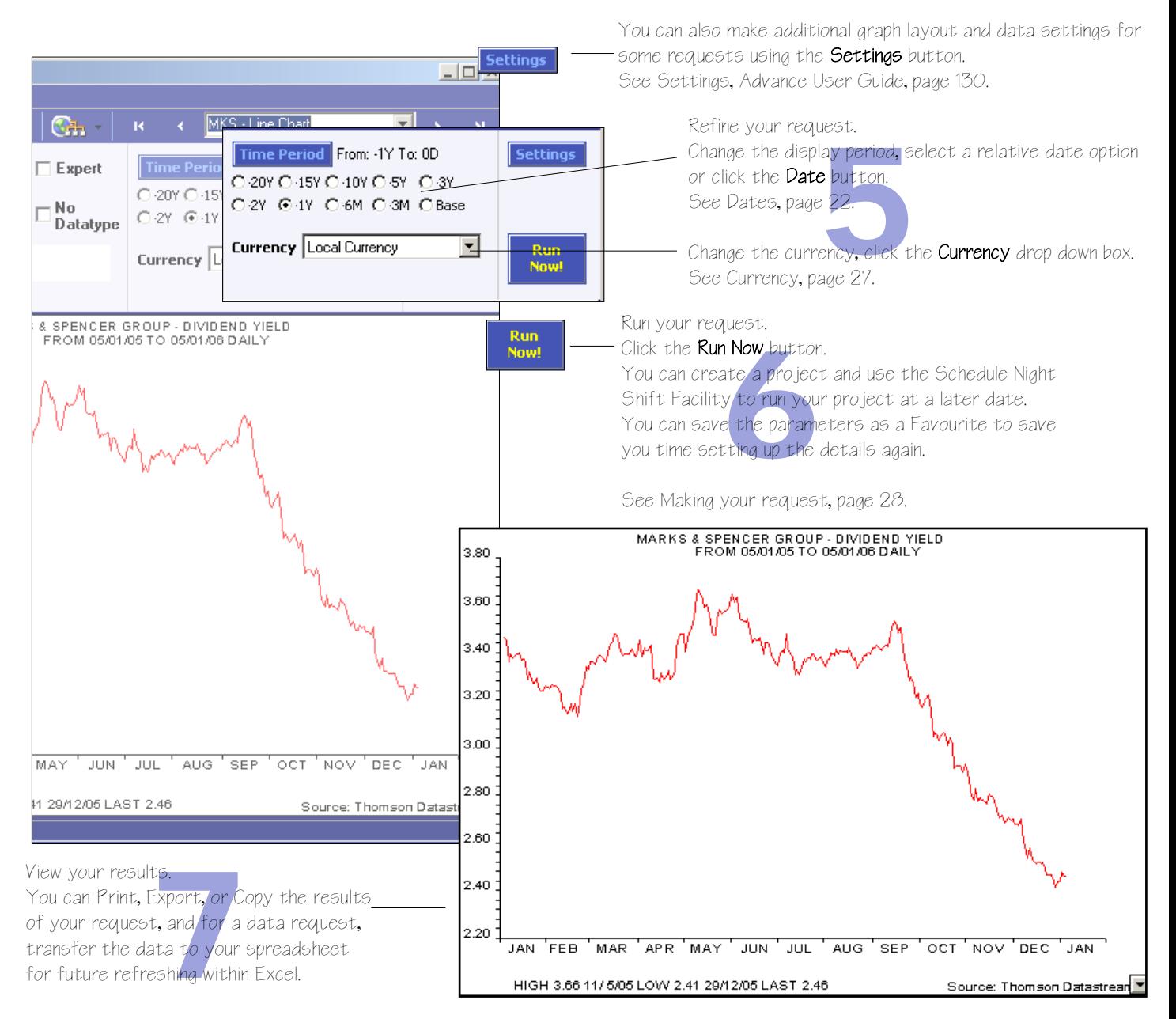

To locate the series you want, you can use: the Find field, see Using Find, page 16; the Filter, see Using the Filter, page 18; and Equity Search, see the Advance user guide, page 147.

## <span id="page-19-0"></span>**Selecting a data category**

Datastream series codes are stored in a database and are accessed using Datastream Navigator. The series are grouped into 18 data categories, which are selected from the Category drop down list. Selecting a data category gives you access to all the series within that category.

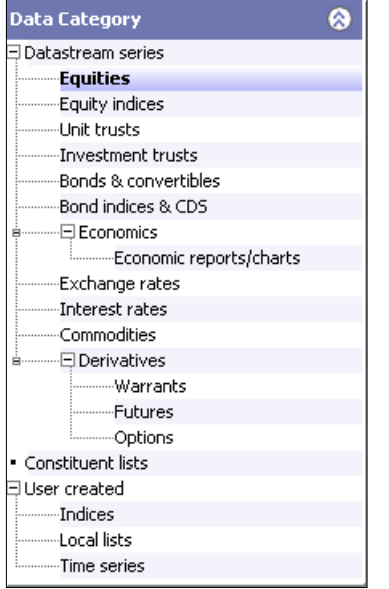

You can select:

Equities Equity indices Unit Trusts Investment Trusts Bonds and convertibles Bond indices & CDS Economic reports and charts Exchange Rates Interest Rates Commodities Warrants Futures Options Constituent lists User created Indices User created Local lists User created Time series

#### **To select a data category:**

**Click the plus sign to expand the list and select a category from the list displayed.** 

## <span id="page-20-0"></span>**Selecting the series**

Use Datastream Navigator to find and select the series you want, or if you know the Datastream mnemonic or code, SEDOL, ISIN, or other Datastream supported code, check the Expert entry check box and type the mnemonic or code in the Series field to select your series.

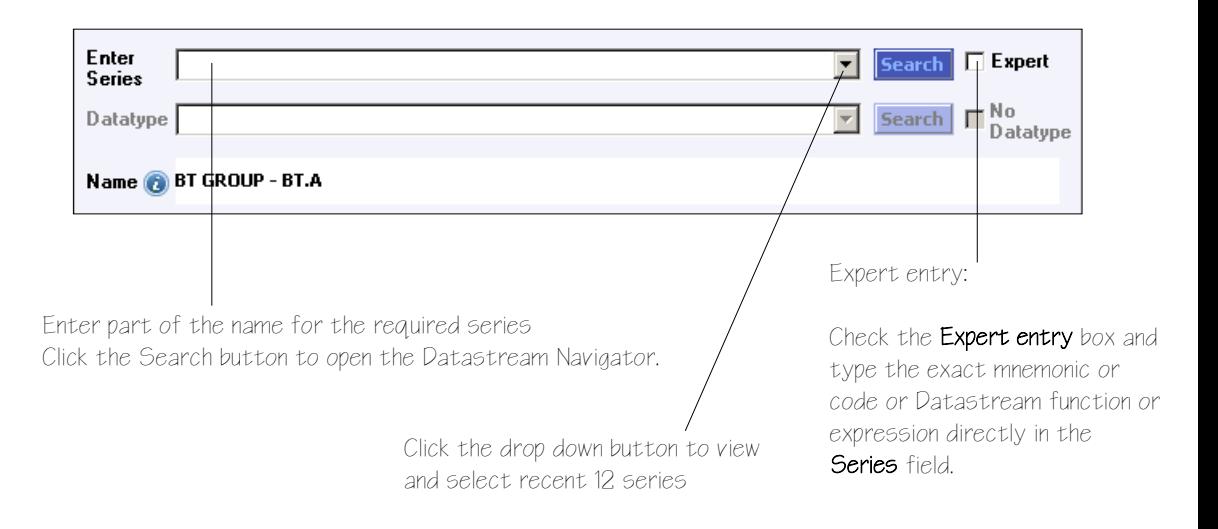

#### **To select a series**

- **E** Click the **Series navigation** button to find and select your series from Datastream Navigator.
- To view recent series use the drop down to select from the last 12 series used.
- Check the **Expert entry** box and type the mnemonic or code in the **Series** field.

You can also use the Datastream Help Browser, see the *Advance User Guide*, pages 7-8.

## **Using Datastream Navigator - Series search**

Series search is the most basic search. Use this to search by the name, DS mnemonic, DS code, SEDOL, ISIN, local code, or IBES ticker of the series you are looking for. Alternatively you can use the 'Explorer' hierarchies to drill down to the series (or the 'Help browse' pages that provide access to the datatypes available for the series).

#### **To find and select a series using Set Criteria page:**

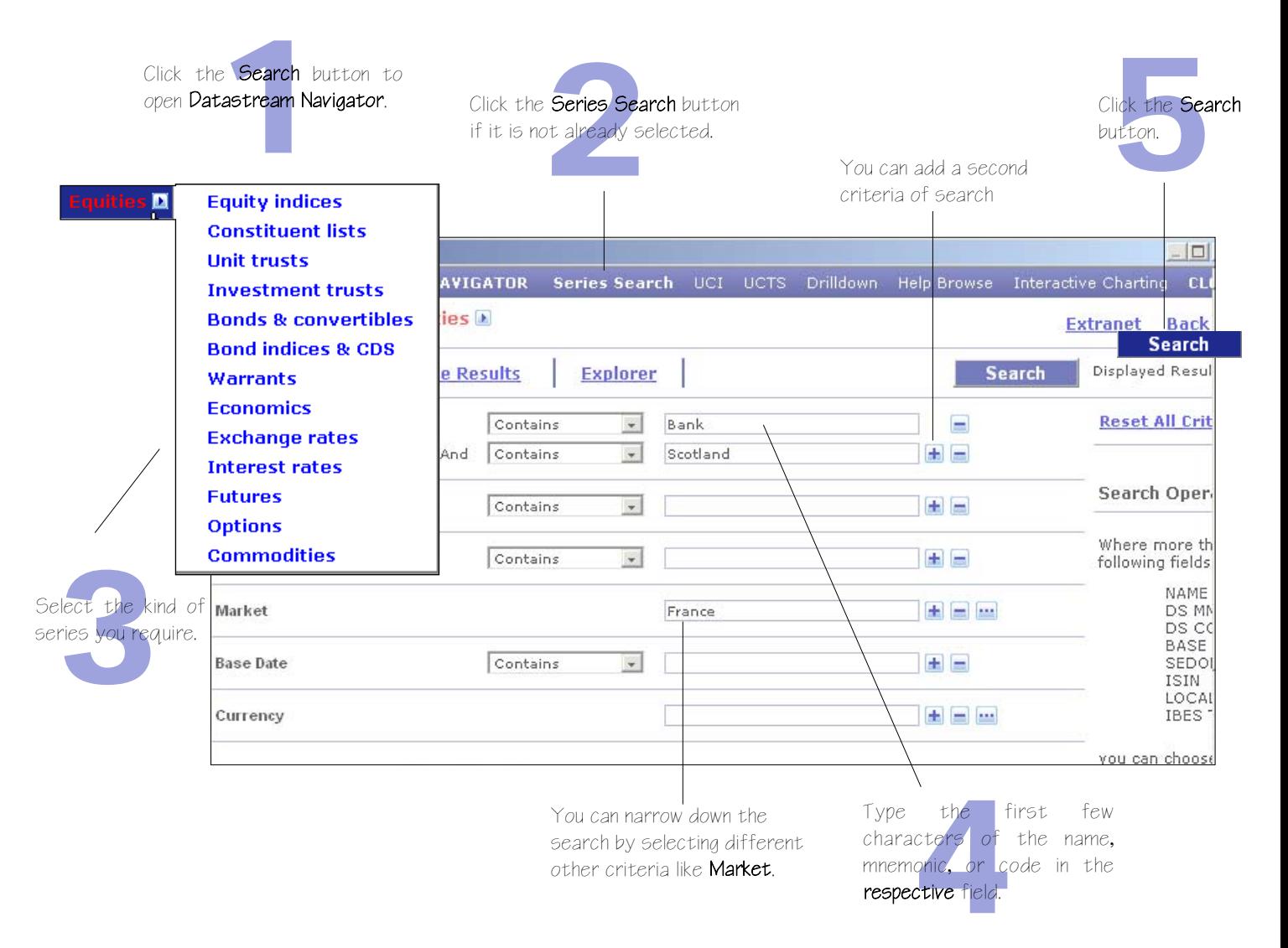

*DATASTREAM ADVANCE VERSION 4.0, ISSUE 2 DATASTREAM ADVANCE VERSION 4.0, ISSUE 2 DATASTREAM ADVANCE VERSION 4.0, ISSUE 2 DATASTREAM ADVANCE VERSION 4.0, ISSUE 2 DATASTREAM ADVANCE VERS*

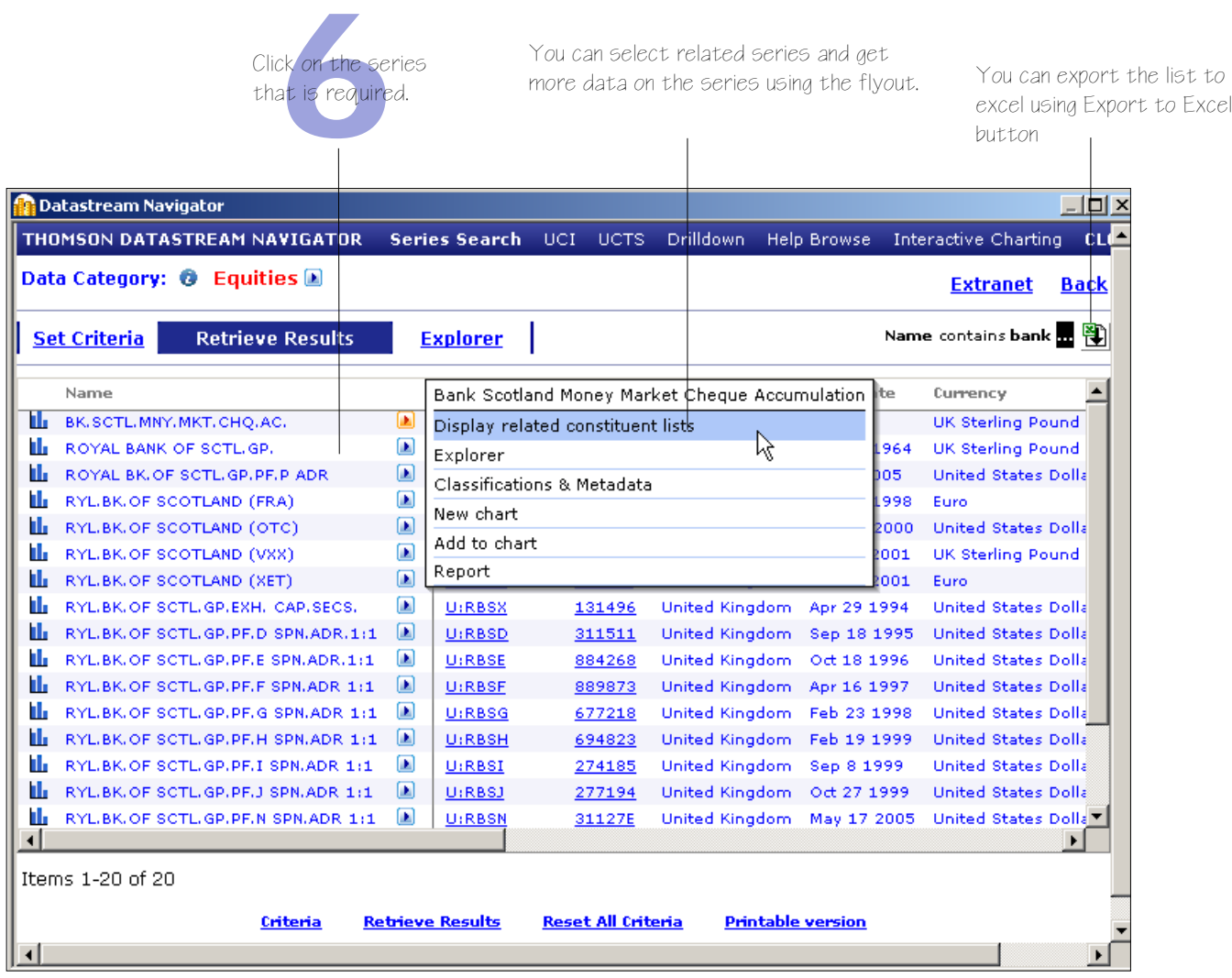

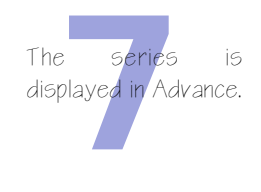

Below example illustrates the steps to use Explorer to find a series.

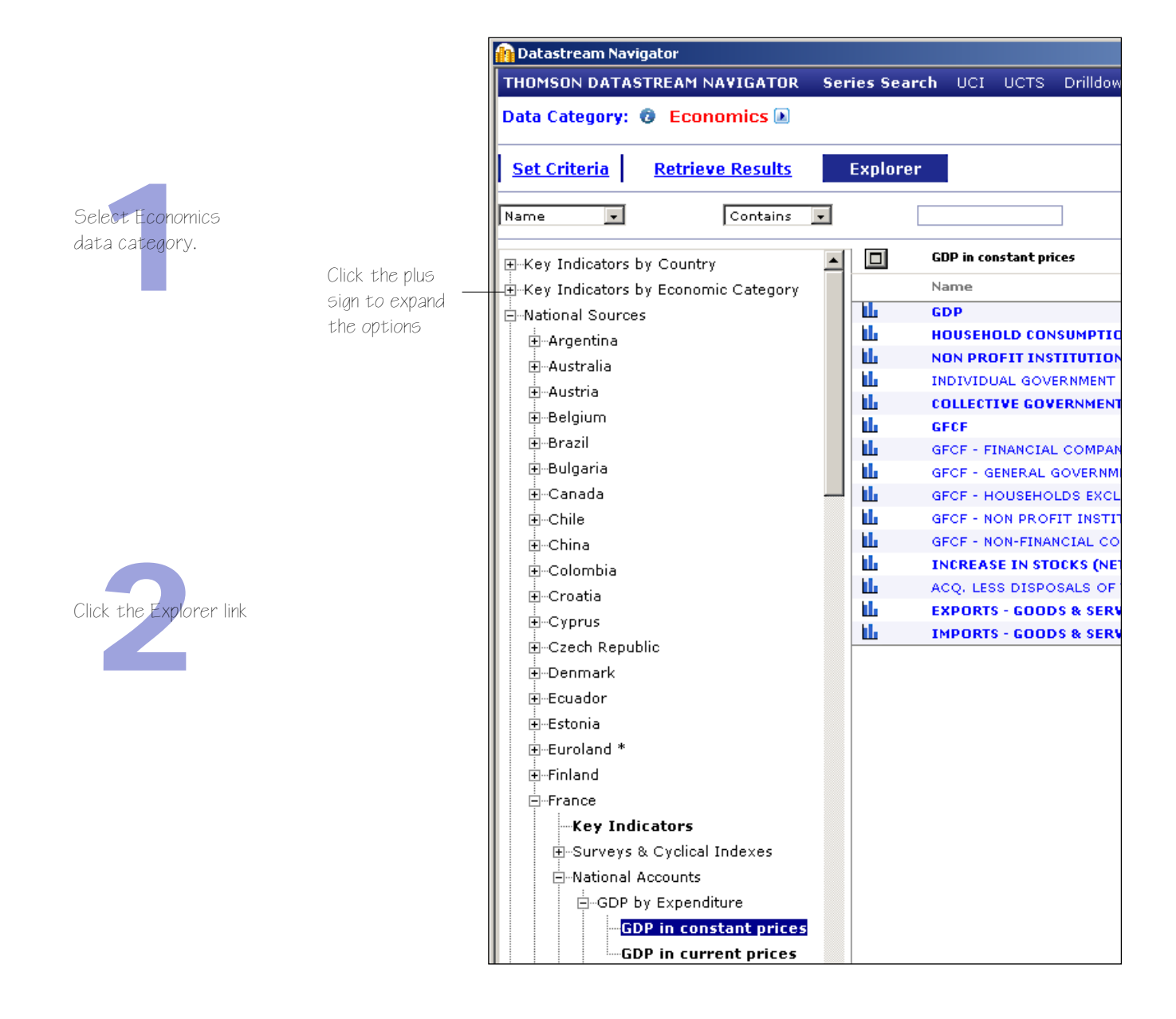

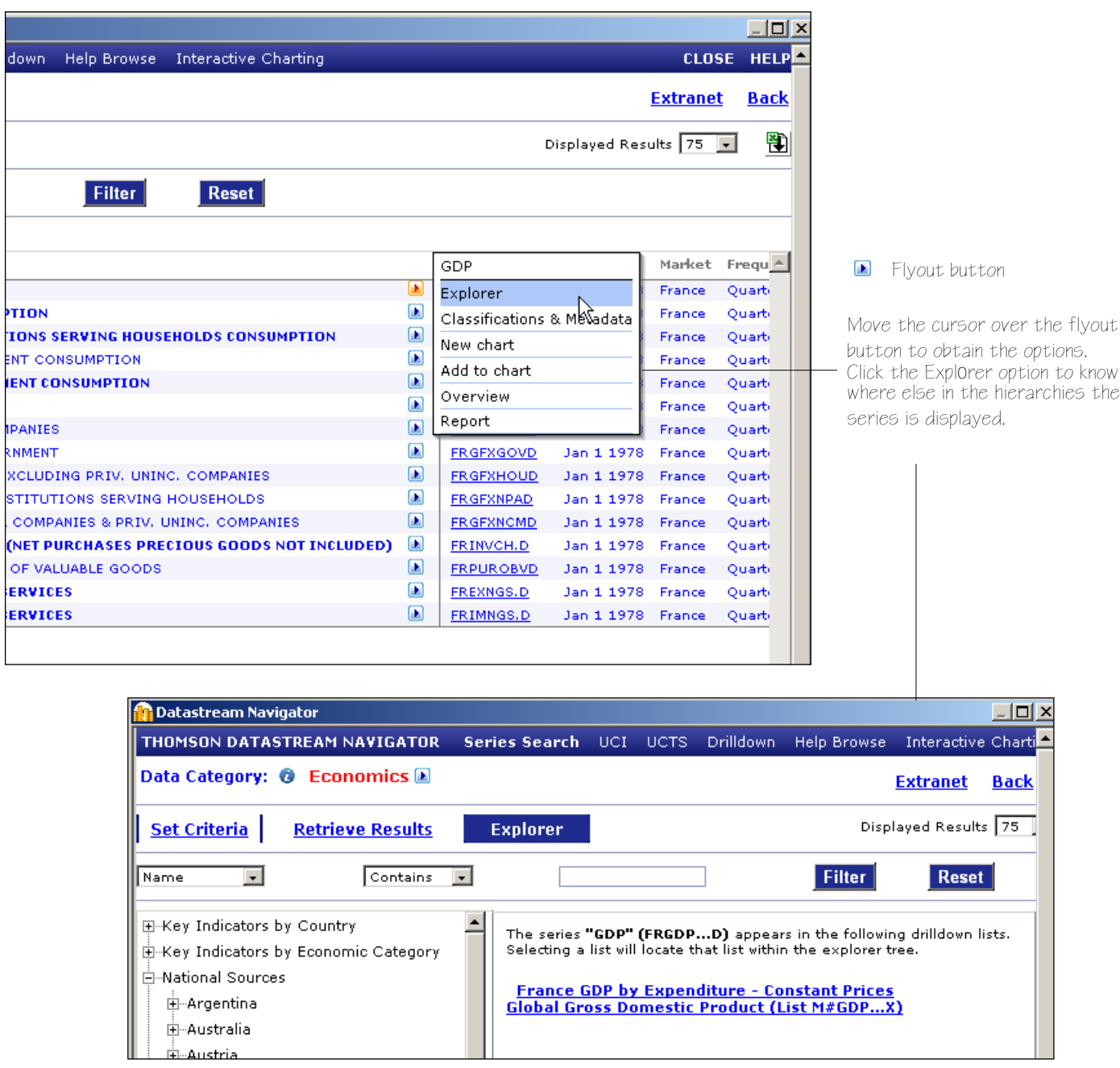

## <span id="page-25-0"></span>**Selecting types of request**

Advance gives you access to a wide range of reports, charts, summaries, overviews, and comparison requests.

Over 100 Datastream reports, charts, and data formats are stored in Advance's database. You can access these by selecting a report/chart type node on the **Request** screen.

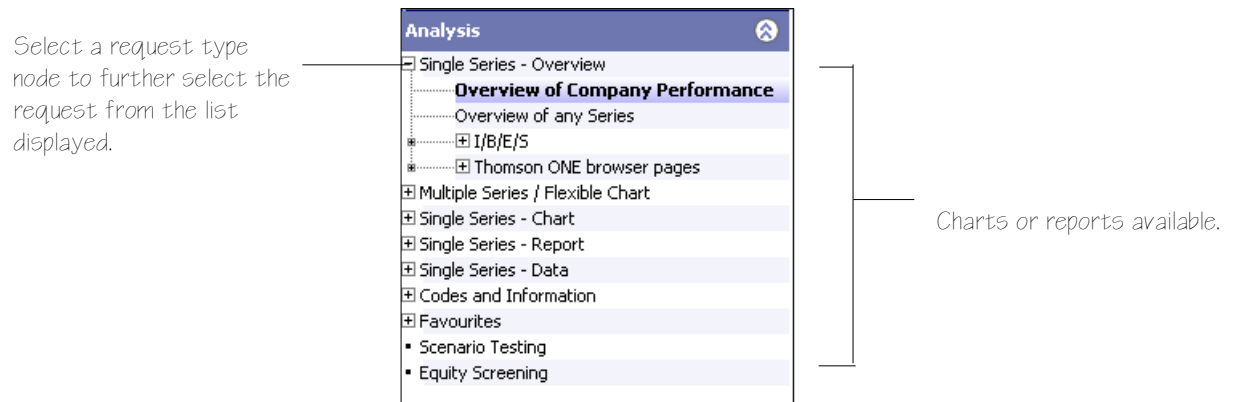

#### **To select a request:**

- 1 Select a request type node of the tree.
- 2 Select a request from the list displayed.

## **Request types:**

**Single Series - Overview** - You can request Datastream company, commodity, warrant, trust, and bond performance overviews, and a range of fixed format IBES forecast overviews.

**Multiple Series / Flexible Chart** - You can display information on multiple series, enabling you to create comparisons across different data category types, and use flexible charts for multiple chart requests. For example, you can compare an equity with an index such as the CAC40 and with an economic series such as the RPI.

**Single Series - Chart** - You can request any of the standard Datastream graphics, including Line, Moving Average, Stochastics, High-Low-Close, Candlesticks, and Bollinger Bands.

**Single Series - Report** - You can select from a range of pre-formatted report types including Profit & Loss, Dividend & Earnings, Key Accounts Ratio, and Company **Profiles** 

**Single Series - Data** - You can download time series, static, and company accounts data, which you can export or transfer to your spreadsheet.

**Codes and Information** - You can use the Remote Search as an alternative way to find codes for active and dead equities, unit, investment trusts, bonds, warrants and convertibles. There is also an option to set Advance to run requests and update projects in English, French and German.

**Favourites** - You can save frequently used projects as **Favourites** so that next time you can run the request quickly.

**Scenario Testing** - use the intuitive interactive charting interface to graphically explore trends and relationships between any of the series on Datastream.

**Equity Screening -** search the Datastream global equity universe for companies that match your chosen criteria

## <span id="page-27-0"></span>**Refining your request**

#### **Dates**

Each data category has a default date range. You can choose your own from four display period options:

- **Fixed start and end dates a fixed period. For example, the whole of last year.**
- Relative start and end dates a fixed period relative to today's date.
- **D** Datastream base date a period starting with the date of the earliest data available on the database for a series.
- Today a period ending with the latest available price or value. Intra-day prices are available for many markets. To receive the latest intra-day price or value, you must subscribe to the intra-day service.

Advance enables you to combine these start and end date options.

#### **To select a date period:**

Click the  $T$ ir button. The

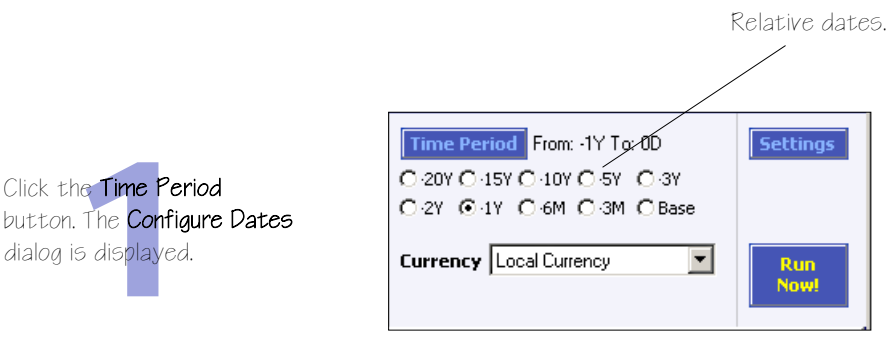

Year ends - to request the number of year ends for company accounts reports and data.

 $\overline{\phantom{a}}$ 

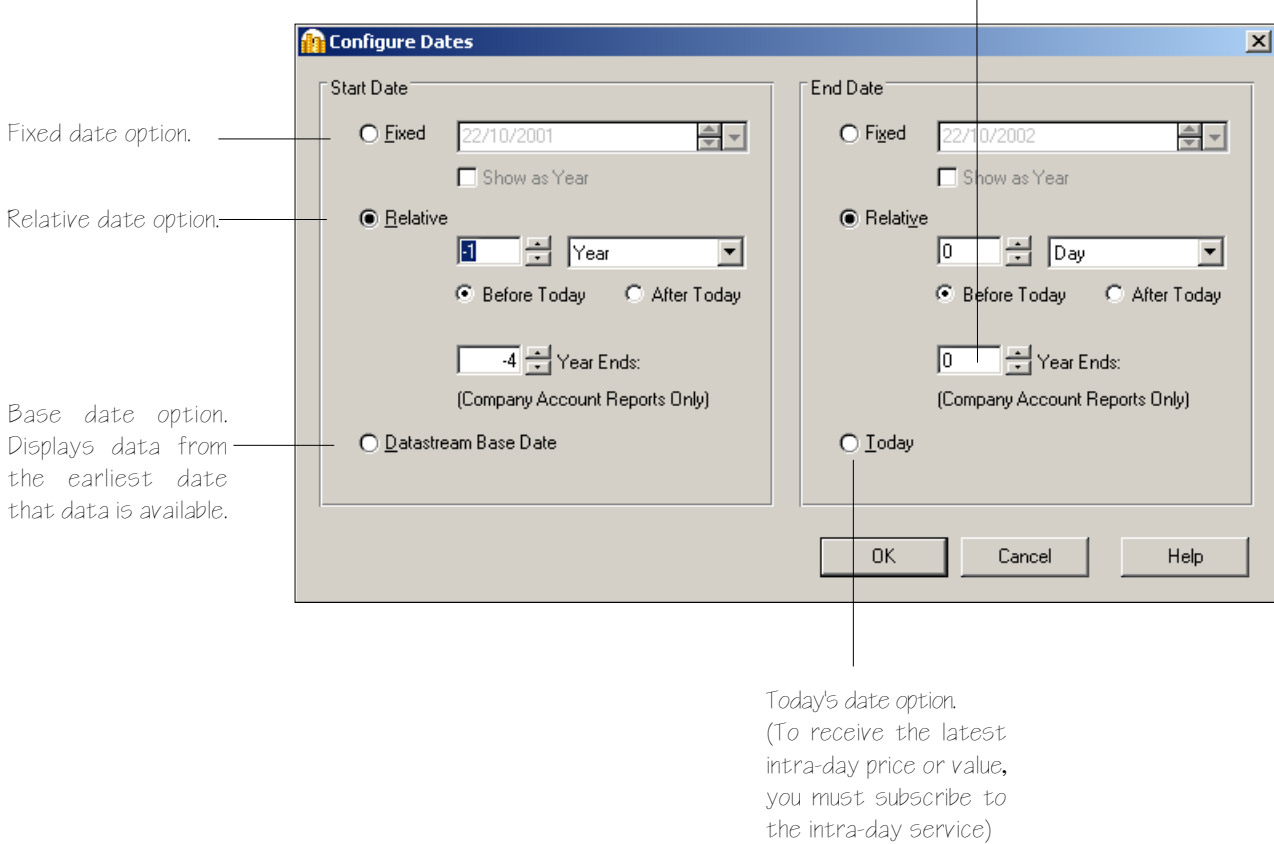

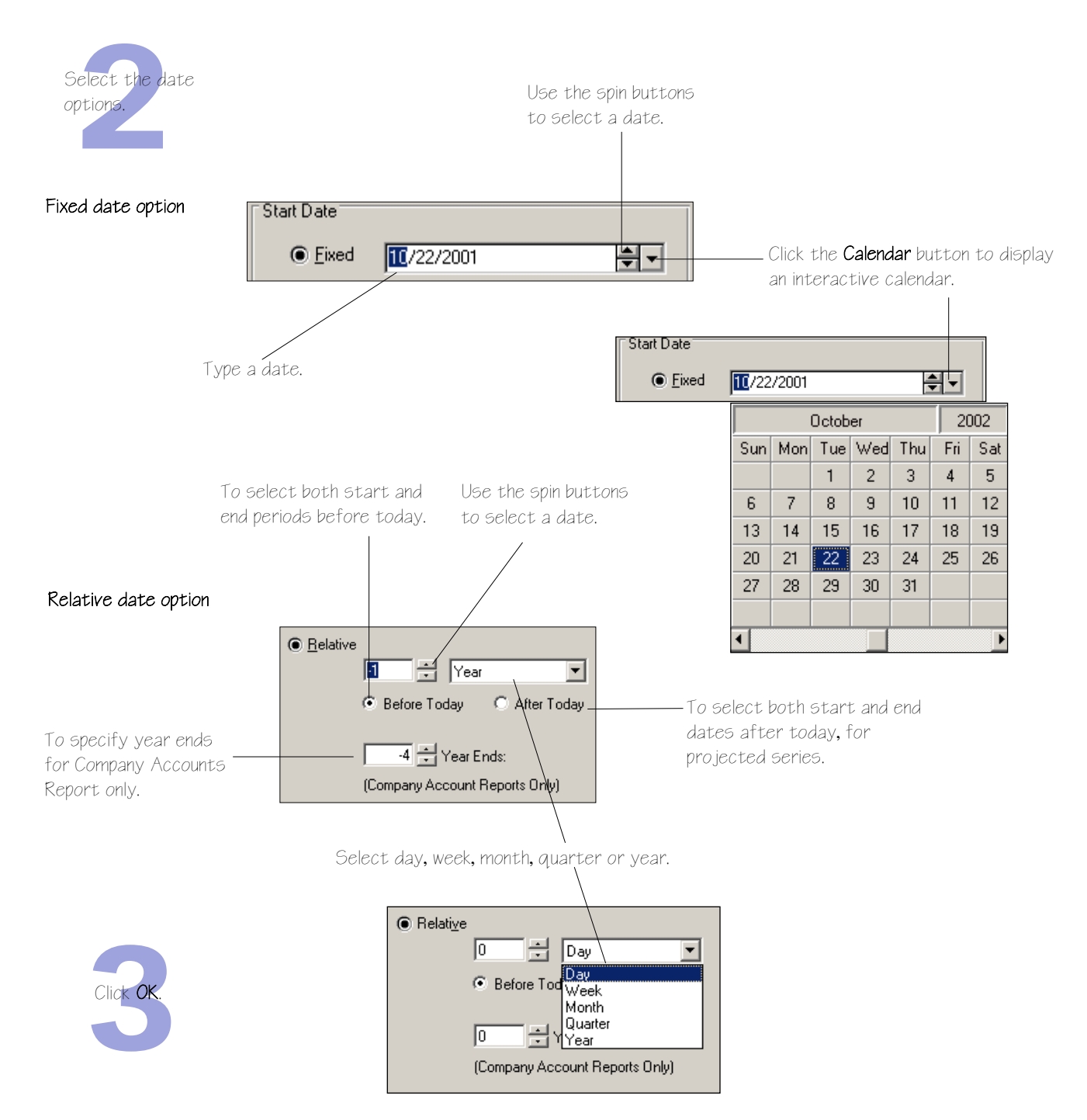

## <span id="page-30-0"></span>**Datatypes**

The datatype defines the type of data. For example, the default datatype for equities is Price (Adjusted).

For some data categories and report/chart types, you can select the datatype. For example, for an Equity line chart request you can change from the default Price (Adjusted) datatype to Market Value.

When the Datatype navigation button is enabled, click to display the datatypes available for your data category.

Datatypes are grouped by their type; for example, Datastream time series, static, company accounts, IBES datatypes, MSCI datatypes, and Worldscope data items.

#### **To select a datatype:**

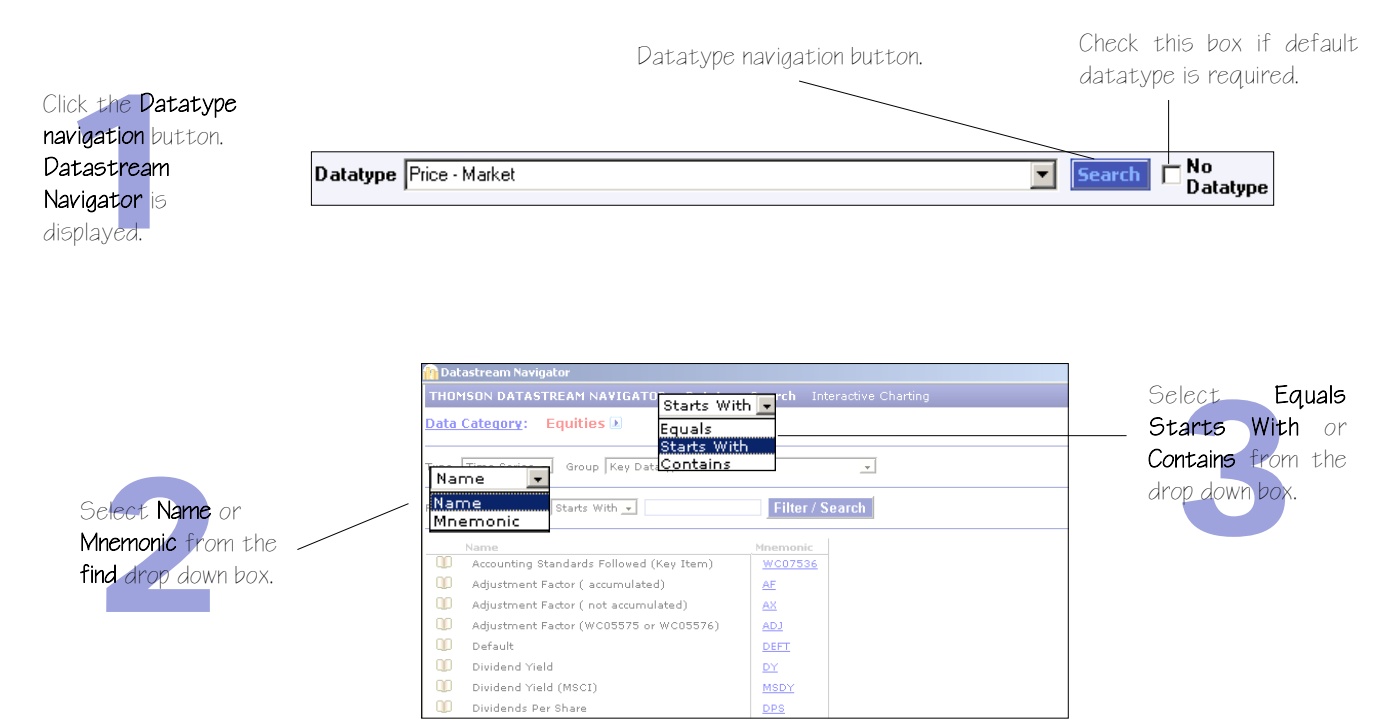

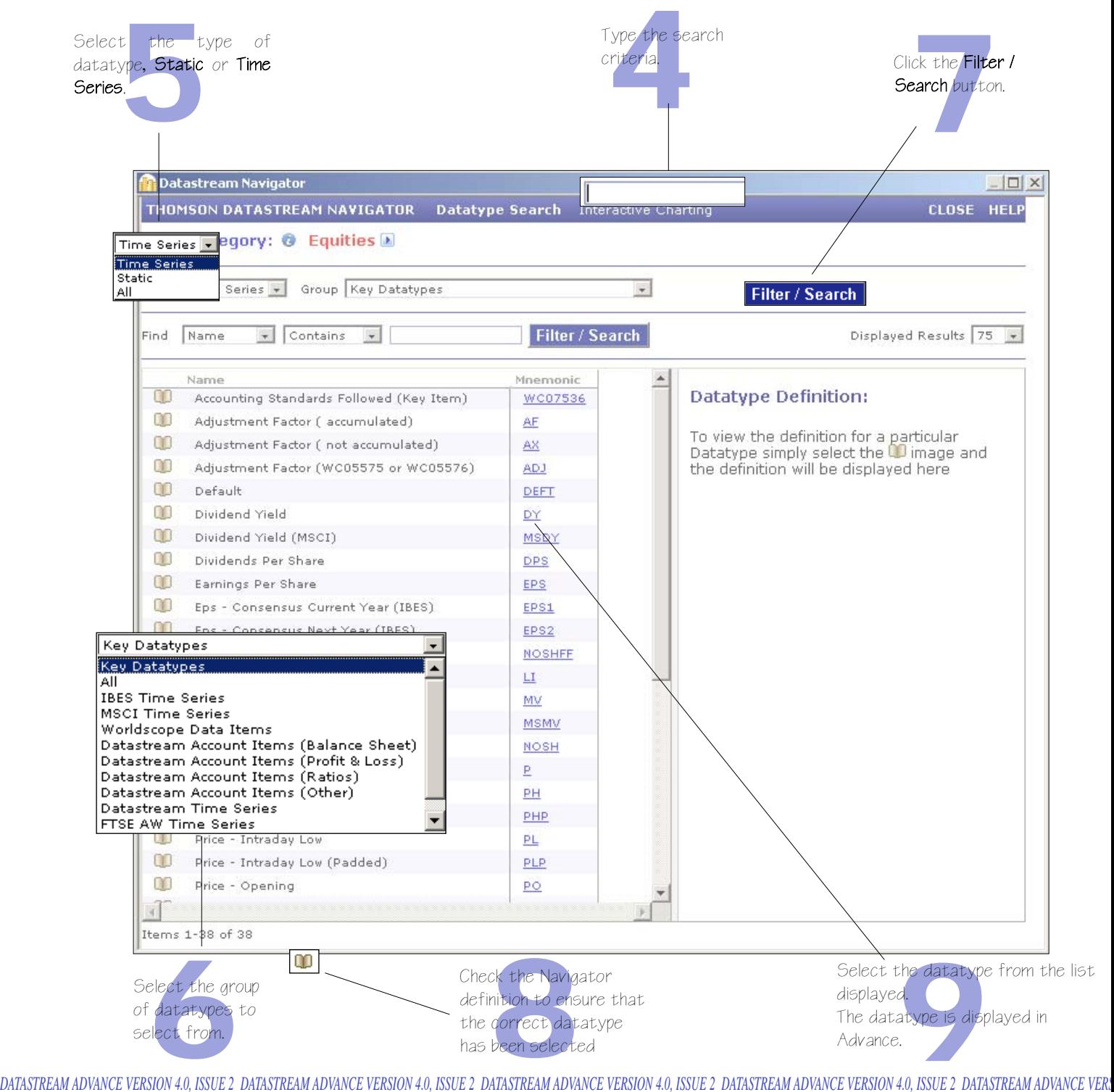

## <span id="page-32-0"></span>**Currency**

You can select which currency you want to display your results in.

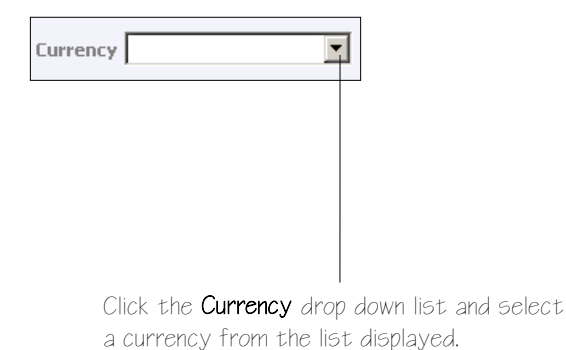

#### **Note:**

*The parameters that you can change are dependent on the data category and chart, report, or data format chosen. For example, you can change the date, datatype, and currency for an Equity - Line Chart request, but only the date for a Constituent - Bar Chart request. If you cannot change the currency, the currency option is greyed out.*

## <span id="page-33-0"></span>**Making your request**

Once you have selected the criteria for your request and made your display date, datatype, and currency adjustments, you can make your request:

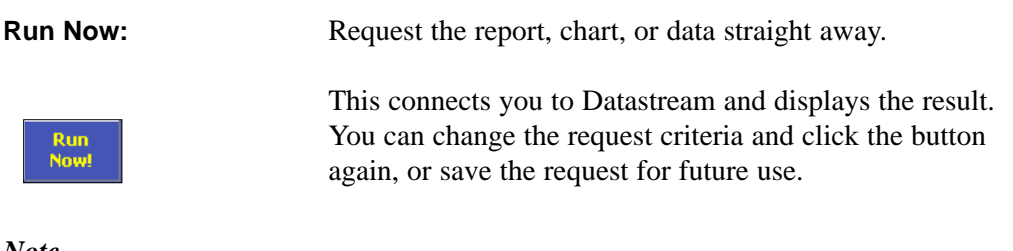

*Note -* 

*double clicking on the request in the Explorer hierarchy will also run the request.*

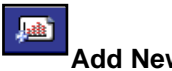

**Add New Request:** Add the request to the open Project to refresh later.

This does not connect you to Datastream, but stores the request in the open Project. This enables you to work off line and send all your requests at the time of your choice.

Please see *Using Projects, Advance user guide*, pages 92-95

# **Using your results**

Printing reports, charts, and data Copying reports, charts, and data Transferring charts to MS Office Exporting charts, reports, and data
**Using your results** 

When you request reports, charts, and data formats from Datastream, they are displayed within Advance and are automatically added to the current open Project. You can:

- Print your charts and selected pages of reports through any Windows printer.
- Copy reports, charts, and data formats to the Windows clipboard for further use in Windows applications.
- Export reports, charts, and data in a variety of formats for use with other applications such as word processors.
- Transfer data to Microsoft Excel. Data downloaded from Datastream can be transferred to spreadsheet for regular updating.
- Transfer charts to Microsoft Office applications like Excel, Word, and PowerPoint. You can transfer your chart requests directly into these applications as embedded, dynamic objects. Once embedded, the requests can be refreshed, and within Excel and PowerPoint - you can right click on the chart to re-edit the chart in Advance then transfer it back, with any edits, to Excel and PowerPoint.

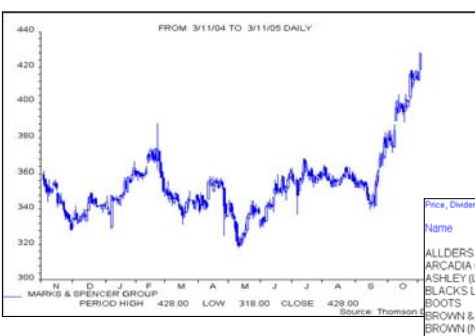

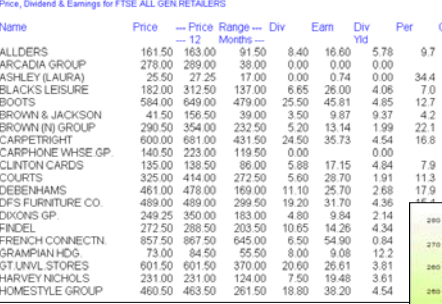

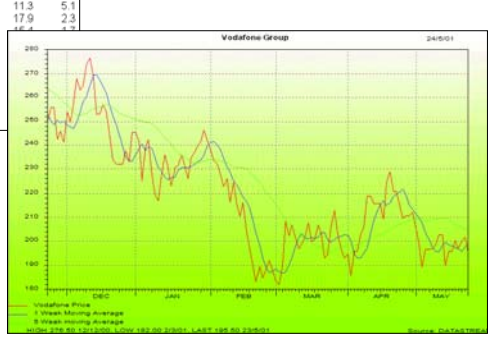

### **Printing reports, charts, and data**

You can print any displayed report, chart, or data format through the default Windows printer, (in addition you can print a set of charts with several charts on page using the Print Project (Chart Layout) option).

### **To print your report, chart, or data:**

 Select **Print** from the **File** menu, OR click the **Print Current Request** button, the print the request displayed.

To change the printer or printer settings, select **Print Setup** for either Report or Chart from the **File** menu.

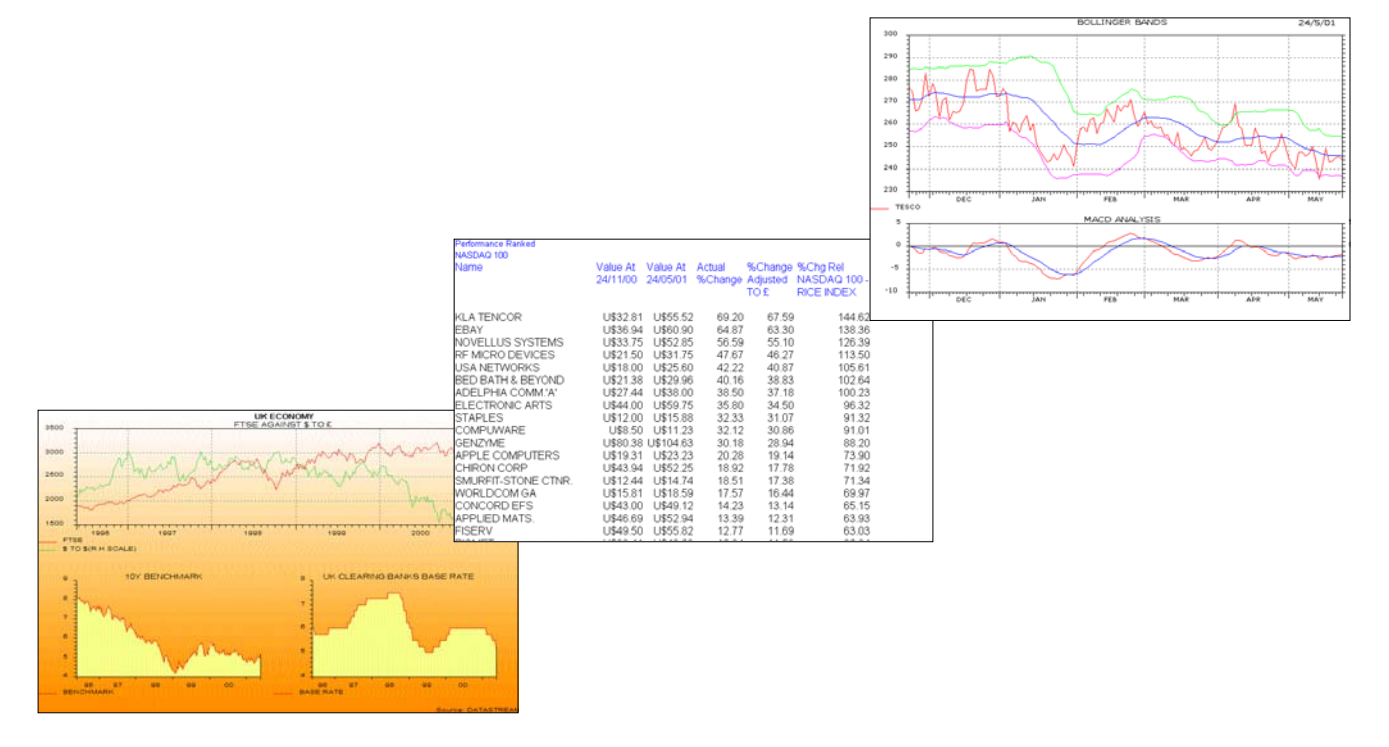

### **Copying reports, charts, and data**

You can copy the displayed report, chart, or data format to the clipboard and paste it into other Windows applications.

### **To copy a report:**

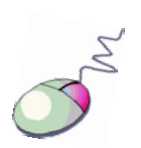

- **1** Select the area to be copied; this can be:
	- A range of cells click the left mouse button and drag the cursor over the display area to define the cell area to be copied.
	- The whole report (default) the whole report is selected automatically when it is displayed.
- 2 Select **Copy** from the **Edit** menu.

#### **Note:**

*The report text will be held on the clipboard in text format with TAB formatting, but without font and text formatting.*

#### **To copy a chart:**

Select **Copy** from the **Edit** menu.

#### **Note:**

*The chart will be held on the clipboard as a Windows Meta File.*

### **To copy data:**

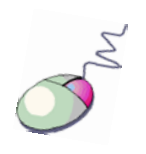

- **1** Select the area to be copied; this can be:
	- A range of cells click the left mouse button and drag the cursor over the displayed spreadsheet to define the cell area to be copied to the clipboard.
	- All the data (default) the whole data request is selected automatically when it is displayed.
- 2 Select **Copy** from the **Edit** menu.

#### **Note:**

*The data selected will be held on the clipboard in text format with TAB delimiting for direct pasting into a spreadsheet or word processor.*

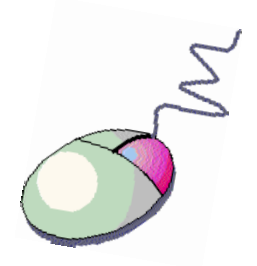

You can use the right click menu to copy.

## **Transferring charts to MS Office**

Chart requests can be transferred directly into Excel, Word, and PowerPoint as refreshable objects.

### **To transfer a chart request to MS Office:**

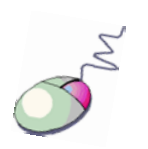

- 1 Select **Transfer to Excel** (Word, PowerPoint) from the **Tools** menu. Excel (Word, PowerPoint) is opened with a new worksheet (document, slide). Your chart is displayed.
- 2 You can display the chart:
	- **a** a single element **OR**
	- as an Office Picture right click and select **Display as Office Picture**. This gives you the Office Picture format options.

#### **Note:**

*To display the chart as transparent, right click over the Refresh button and de-select Display original background (the chart format must be as an Office Picture). To re-edit a chart once transferred to Excel or PowerPoint - right click on the chart and select the Edit Chart option.*

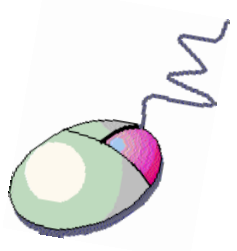

You can use the right click menu to transfer and export.

### **Exporting charts, reports, and data**

You can export the displayed report, chart, or data as a file in a format suitable for use with other software packages. The default formats are: .XLS (Excel spreadsheet) for reports and data, and .WMF (Windows meta-file) for charts.

### **To export a chart, report, or data:**

**1** Select Export from the Tools menu. The **Export Viewport As** dialog is displayed.

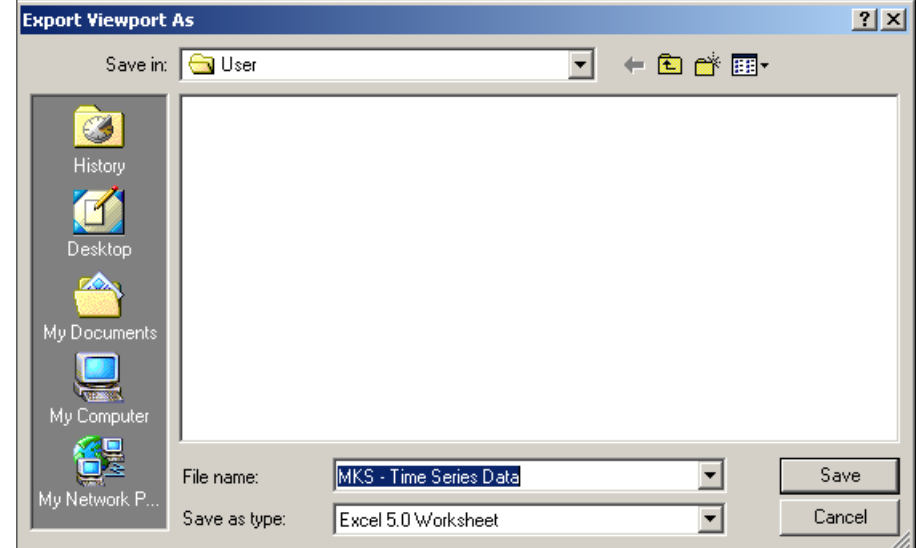

- 2 Select the export details:
	- **Type an export file name**
	- Select a drive or a server destination
	- Select an export format
- 3 Click **OK**.

## **Using Advance for Office**

The Advance for Office (AFO) interface Making a static request Making a time series request Using the Request Manager

리 Mic

 $D$   $\Omega$ 

圖

## **The Advance for Office (AFO) Interface**

To use Advance for Office, use the Datastream **AFO** menu in your Office application.

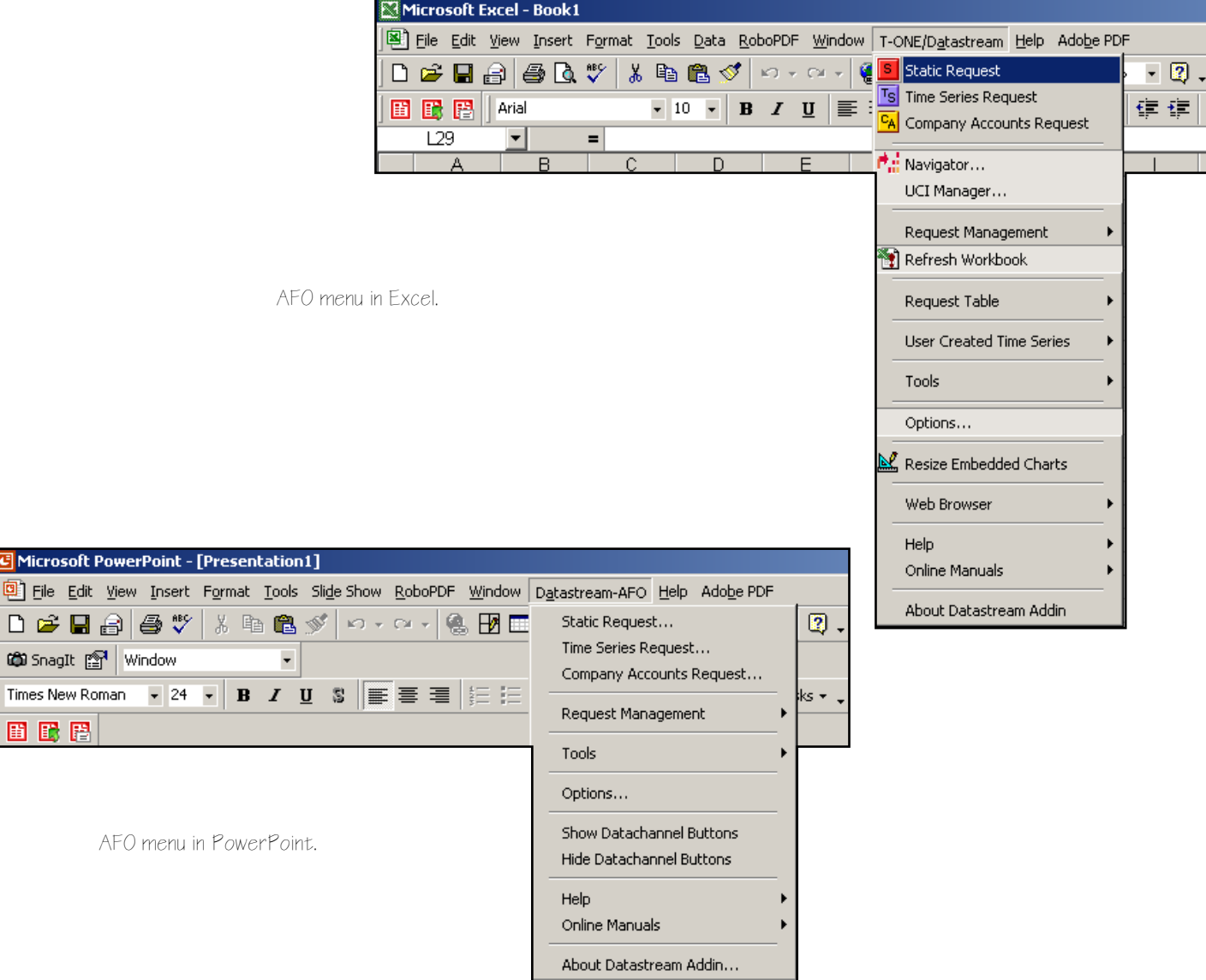

## **Using Advance for Office**

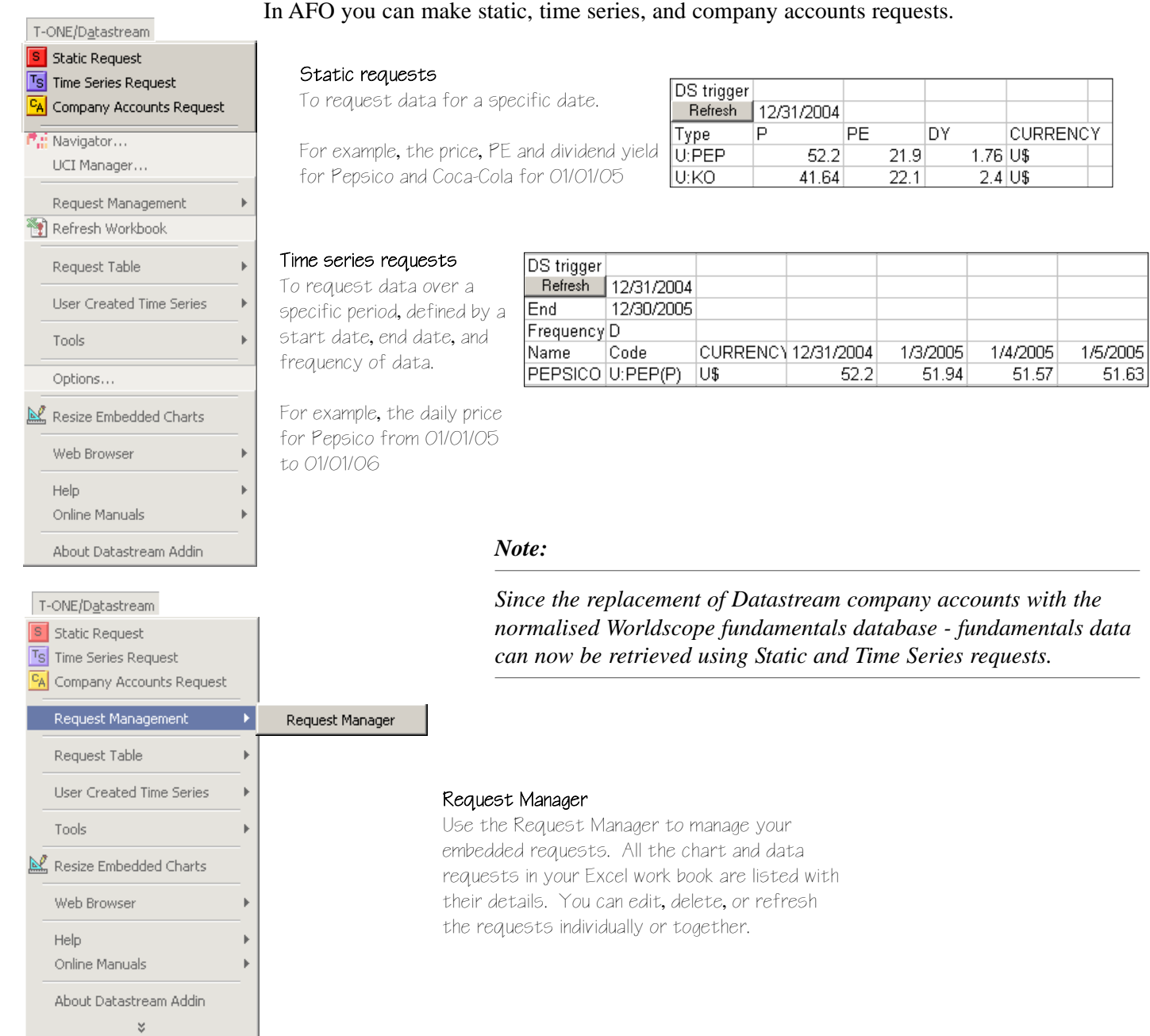

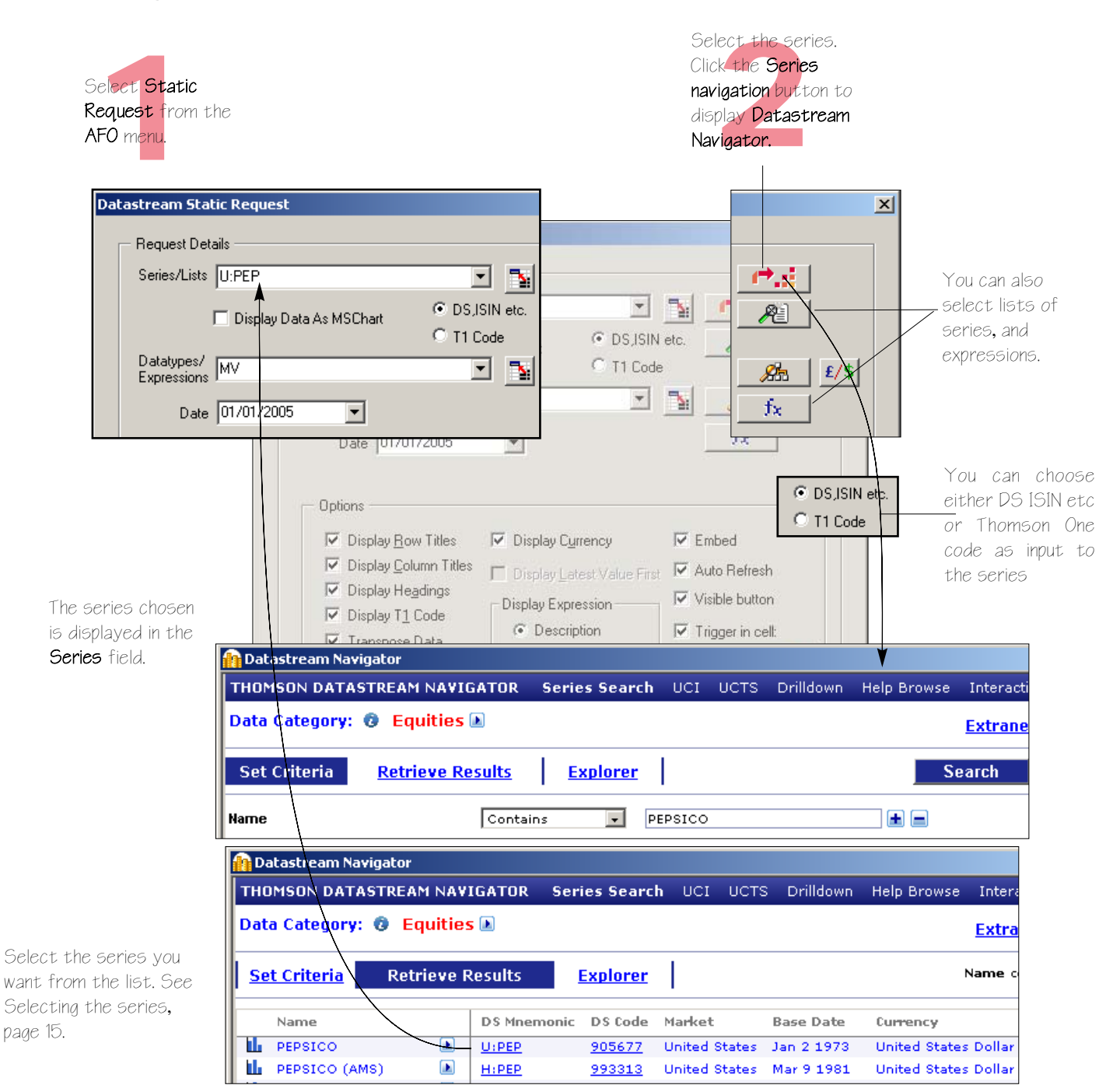

**Making a static request**

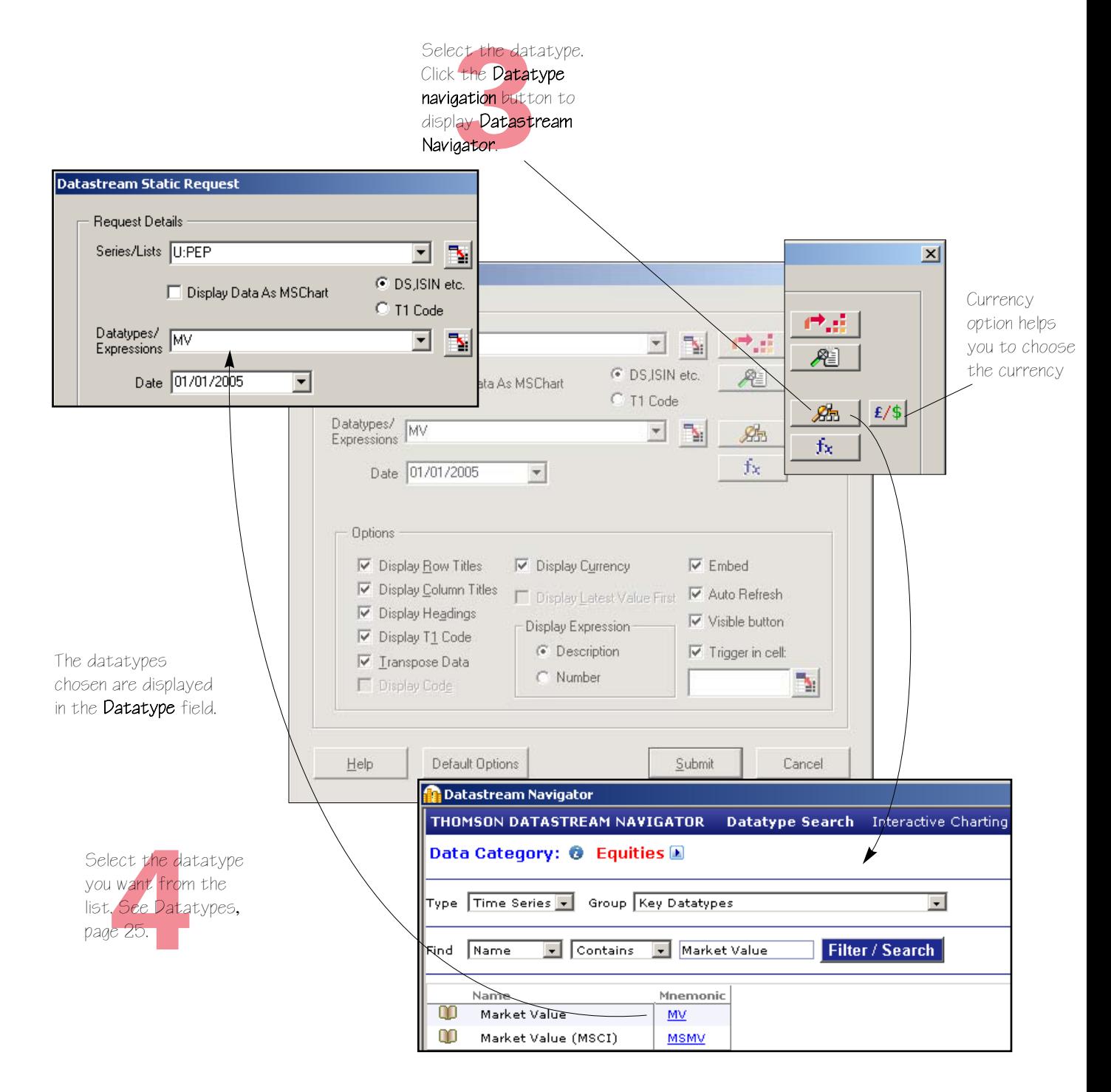

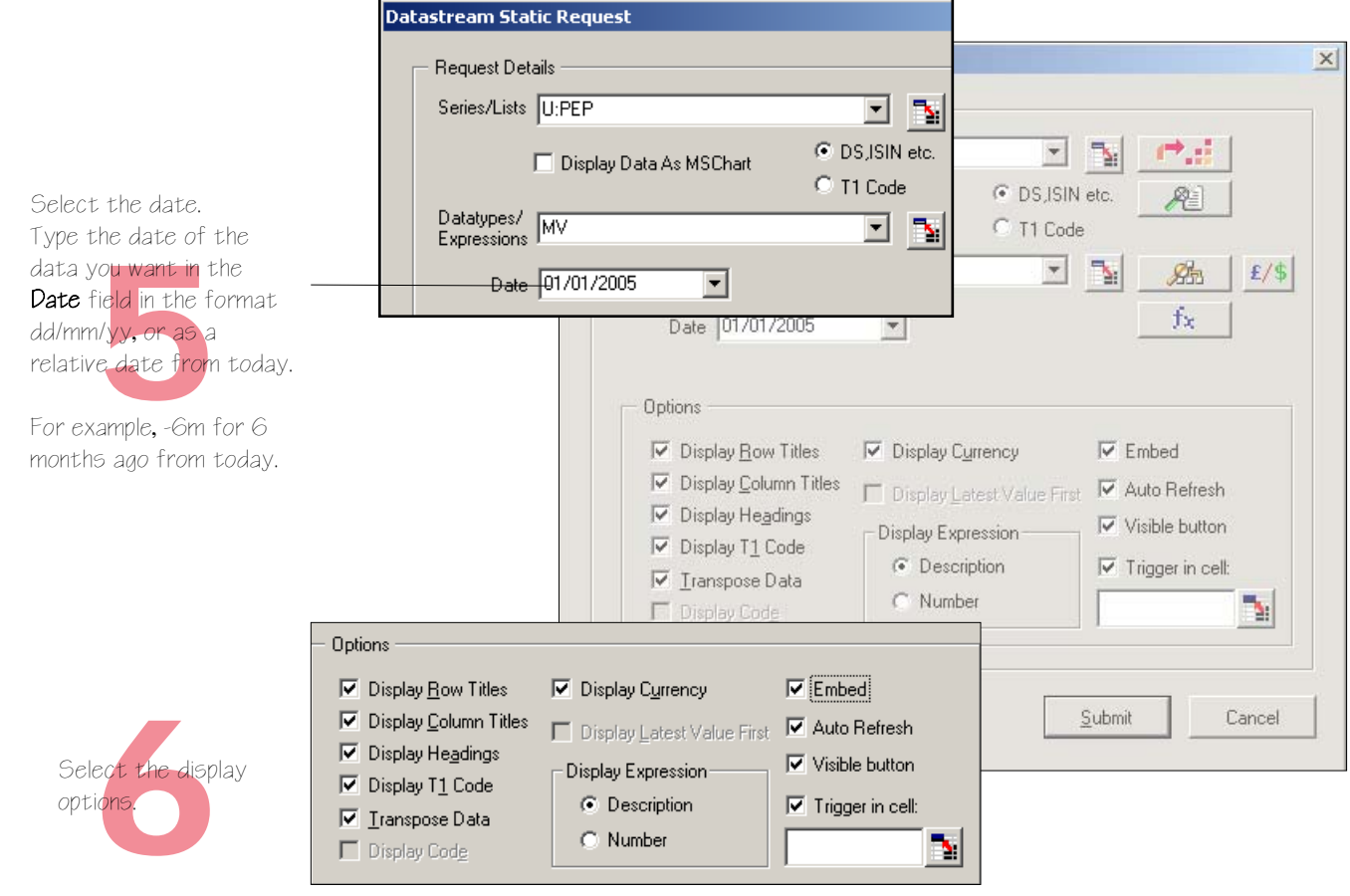

### Row Titles

Displays the series code at the left of each series.

### Column Titles

Displays the datatype mnemonic or expression at the top of the column for each datatype.

#### Headings

Displays a general heading for row and column headings. For example, the date of the request.

### Currency

Displays the traded currency for each selected series.

#### Expression

Display the expression description or number.

#### Transpose

Displays the series data in rows instead of columns.

### Display Thomson ONE code

Displays the Thomson ONE code for the series selected.

### Embed

The request is embedded as a dynamic, refreshable object when saved. If this is not selected, the results cannot be refreshed.

### Auto Refresh

Refreshes the request automatically when you open the spreadsheet.

### Visible button

Displays the Refresh button with the request results. You can use the Request Manager to refresh requests, see [page 50.](#page-55-0)

### Trigger in Cell

Select this option to run the request again if contents of the referenced cell change.

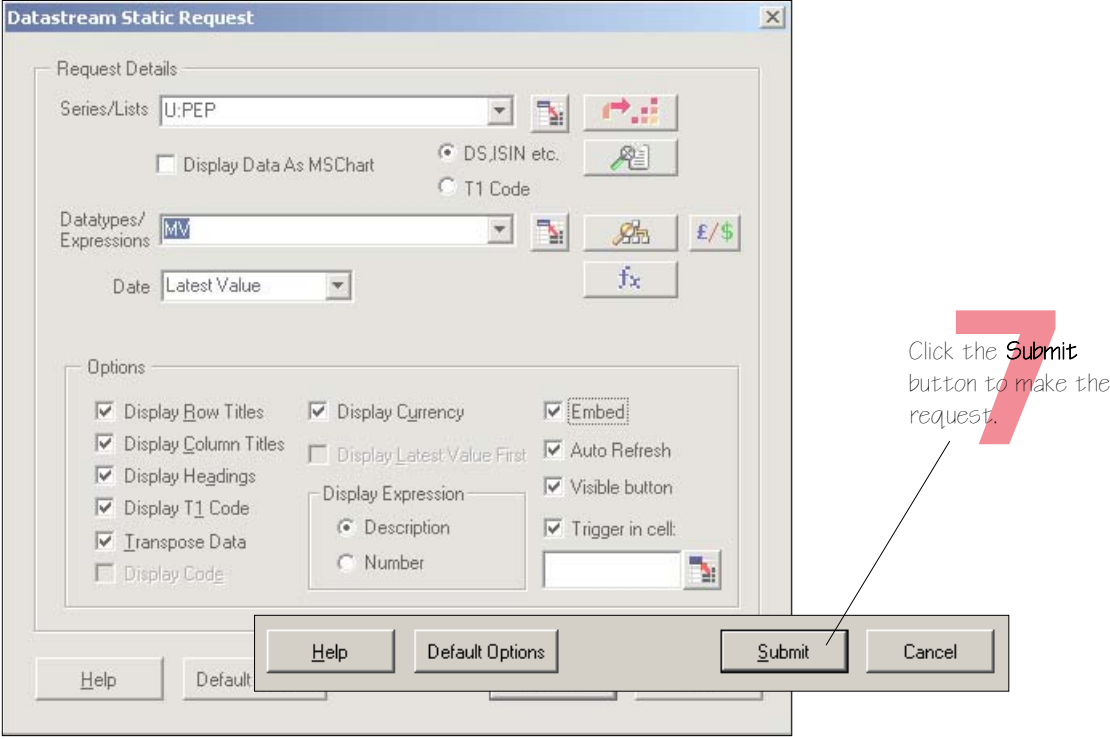

The values for the datatypes selected are displayed for the date selected.

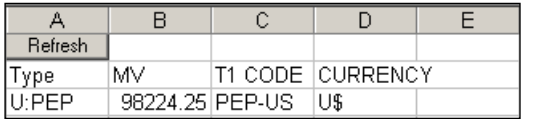

To refresh the request, click on the Refresh button. To edit the request, right click on the button and select the Edit option

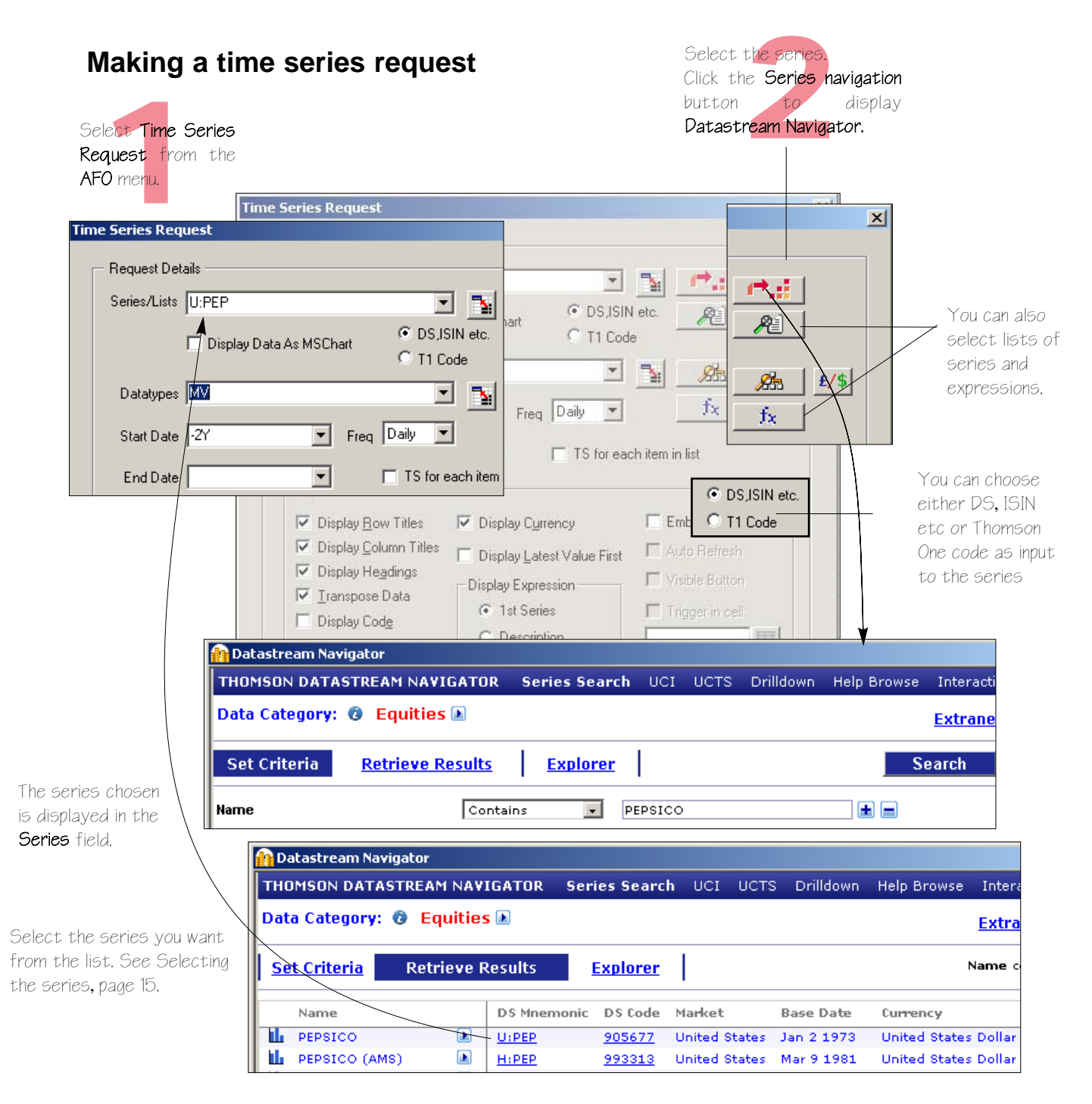

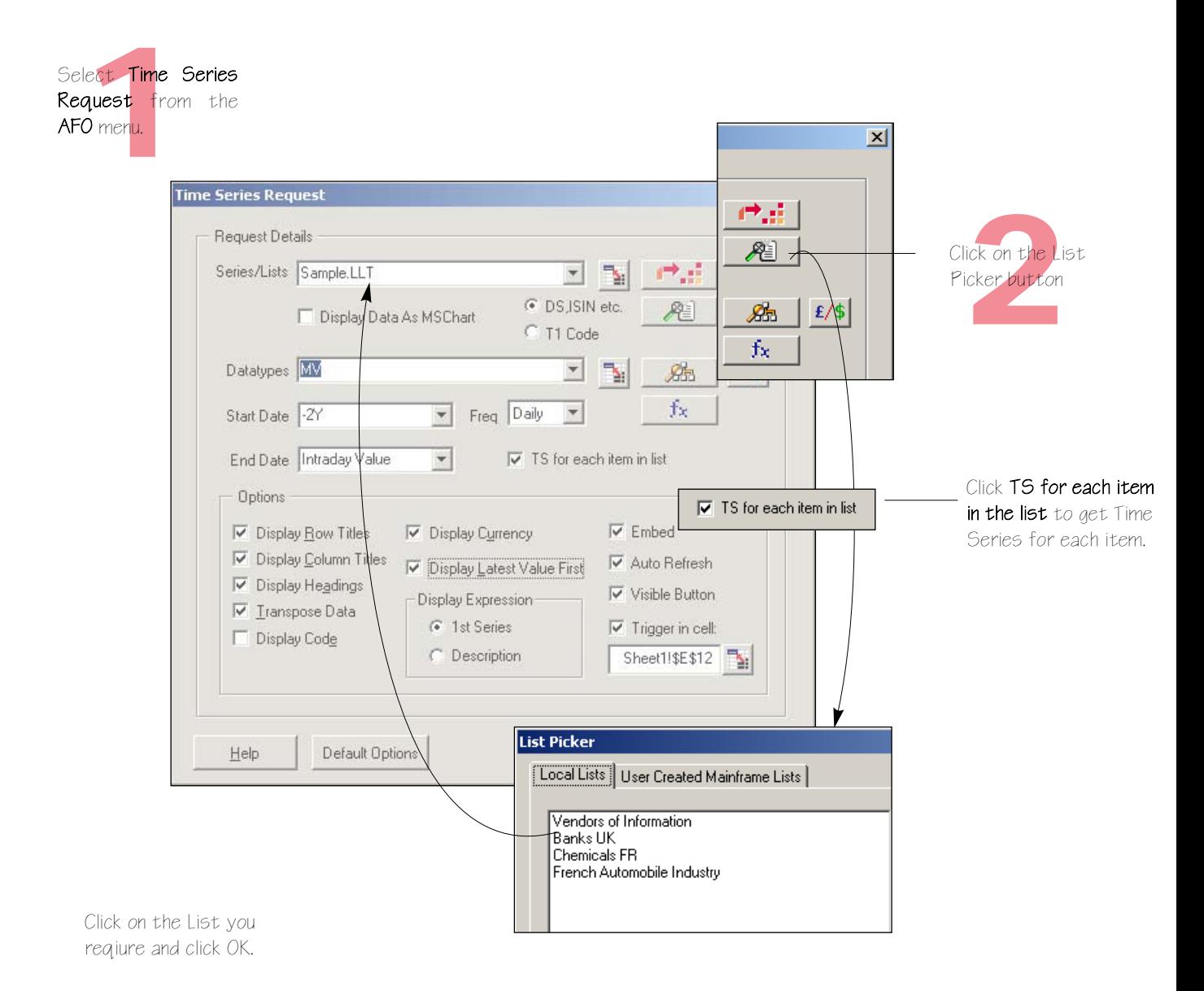

Or to display time series for a list of series

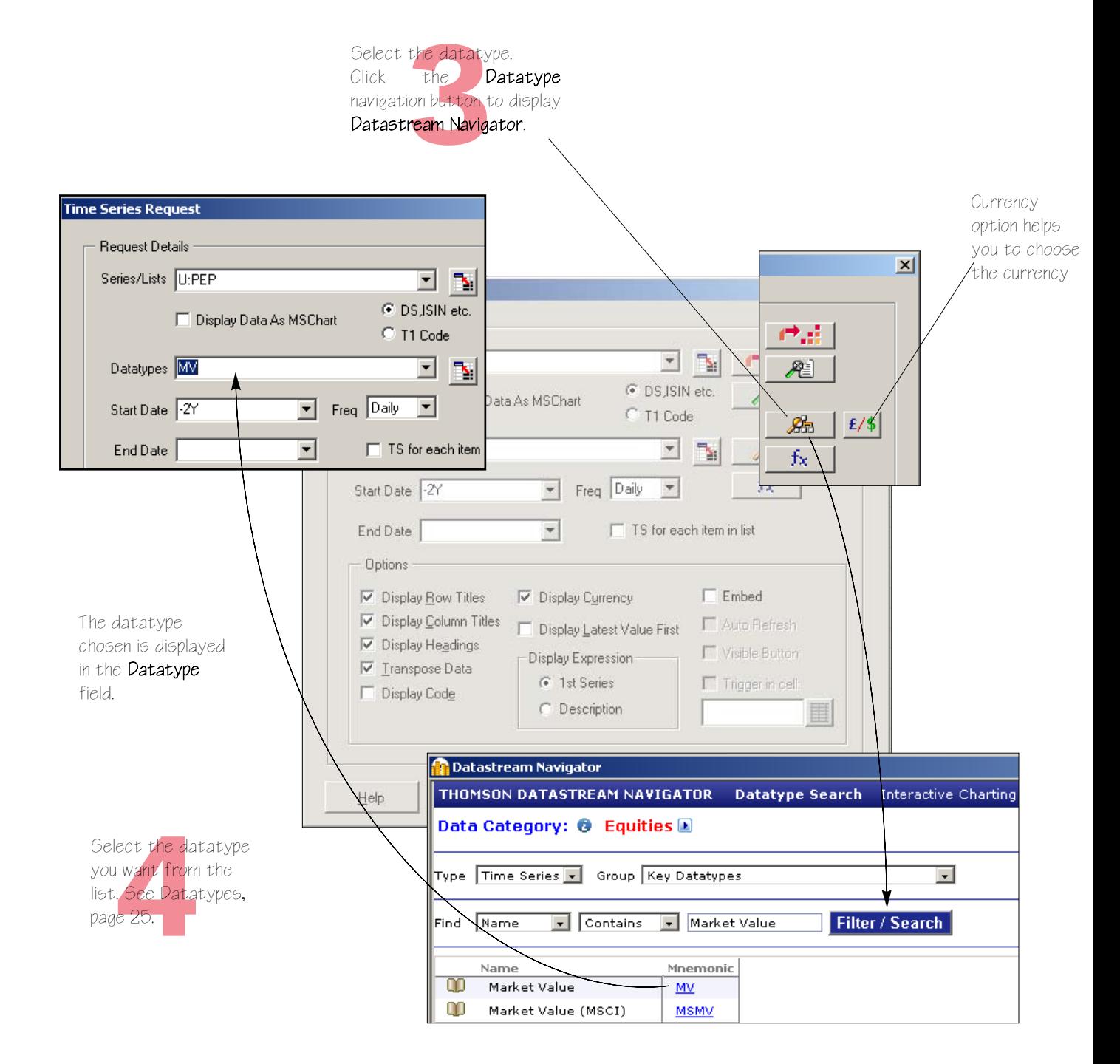

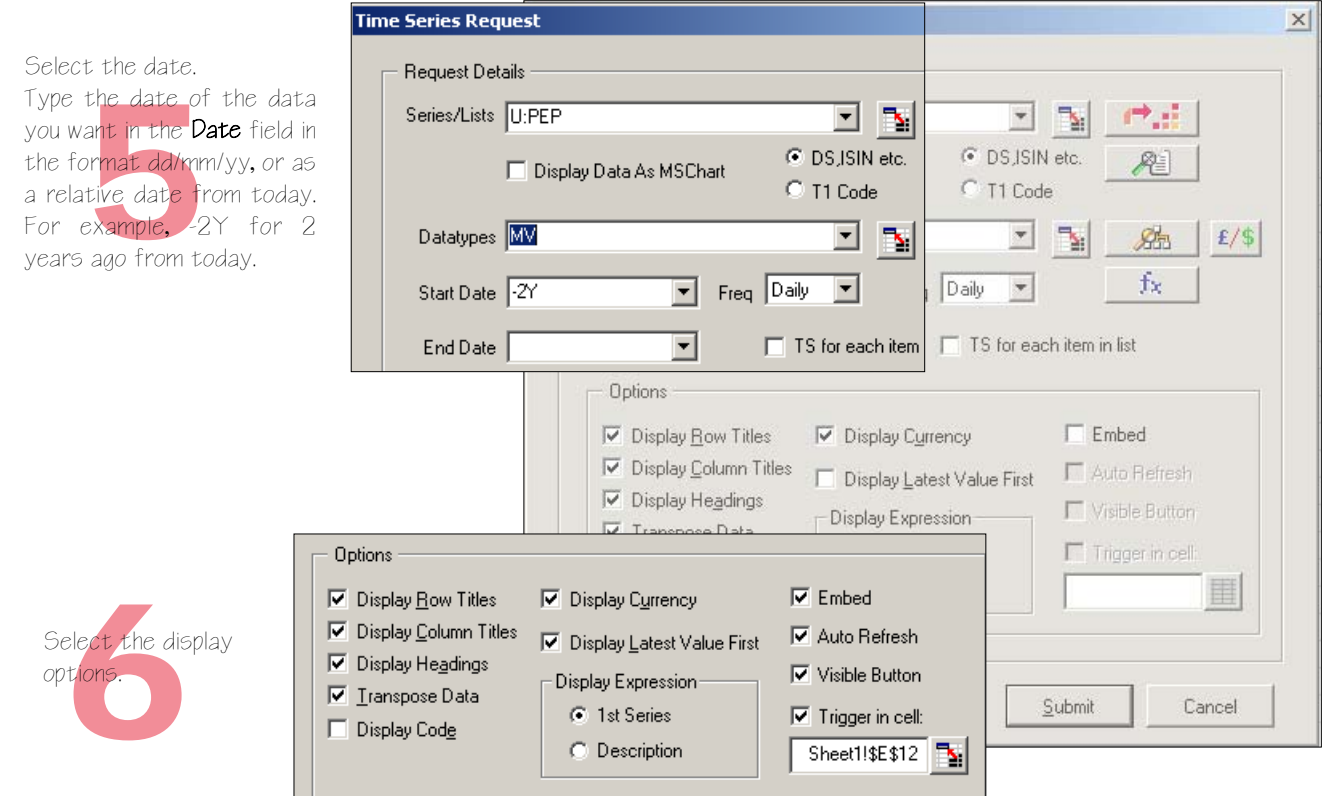

#### Row Titles

left of each series.

### Column Titles

or expression at the top of the description. column for each datatype.

#### Headings

Displays a general heading for row instead of columns. and column headings. For example, the date of the request.

### **Currency**

Displays the series code at the Displays the traded currency for each selected series.

#### Expression

Displays the datatype mnemonic Display the first series mnemonic or

#### Transpose

Displays the series data in rows **Visible button** 

### Display Latest Value First

Displays the most recent value first

### Embed

The request is embedded as a dynamic, refreshable object when saved. If this is not selected, the results cannot be refreshed.

### Auto Refresh

Refreshes the request automatically when you open the spreadsheet.

Displays the Refresh button with the request results. You can use the Request Manager to refresh requests, See [page 50.](#page-55-0)

### Trigger in Cell

Select this option to run the request again if contents of the referenced cell change.

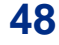

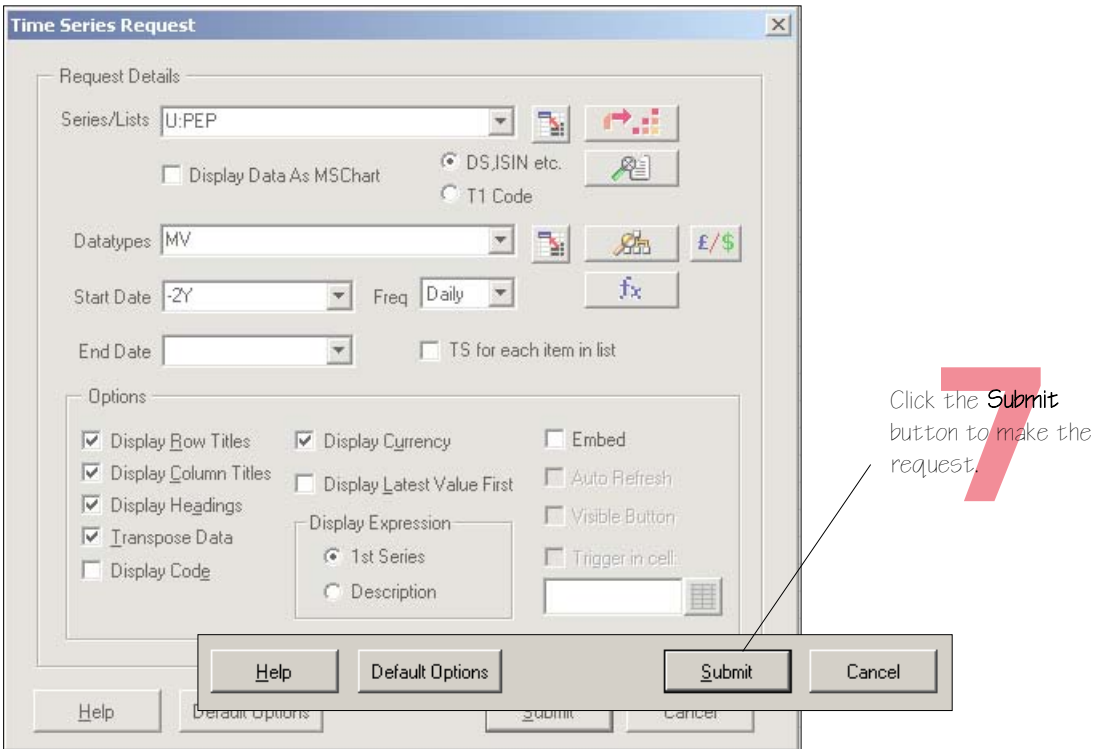

The values for the datatypes selected are displayed for the date selected.

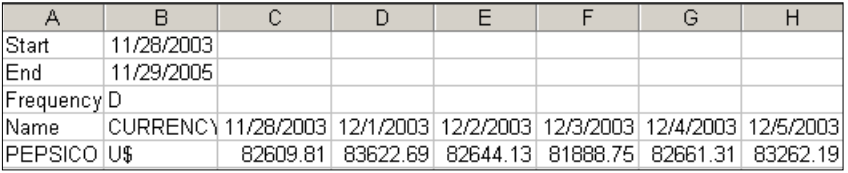

To refresh the request, click on the Refresh button.

### <span id="page-55-0"></span>**Using the Request Manager**

Use the Request Manager to manage the requests in your worksheet. The Request Manager lists all the requests in your worksheet. You can find, edit, refresh, and delete requests.

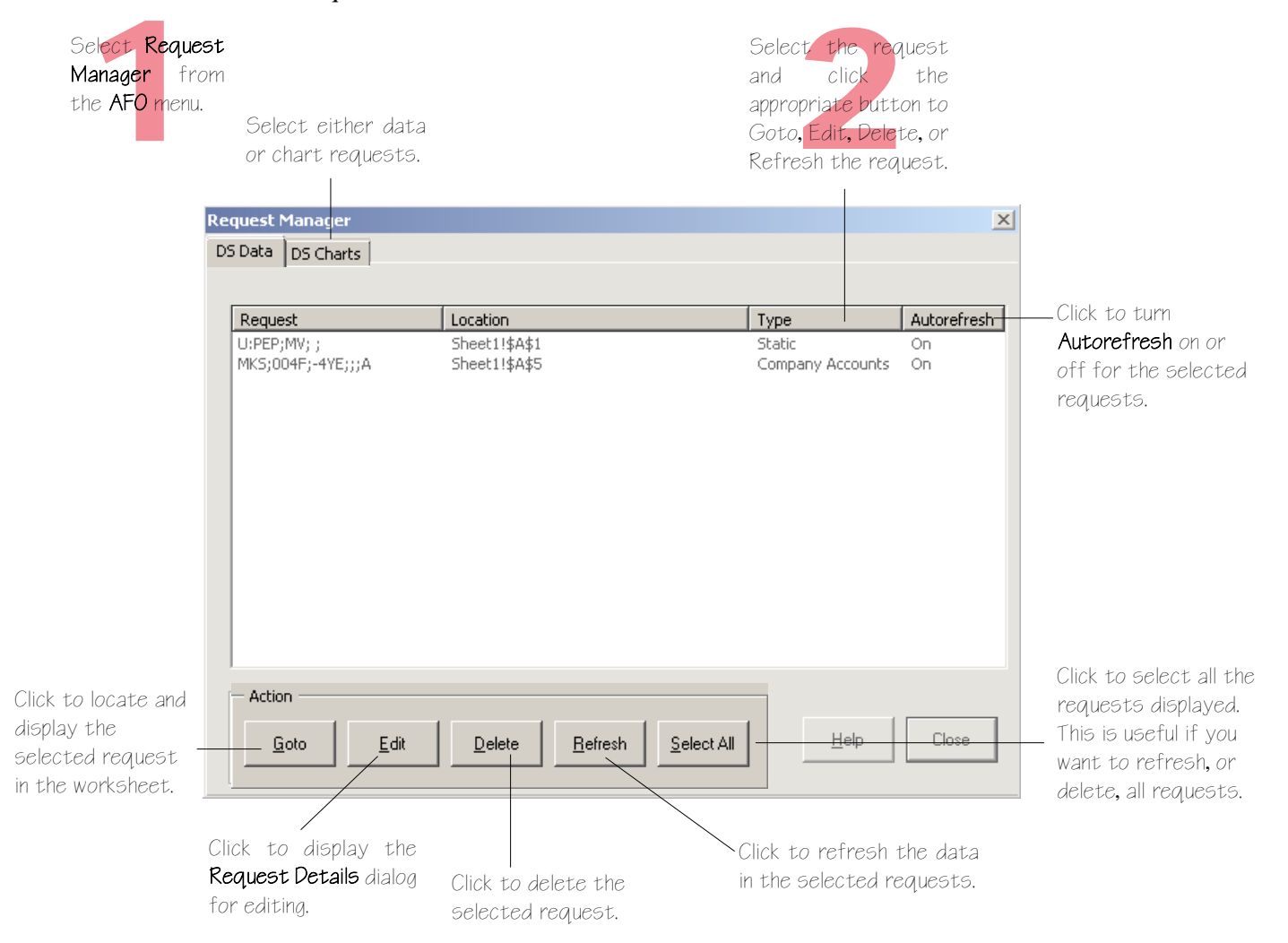

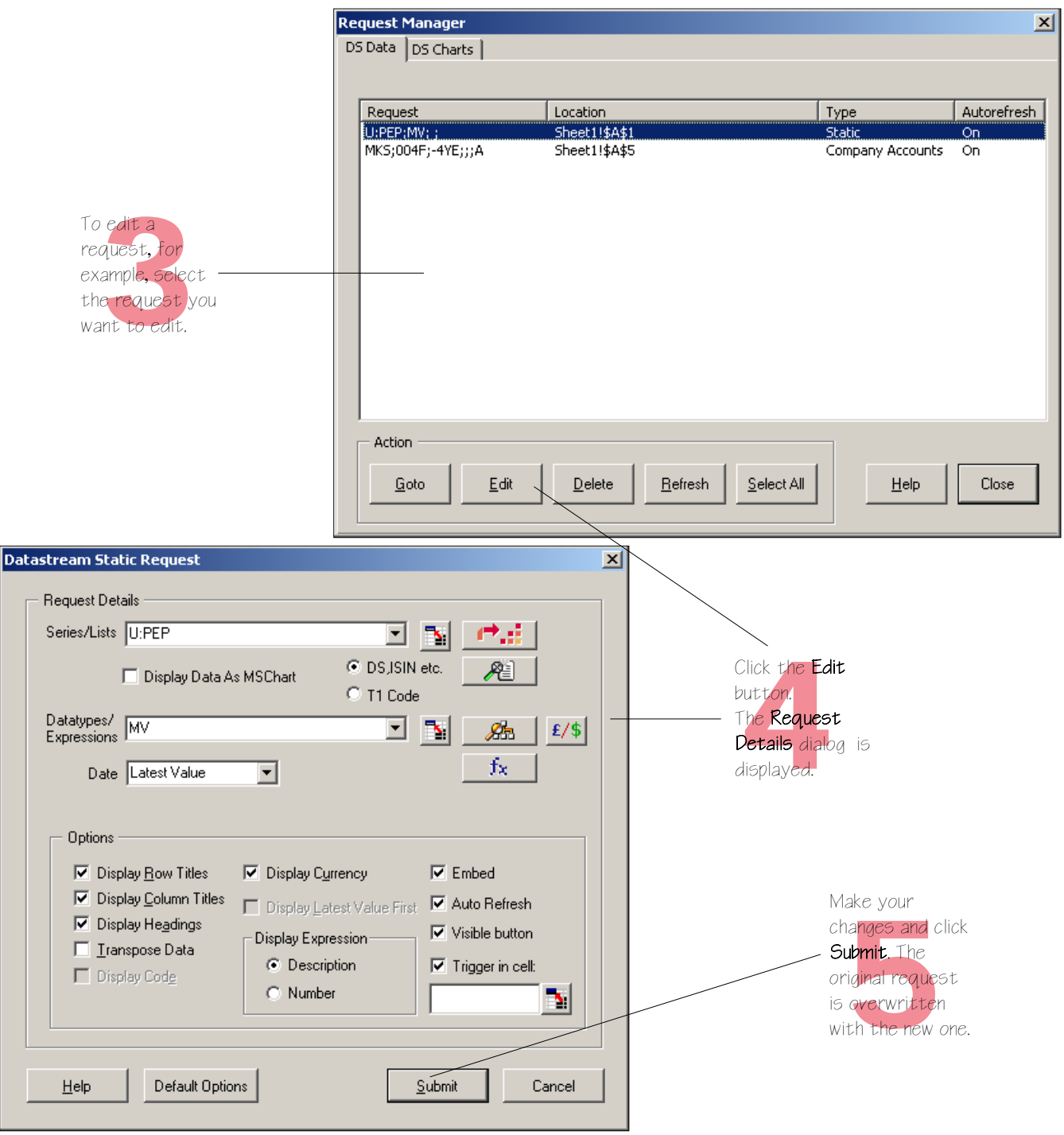

# **Worked examples**

Creating Advance lists Creating a flexible chart Creating an index Creating an equity screen

**Worked examples** 

### **Creating Advance lists**

Lists are a good way to make report, chart, and data requests for group of series that you use frequently. Instead of making individual requests, you can make one request to get results of all the series you are interested in. Once you have created your lists, you can edit them to reflect any changes in the group of series. You can use the Request or Project screens to refresh your lists in Advance, or the Request Manager to refresh them in AFO.

This worked example shows you how to create a list of series. For more information about lists and what you can do with them, see the *Advance User Guide*, pages 21 - 33.

### **Creating a list of Automobile companies**

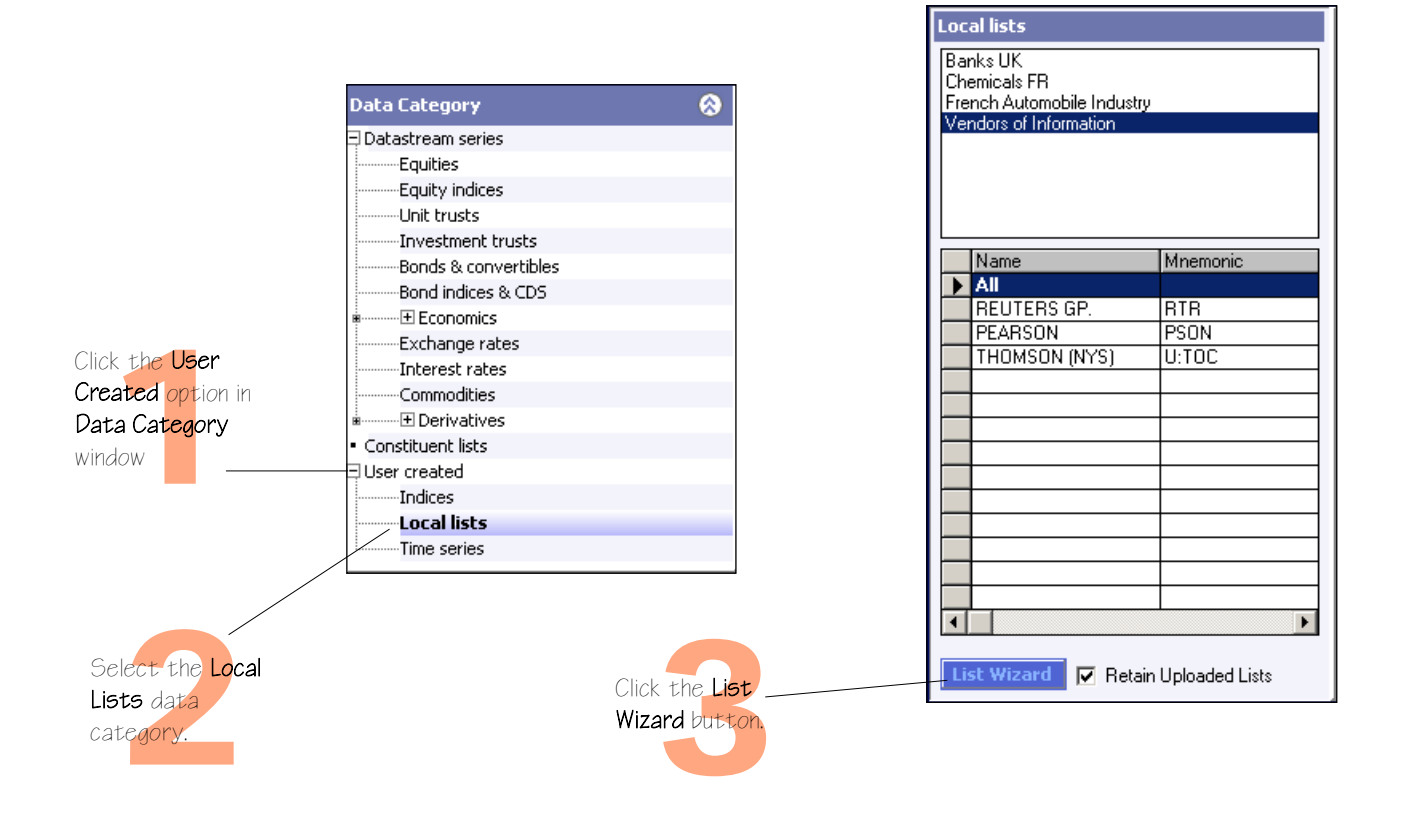

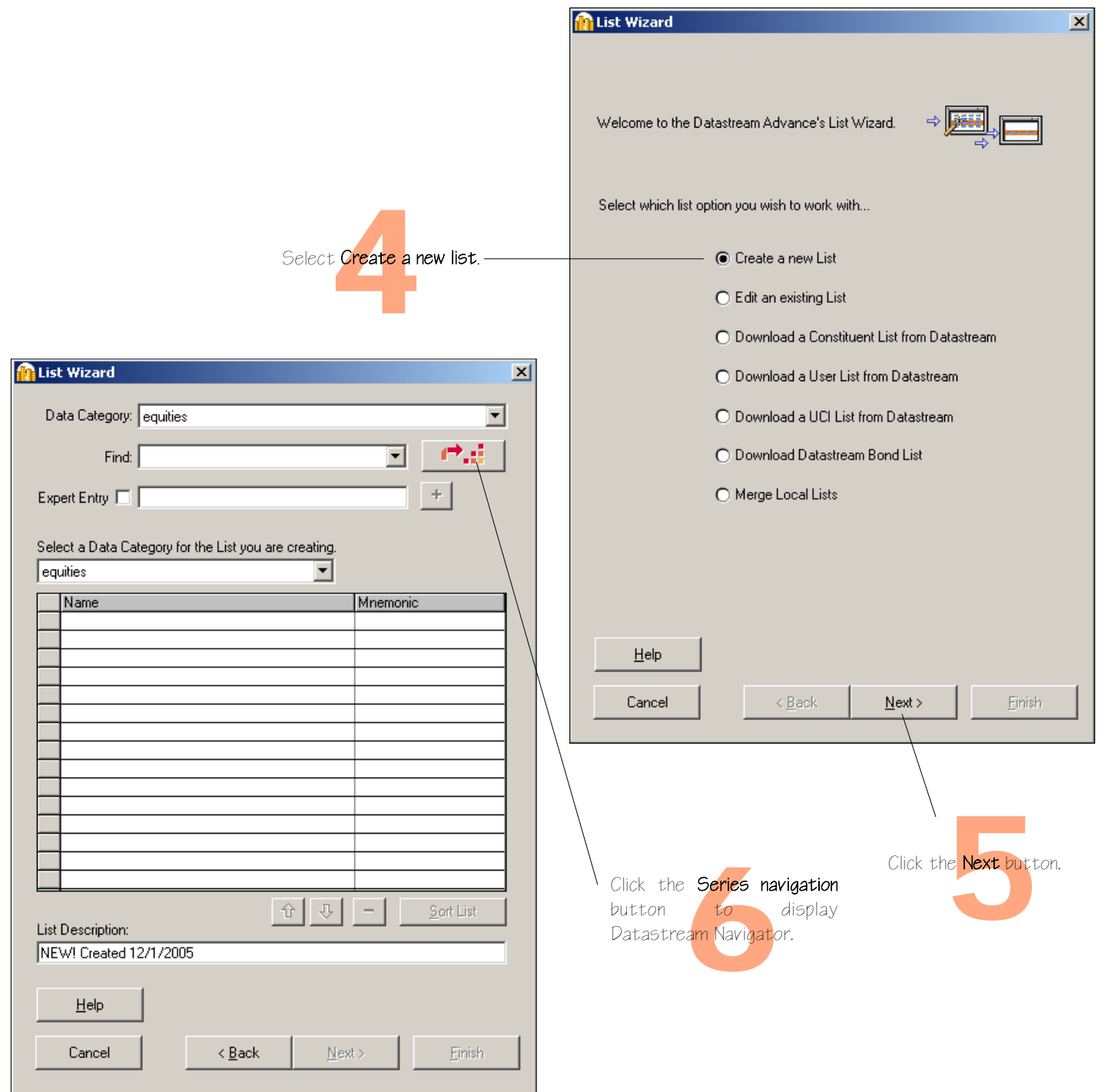

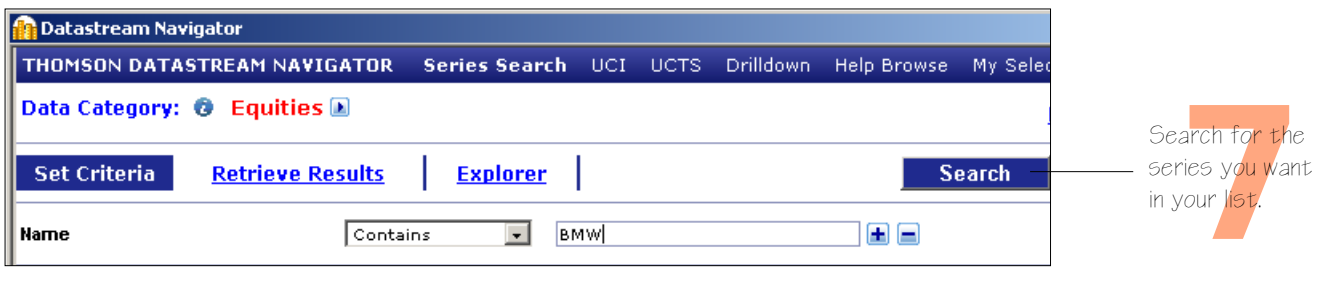

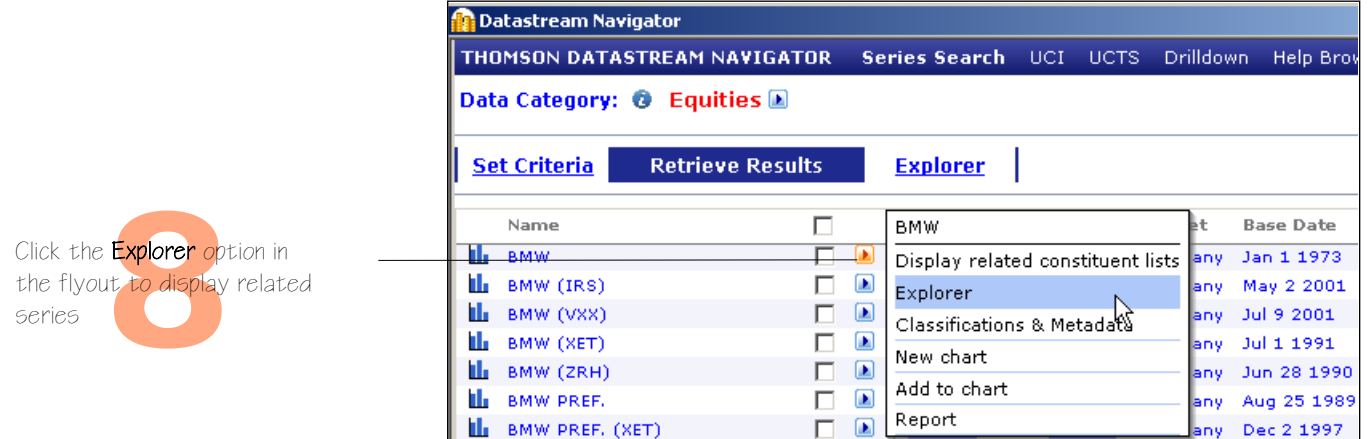

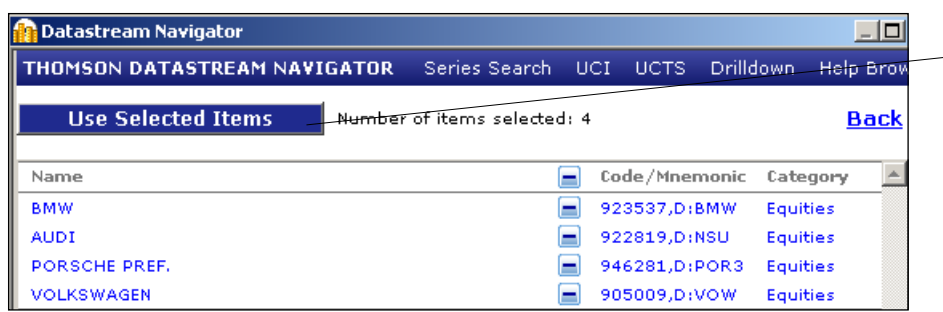

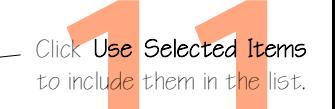

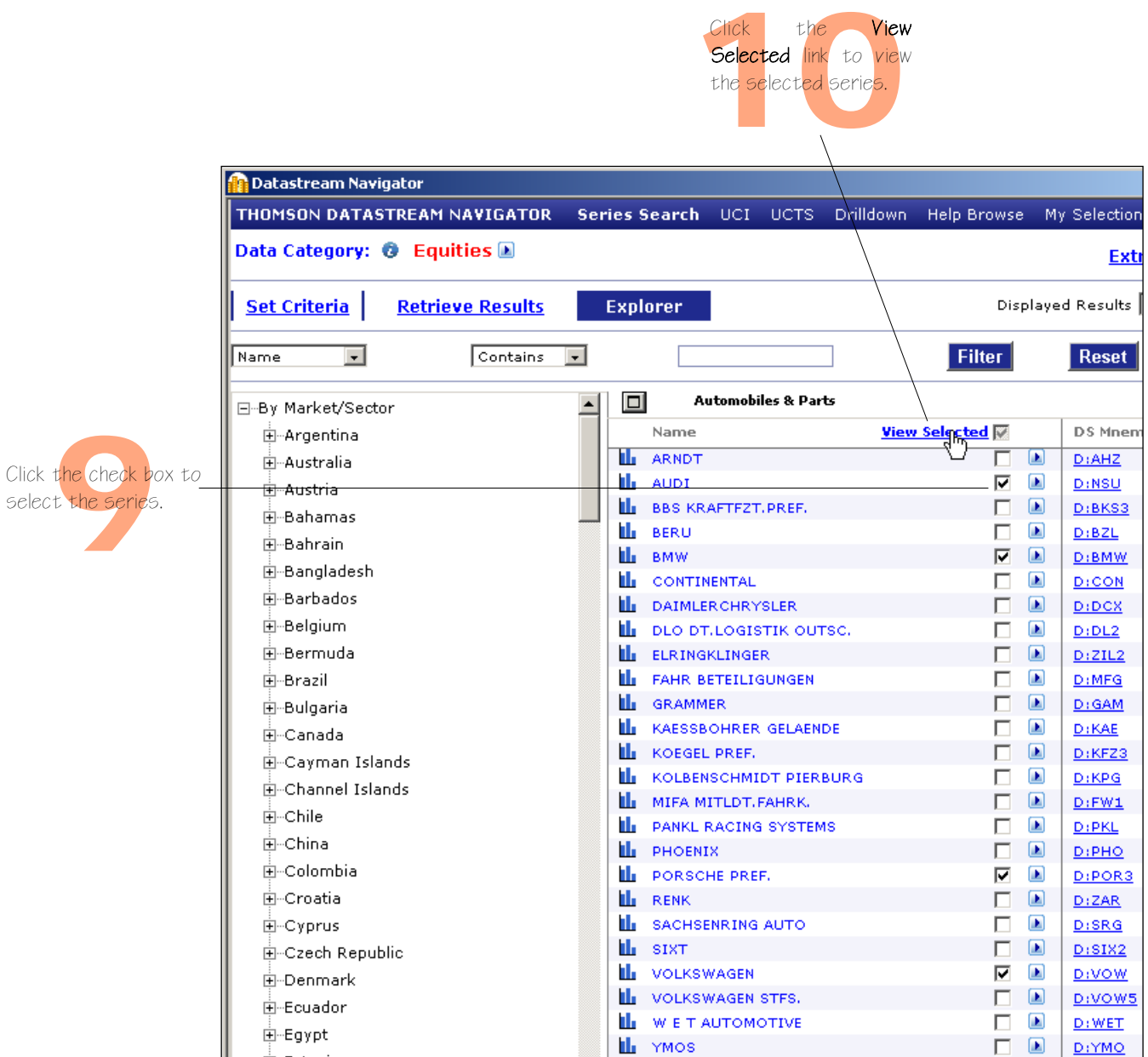

**D** List Wizard

Data Category: equities

 $Find$ 

 $\vert x \vert$ 

 $\blacktriangledown$ 

ਚ ⊖ਾ

Select the Upload option to add the list to the Datastream database, where it is stored as an L# list. You can also save as a UCI (X#) list

If you do not upload, the list is stored on your local drive or

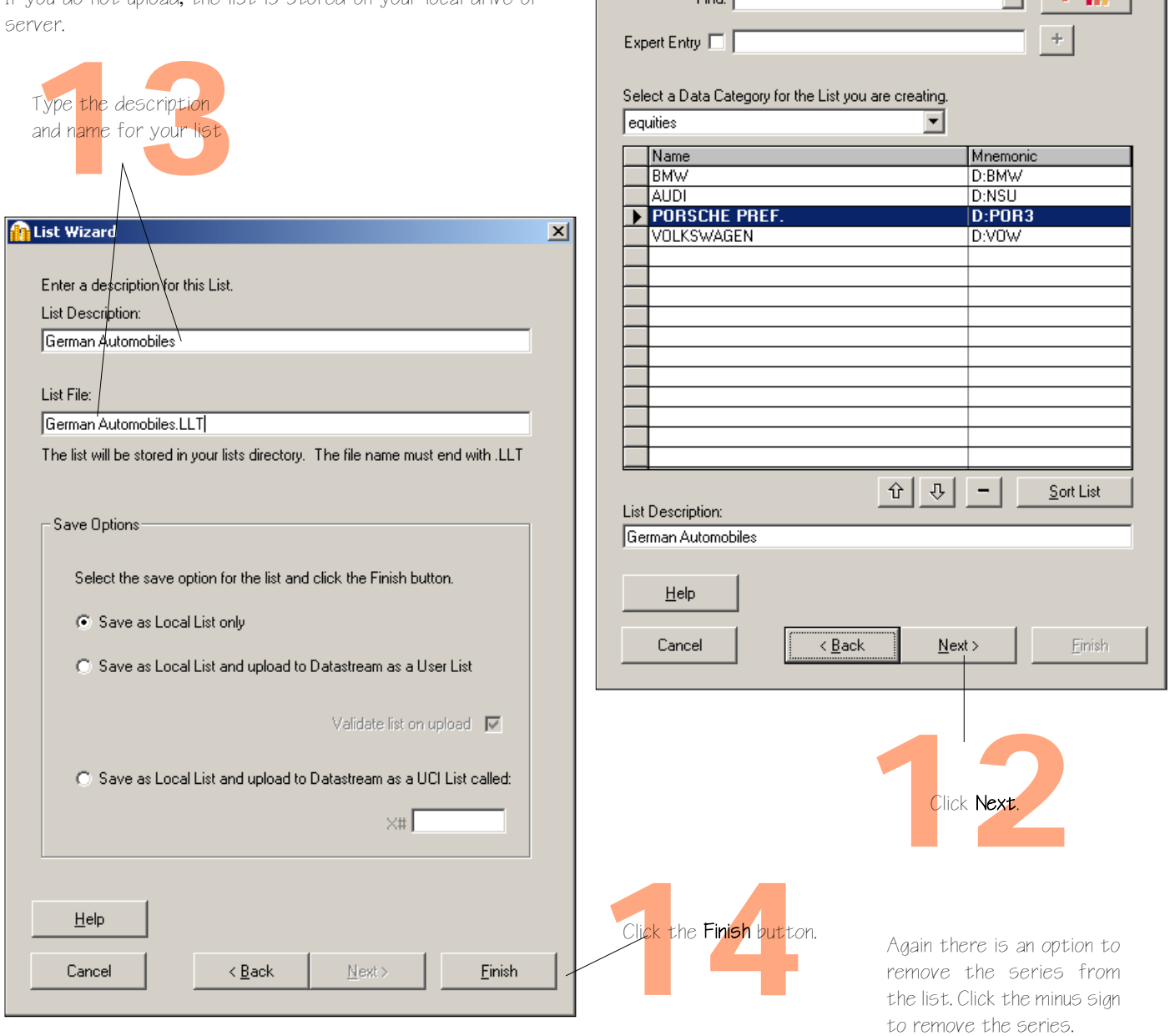

### **Creating a flexible chart**

Flexible chart enables you to create multi-graph charts. This example shows you how to create a chart of three graphs showing the performance of Coca-Cola and Pepsi. It includes a Price chart against the S&P 500 index for non-alcoholic beverages, a Dividend Yield chart, and a Market Value chart.

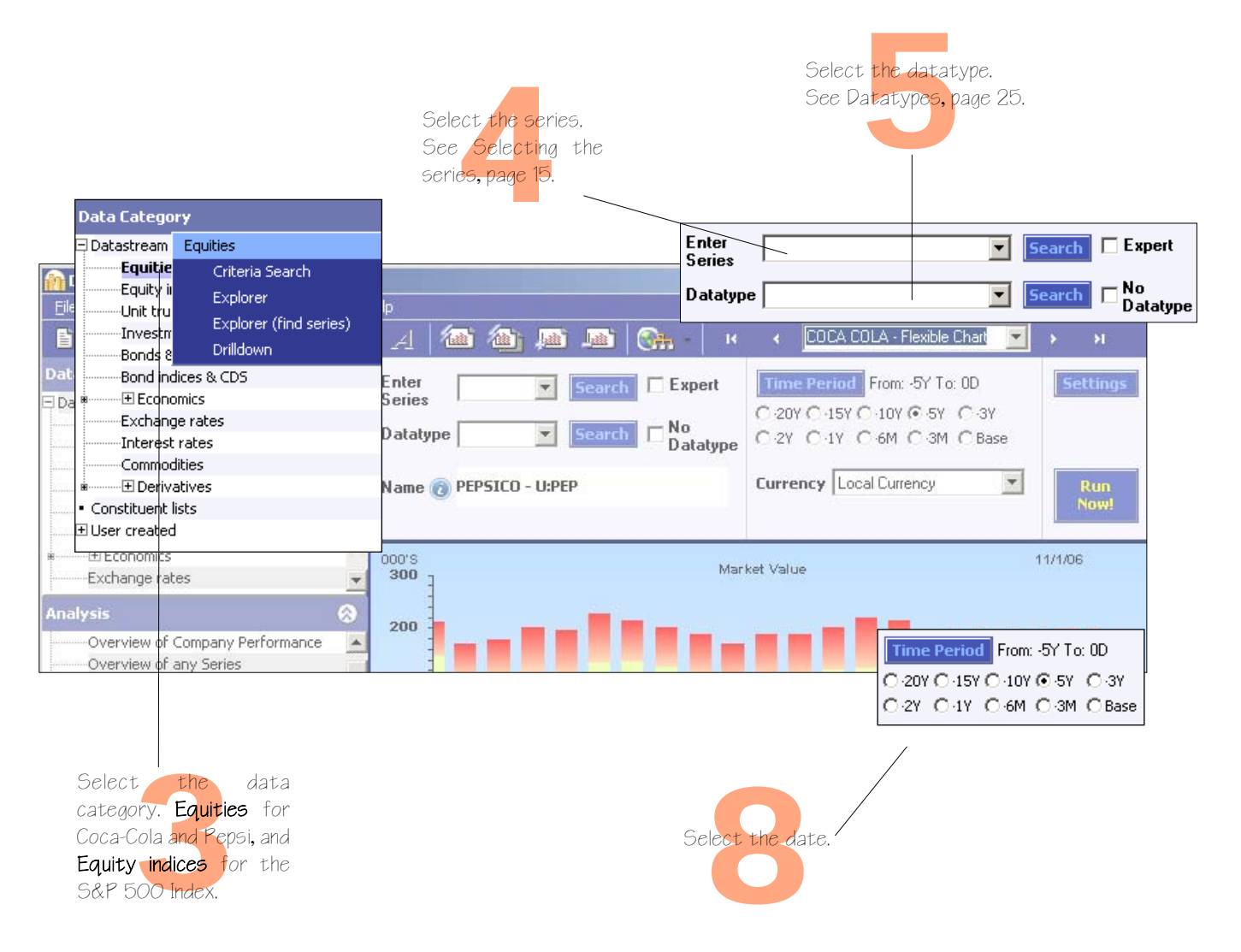

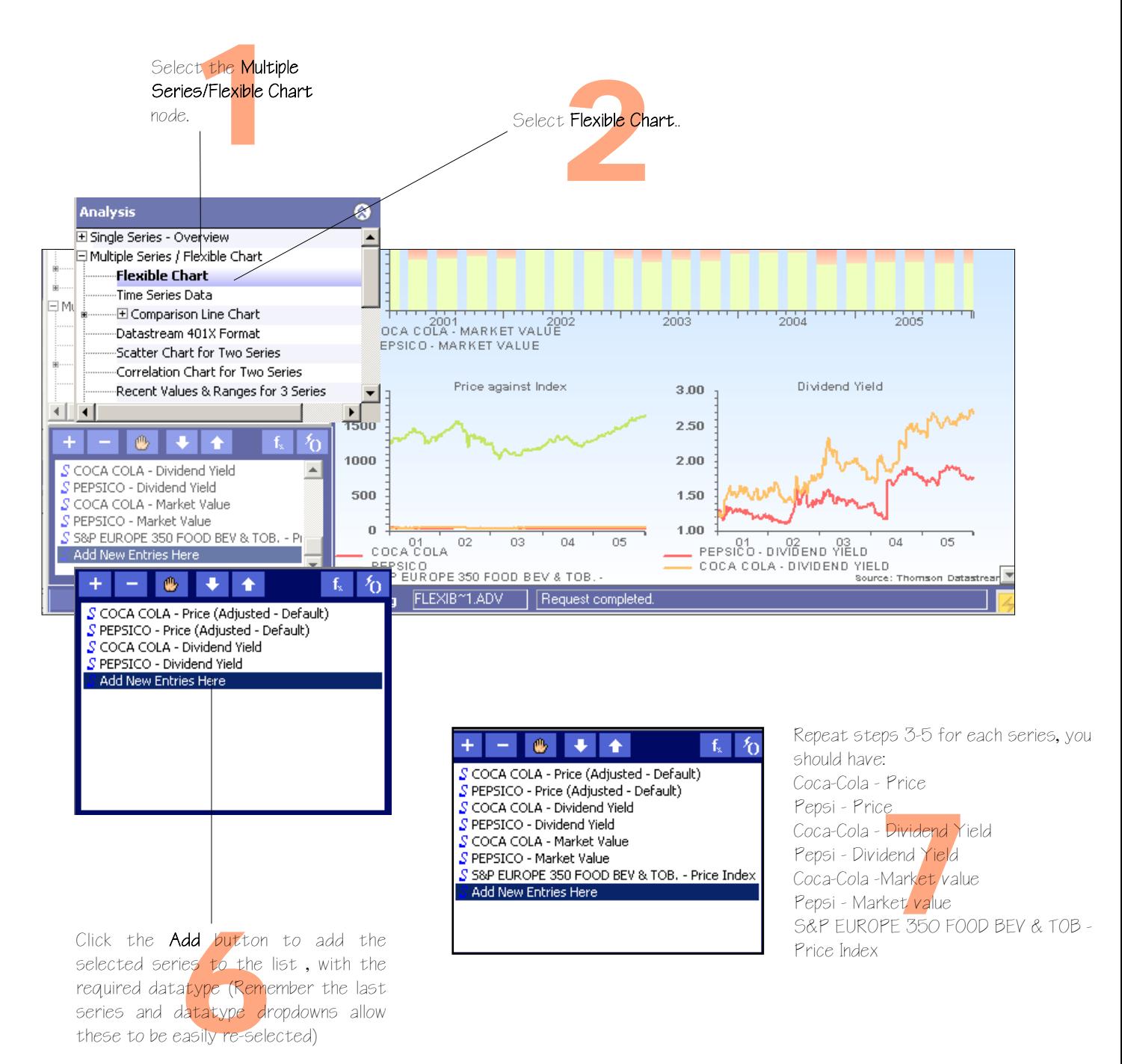

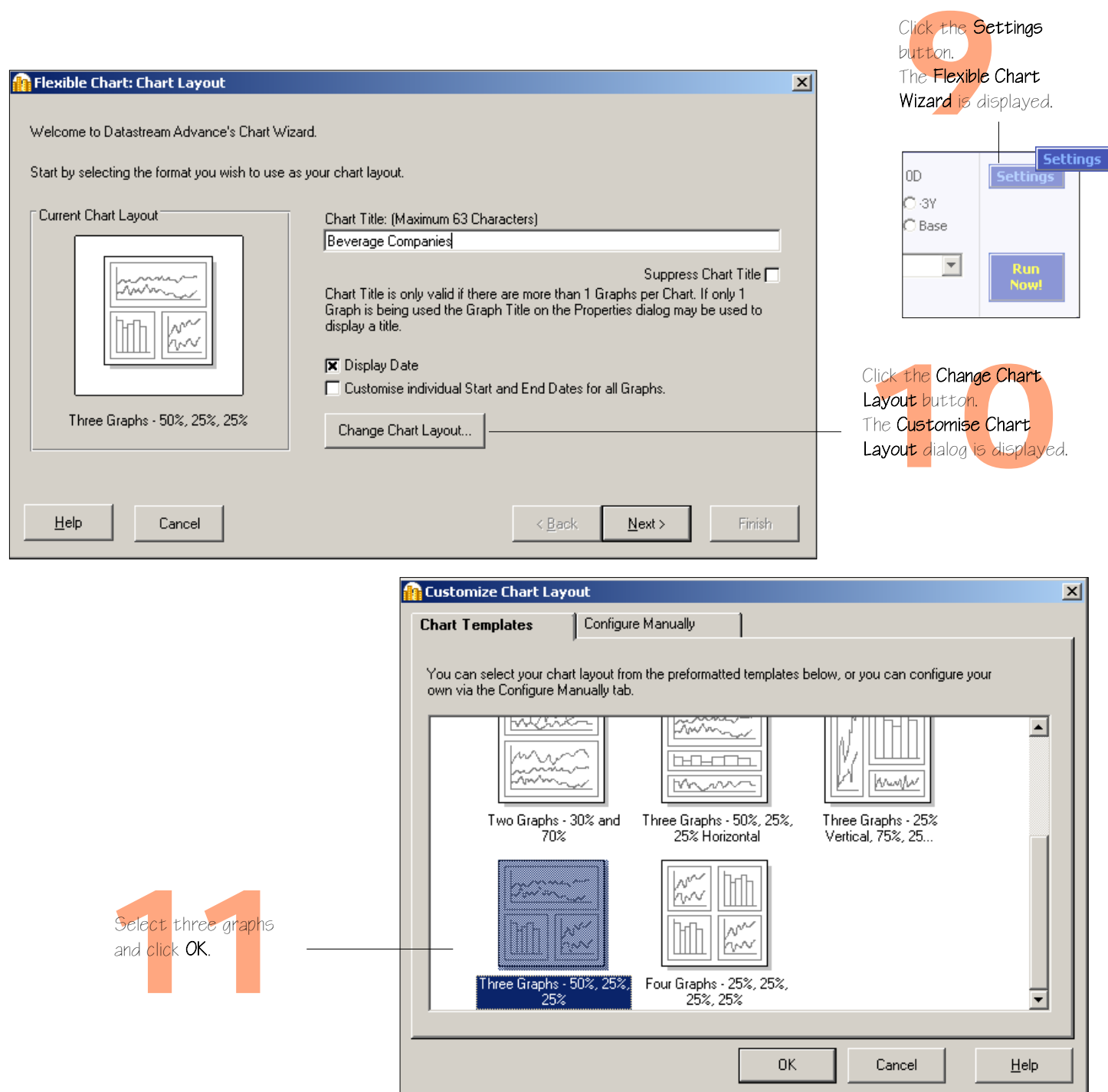

*DATASTREAM ADVANCE VERSION 4.0, ISSUE 2 DATASTREAM ADVANCE VERSION 4.0, ISSUE 2 DATASTREAM ADVANCE VERSION 4.0, ISSUE 2 DATASTREAM ADVANCE VERSION 4.0, ISSUE 2 DATASTREAM ADVANCE VERS*

<u>ונ</u>

┙

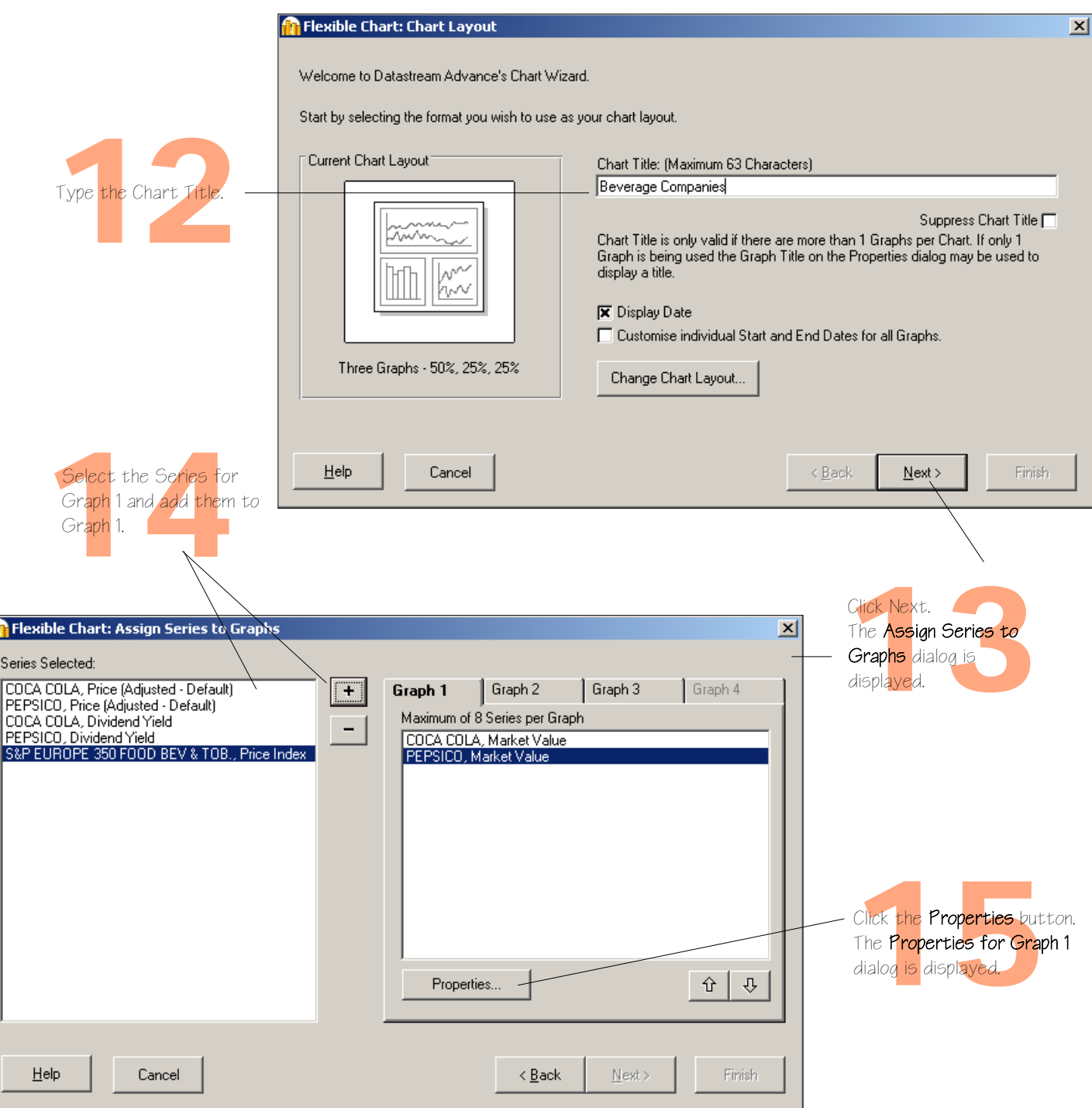

*DATASTREAM ADVANCE VERSION 4.0, ISSUE 2 DATASTREAM ADVANCE VERSION 4.0, ISSUE 2 DATASTREAM ADVANCE VERSION 4.0, ISSUE 2 DATASTREAM ADVANCE VERSION 4.0, ISSUE 2 DATASTREAM ADVANCE VERS*

T

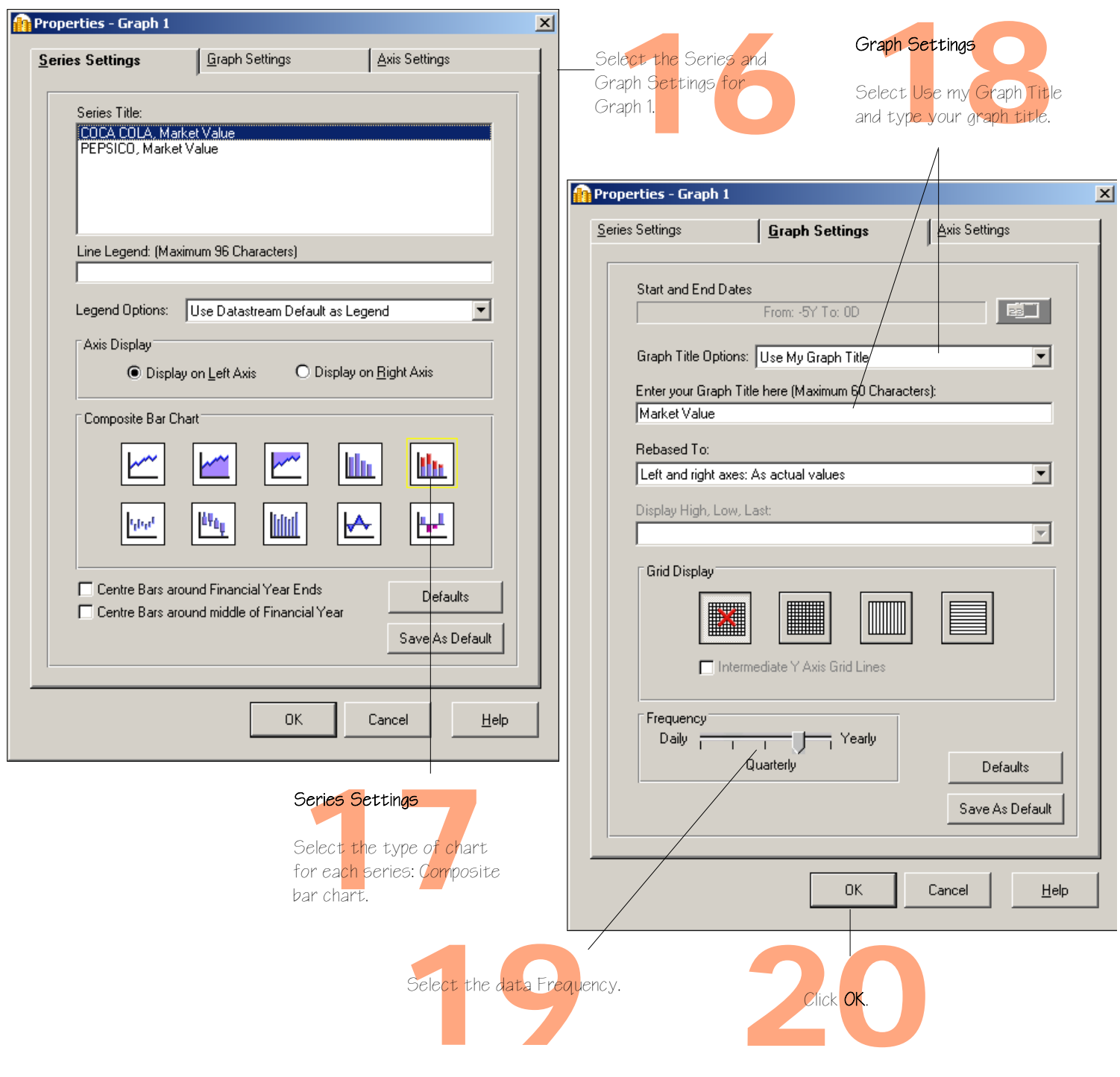

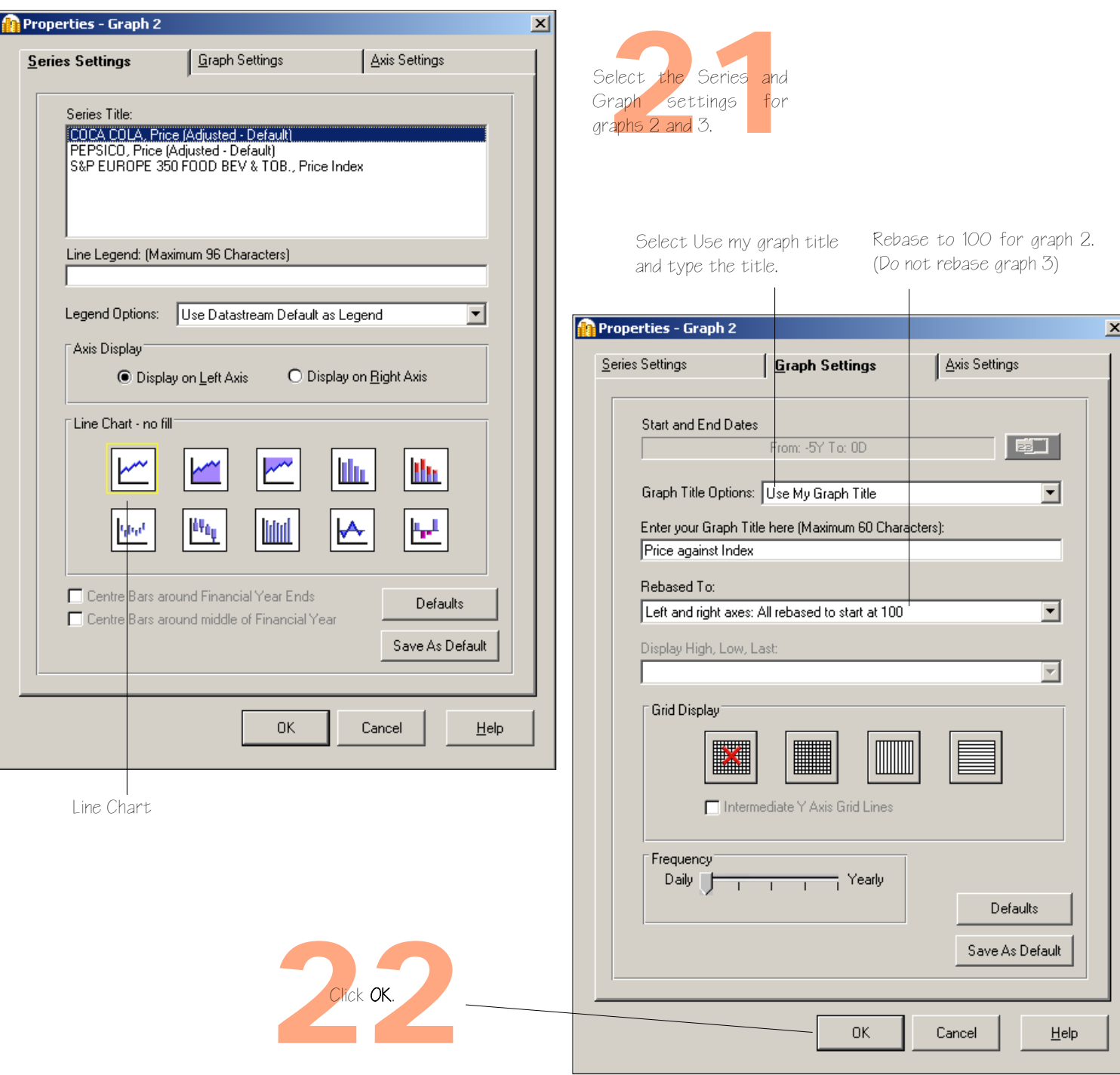

*DATASTREAM ADVANCE VERSION 4.0, ISSUE 2 DATASTREAM ADVANCE VERSION 4.0, ISSUE 2 DATASTREAM ADVANCE VERSION 4.0, ISSUE 2 DATASTREAM ADVANCE VERSION 4.0, ISSUE 2 DATASTREAM ADVANCE VERS*

**64**

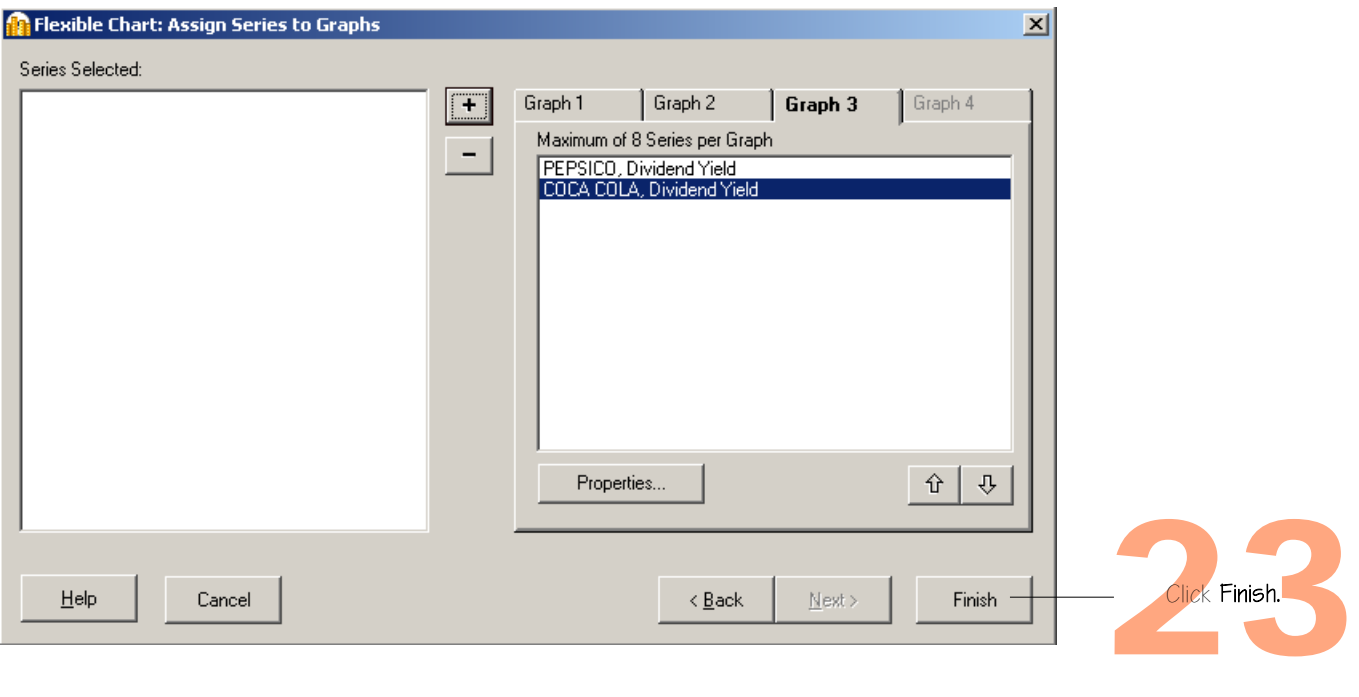

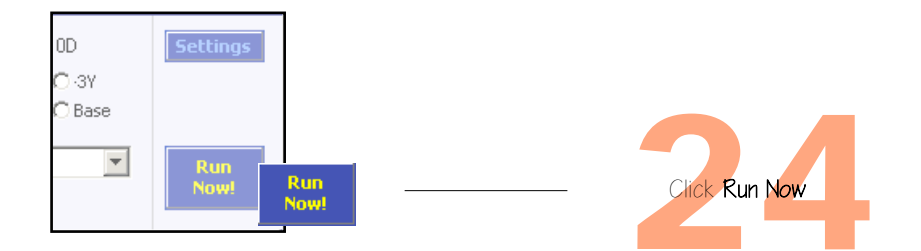

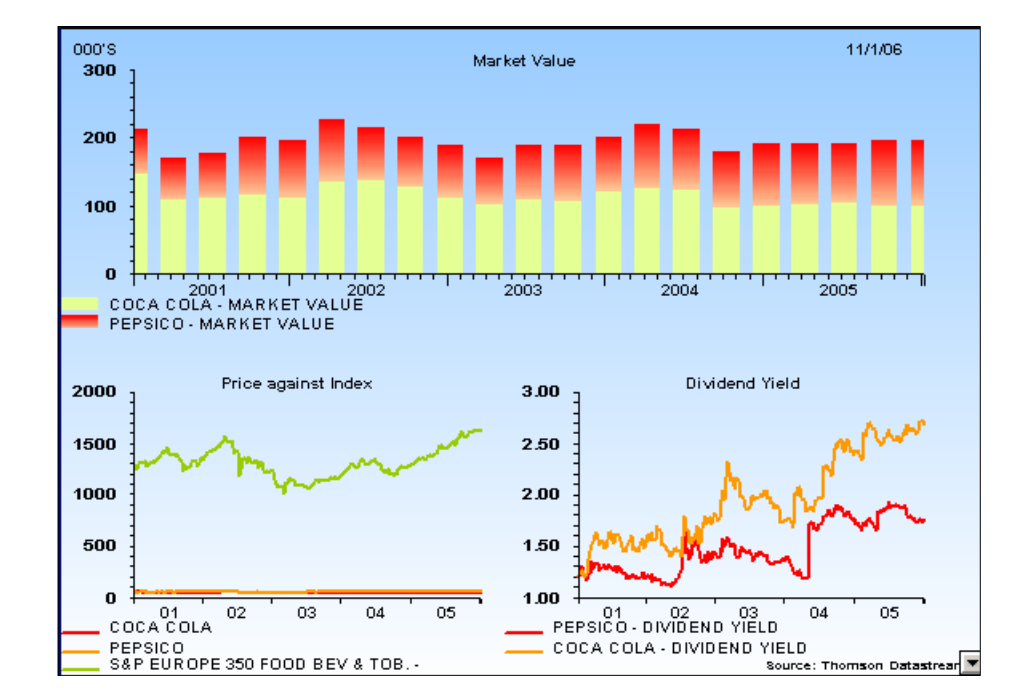

The results are displayed.

#### You can:

- Change the chart properties: Right Click on the chart and select Properties... then select Icharts from the
	- Scheme dropdown at the top
- Edit the chart settings; click the **Settings** button
- Edit the chart using Annotations; Click **Annotations** icon **in** the tool bar.
- Save the flexible chart as a Project; select File>Save As
- Transfer or Export it; select Tools>Transfer or Tools>Export

For more information, see the Advance User Guide, pages 71 - 91.
### <span id="page-72-0"></span>**Creating an index**

The UCI Manager enables you to create and maintain your own indices. Each index is based on a list of constituent series, which you specify as the first step of creating an index. Once created, an index can be automatically maintained for you, with new values calculated daily.

This worked example shows you how to create an index list and how to calculate it as a trial index. For more information about user created indices and what you can do with them, see the *Advance User Guide*, pages 34 - 41.

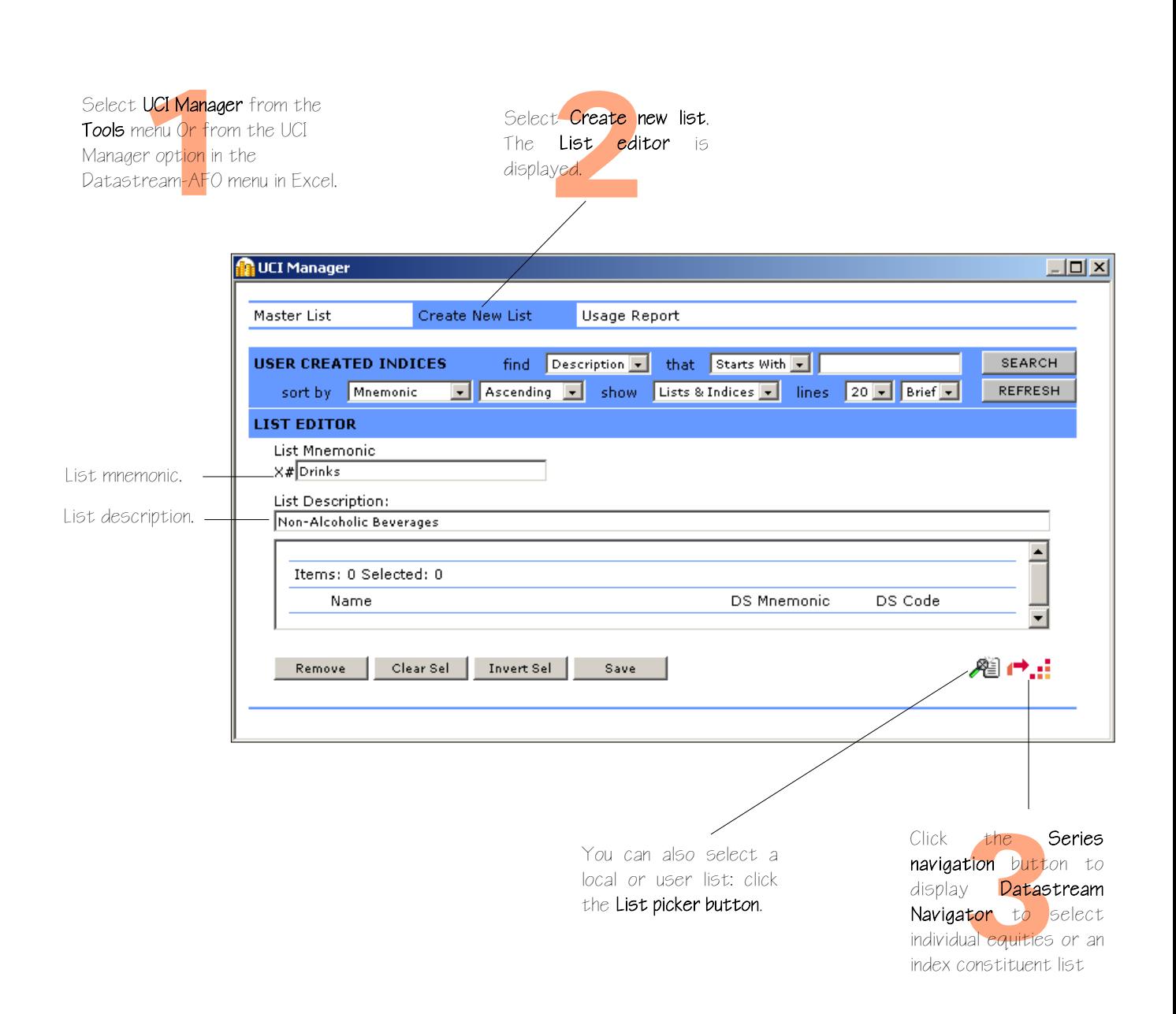

#### **Creating an index list of beverage companies**

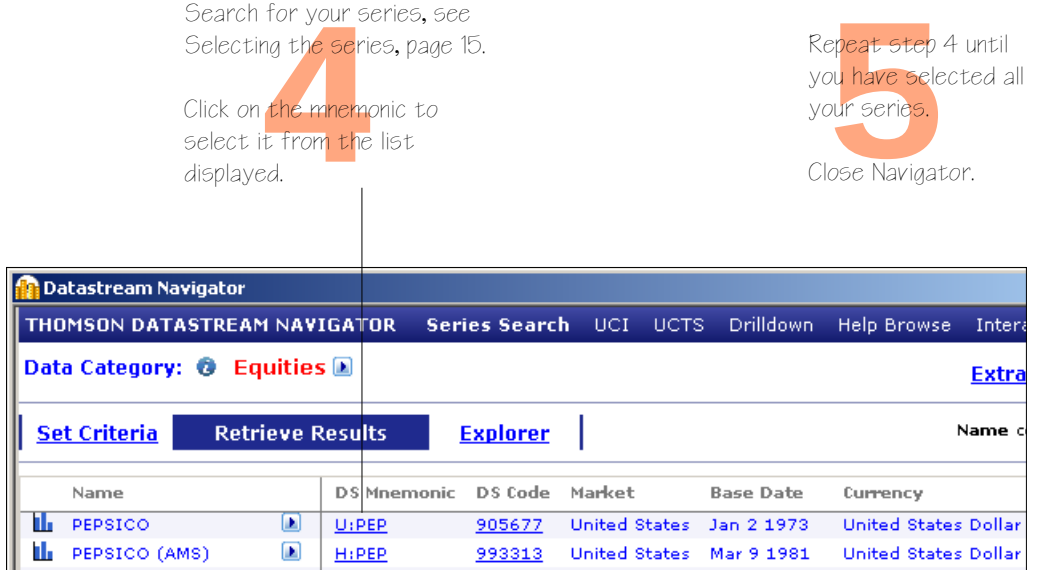

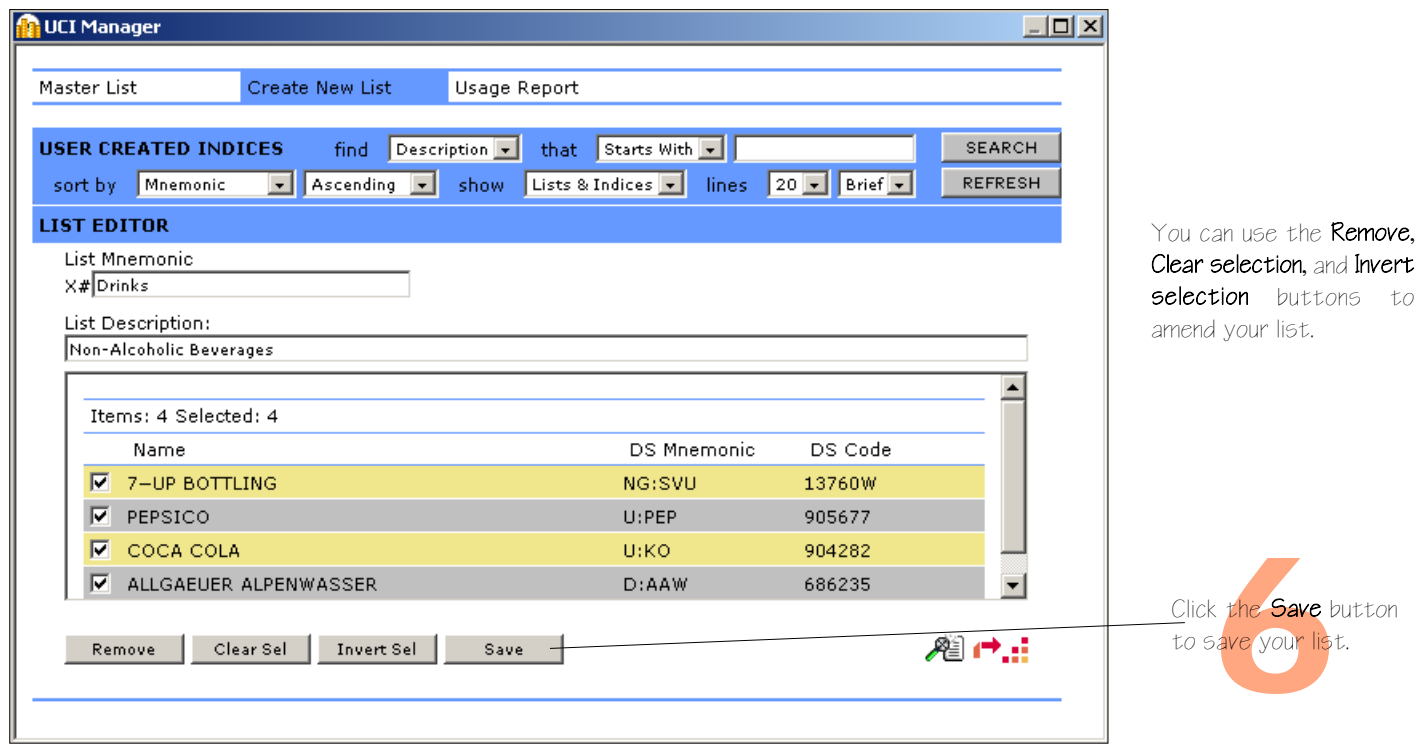

#### **Calculating a trial index of beverage companies**

This example calculates a Trial index. A trial index is an experimental or one off calculation. This is usually calculated within an hour and is not updated by Datastream. An auto index is calculated automatically, by Datastream, every 24 hours. This is first calculated the day following your initial request and then every 24 hours.

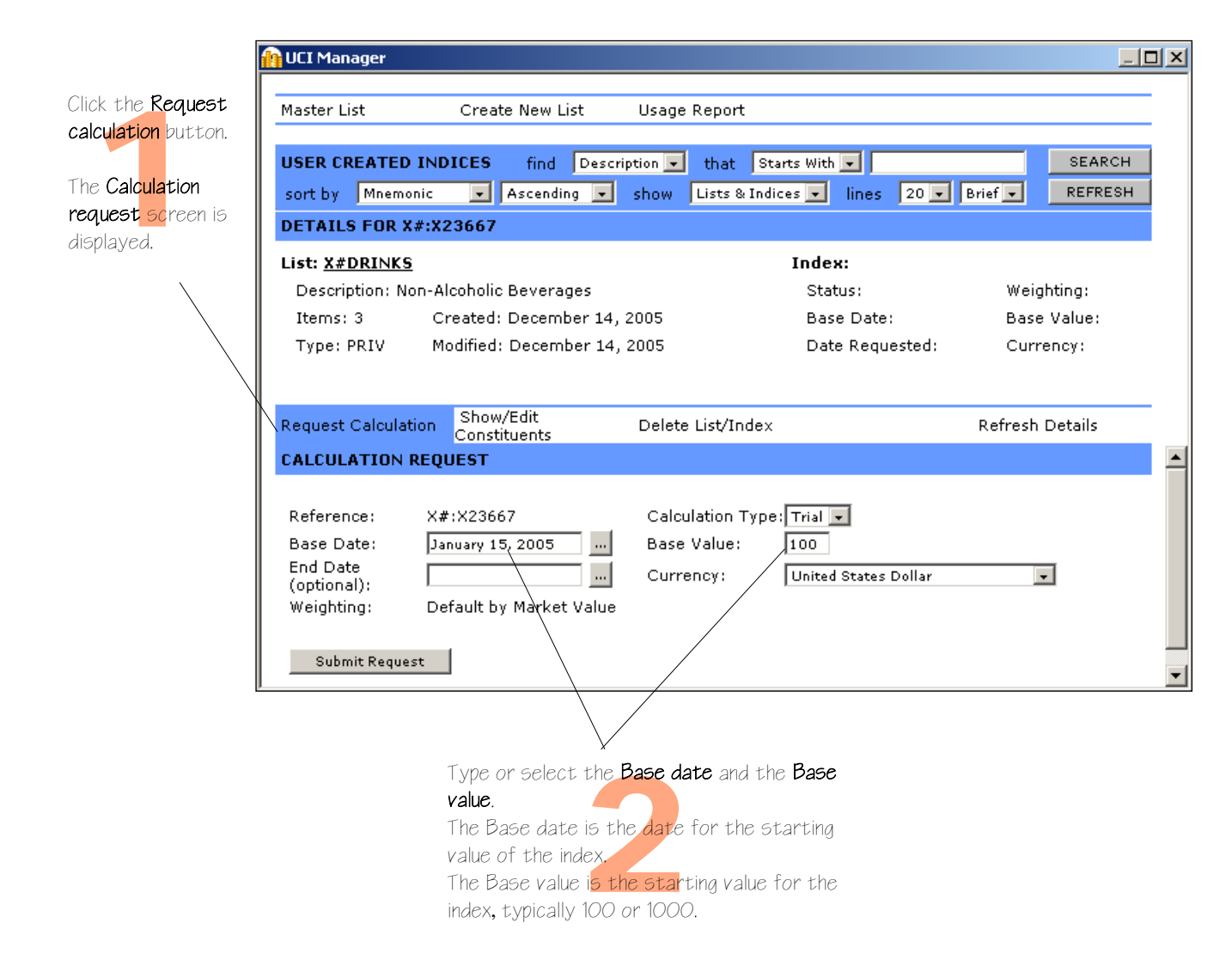

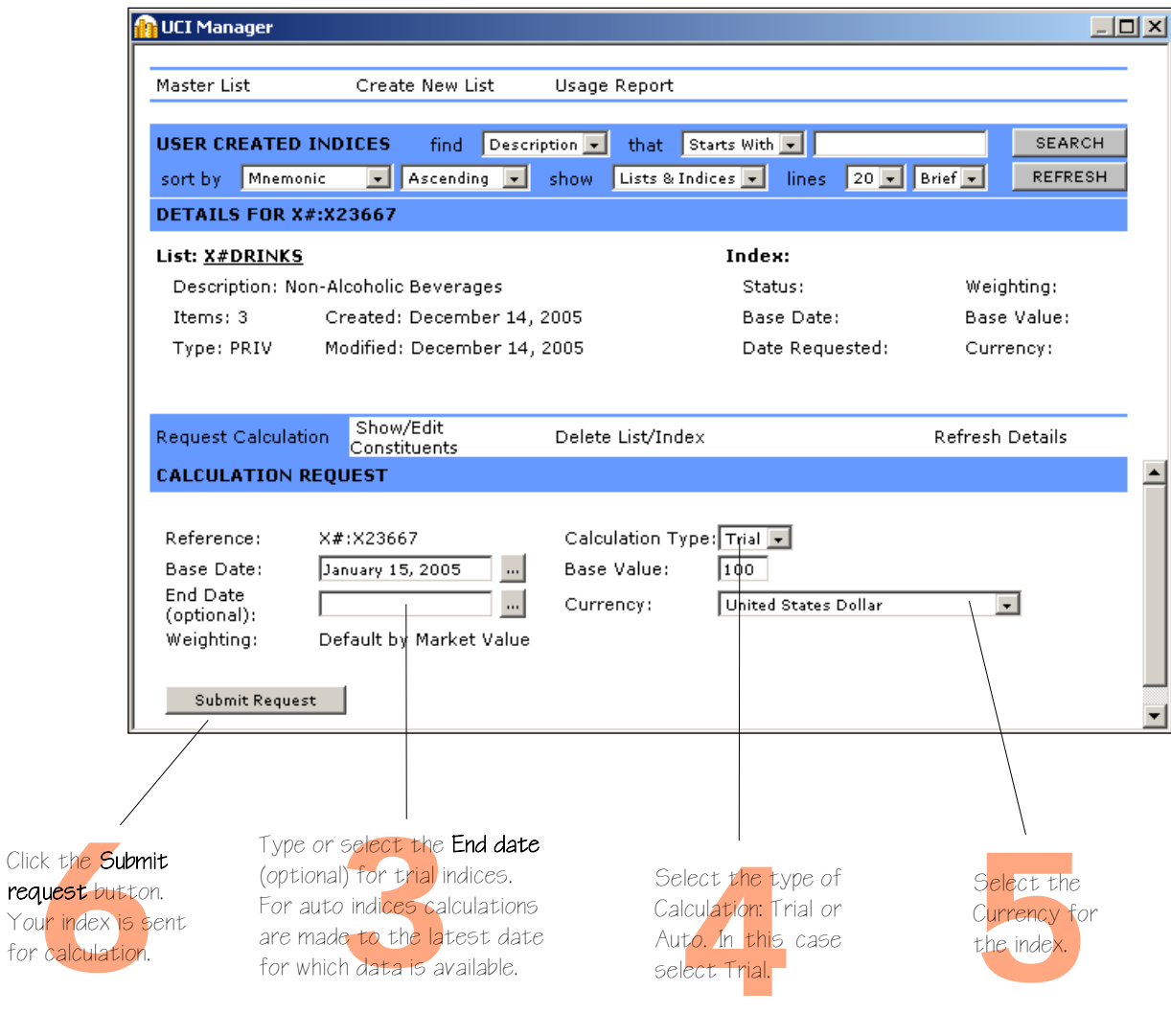

*DATASTREAM ADVANCE VERSION 4.0, ISSUE 2 DATASTREAM ADVANCE VERSION 4.0, ISSUE 2 DATASTREAM ADVANCE VERSION 4.0, ISSUE 2 DATASTREAM ADVANCE VERSION 4.0, ISSUE 2 DATASTREAM ADVANCE VERS*

for calcu

religion indication to boung<br>calculated, the status is<br>shown as **Trial Pend**. Click<br>the **Refresh** button on<br>the details screen to<br>check on the status. While your index is being shown as Trial Pend. Click the **Refresh** button on the detail<sup>5</sup> screen to check on the status.

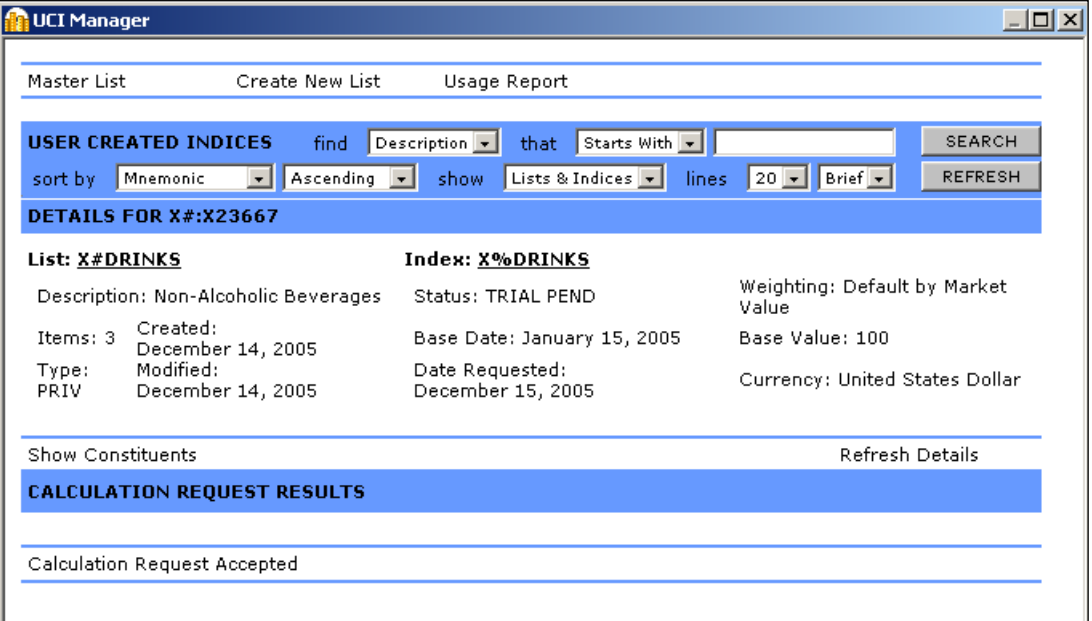

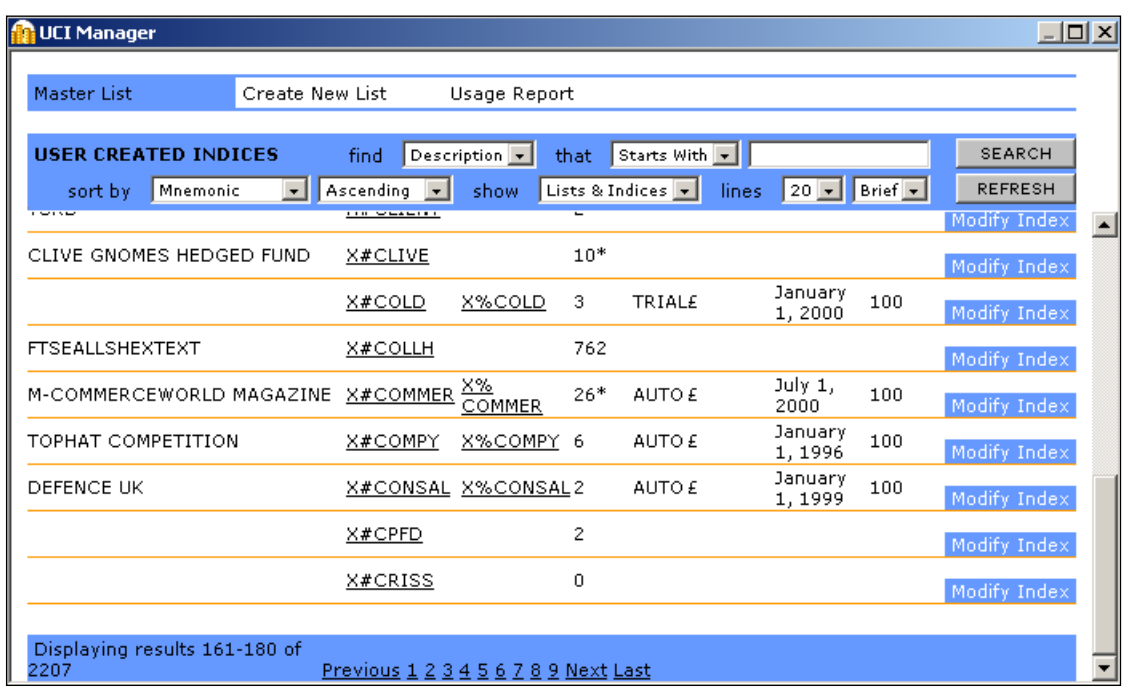

ulated,<br>aus is show<br>byour index,<br>calculate and When your index is calculated, the status is shown as Trial. When you are happy with your index, you can calculate an auto index.

## <span id="page-78-0"></span>**Creating an equity screen**

Equity screening enables you to search the entire global equities database of over 60,000 stocks, or across a region, such as the euro zone, or a single market. You can store your search to edit and re-run at a later date. You can save the results in a list for analysis in Datastream Advance or AFO.

For more information about equity screening and what you can do with them, see the *Advance User Guide*, pages 102 - 121.

#### **Pa** Datastream Advance  $\Box$  $\times$ File Edit View Tools Thomson ONE Help **富备届国**  $\mathbb{C}$  . 昏 e. 區 增 区 画  $\mathcal{A}$ **Sec TOTAL MATCHES = 4** Format Code  $\blacktriangle$ **Description** List Fi A407 French Automobile Indus C:\pro Currency = Euro **Limitation** Unit **No. of Matches** Data Type Market Value OVER1 **Billions** 122 Industry Classification AUTOS, AUPRT Default  $\overline{22}$ **Industry Name Market Value Classification FAURECIA** 1.31 **AUPRT** VALEO 2.48 **AUPRT** PEUGEOT 11.84 **AUTOS RENAULT** 19.35 **AUTOS** Allow Column & Row Resizing In Search Report **DESCRIPTION ACT REQUISE PROJECT PROJECT PROJECT PROJECT PROJECT PROJECT PROJECT PROJECT PROJECT PROJECT PROJECT PROJECT PROJECT PROJECT PROJECT PROJECT PROJECT PROJECT PROJECT PROJECT PROJECT PROJECT PROJECT PROJECT PROJE** Click the New Search Screening tab.

#### **Creating an equity screen**

Click the<br>New Search<br>2000 DW CLIF

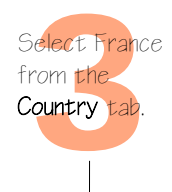

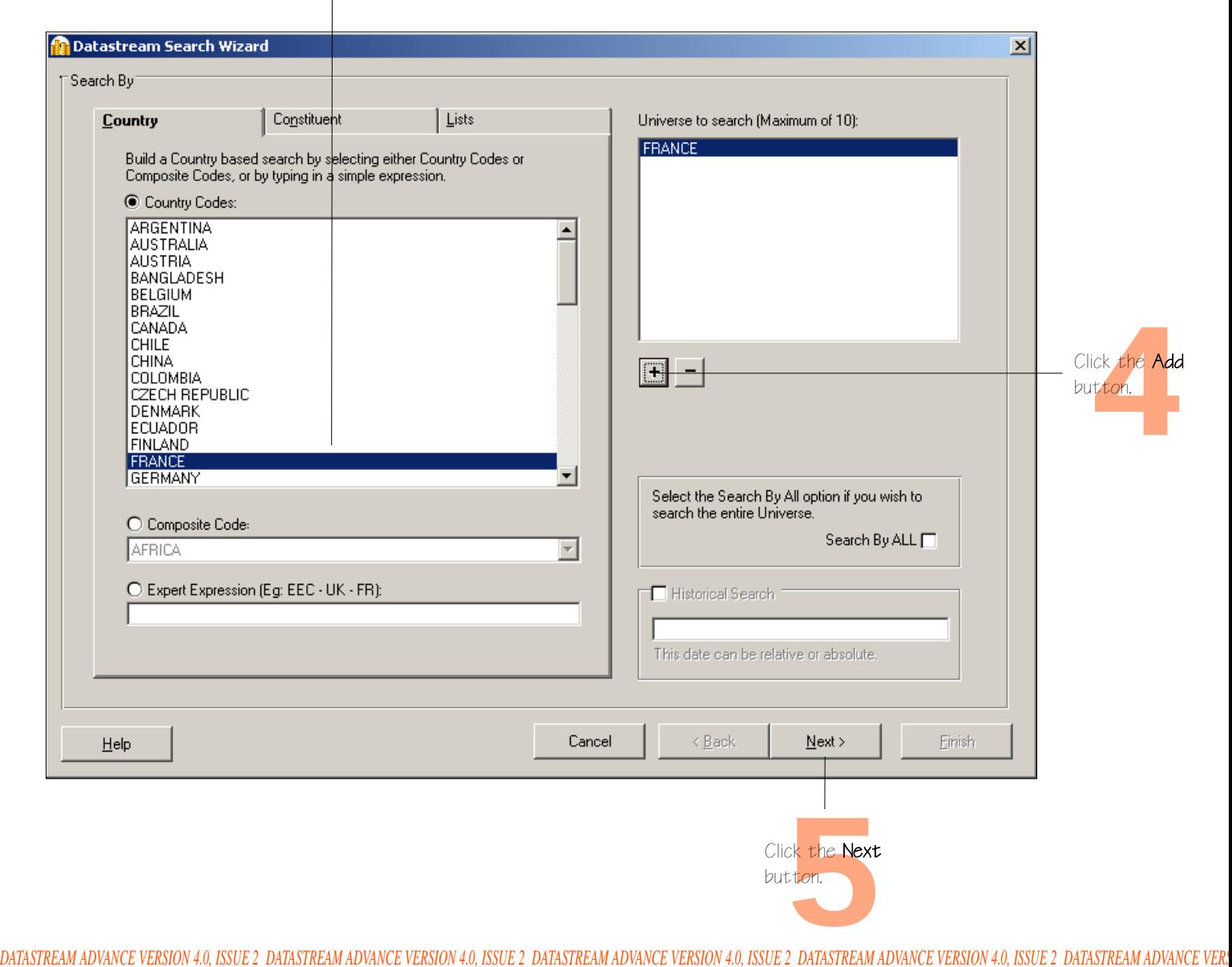

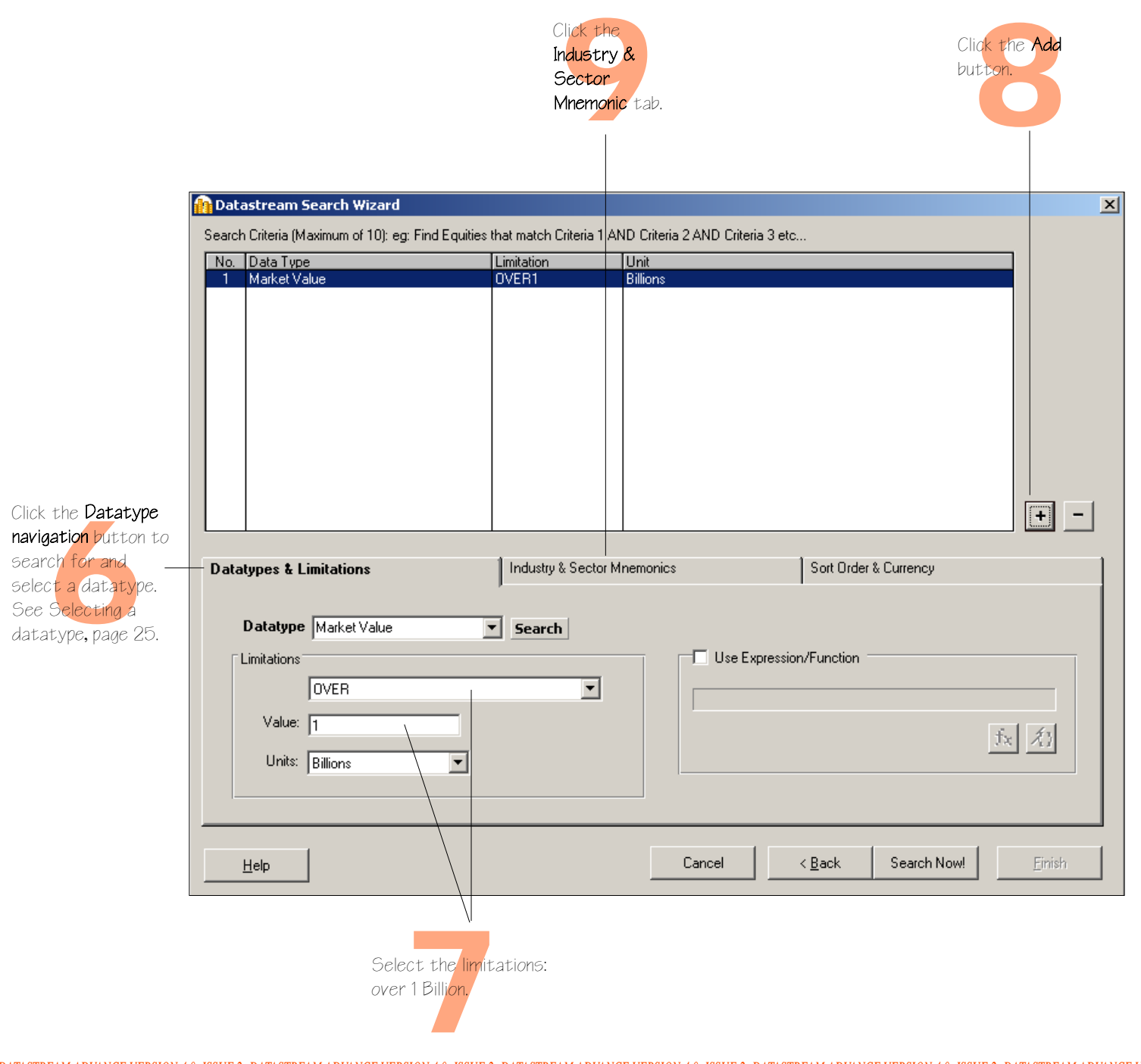

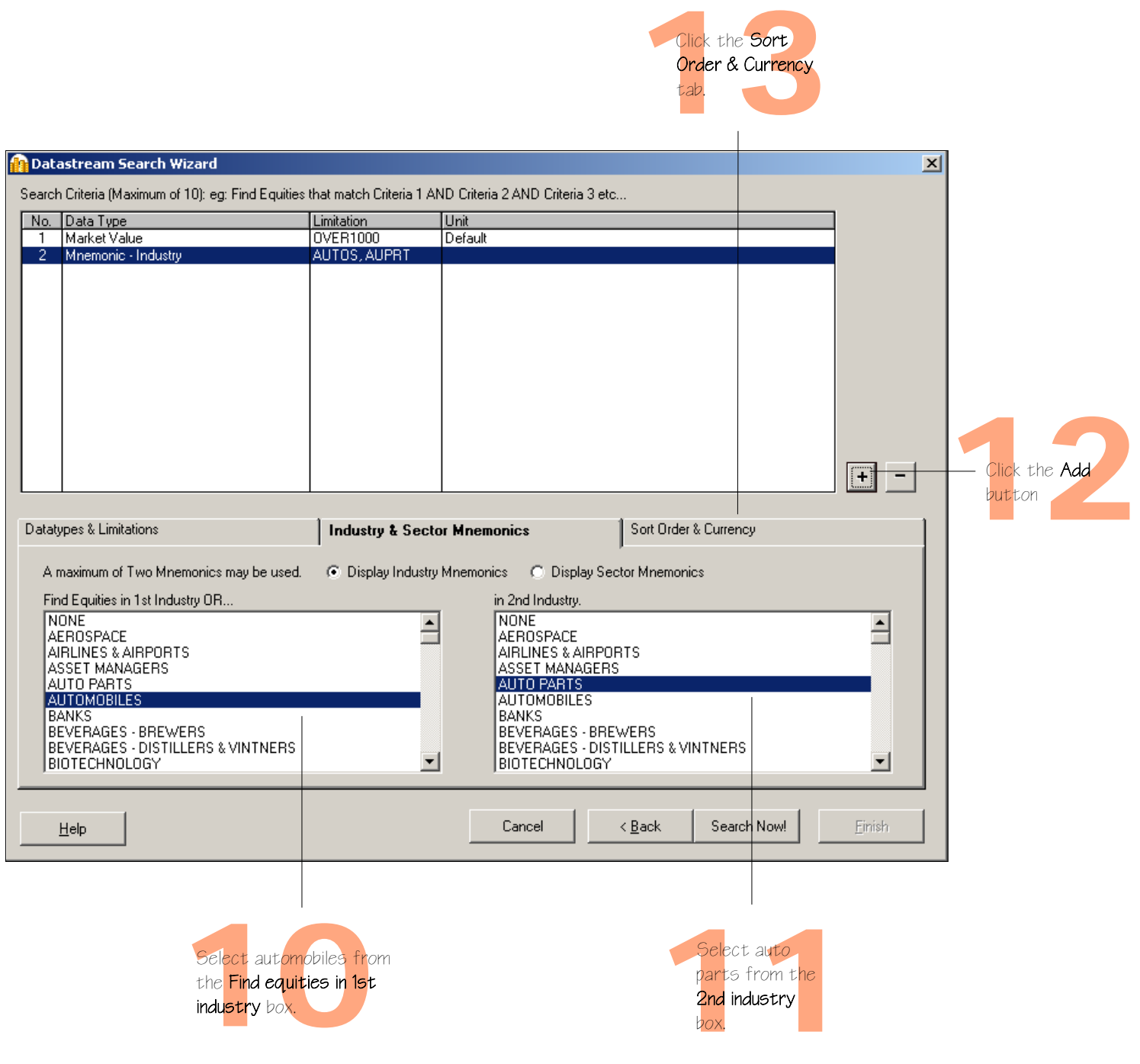

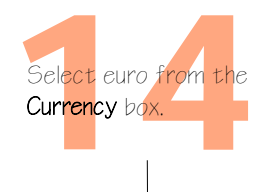

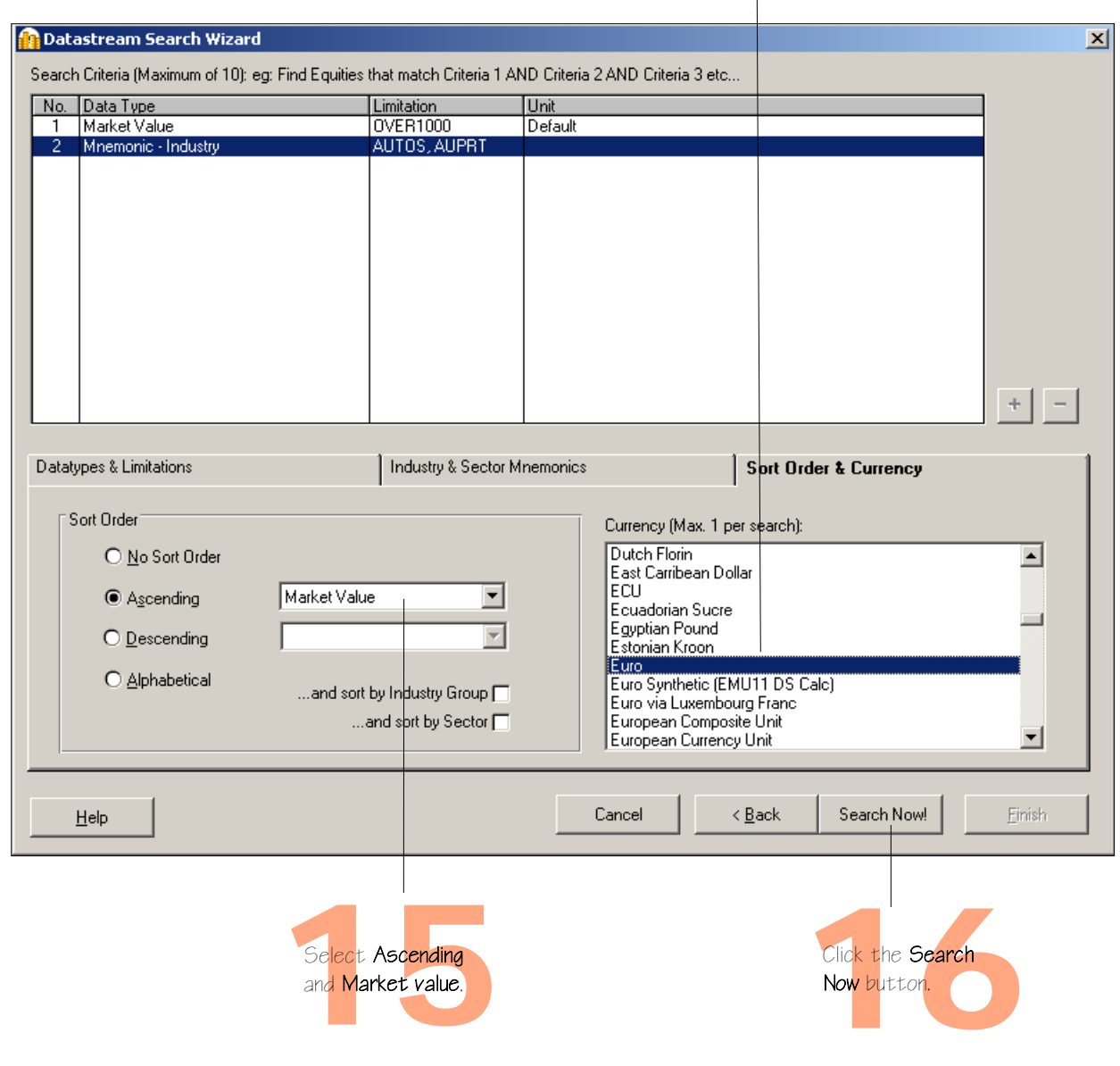

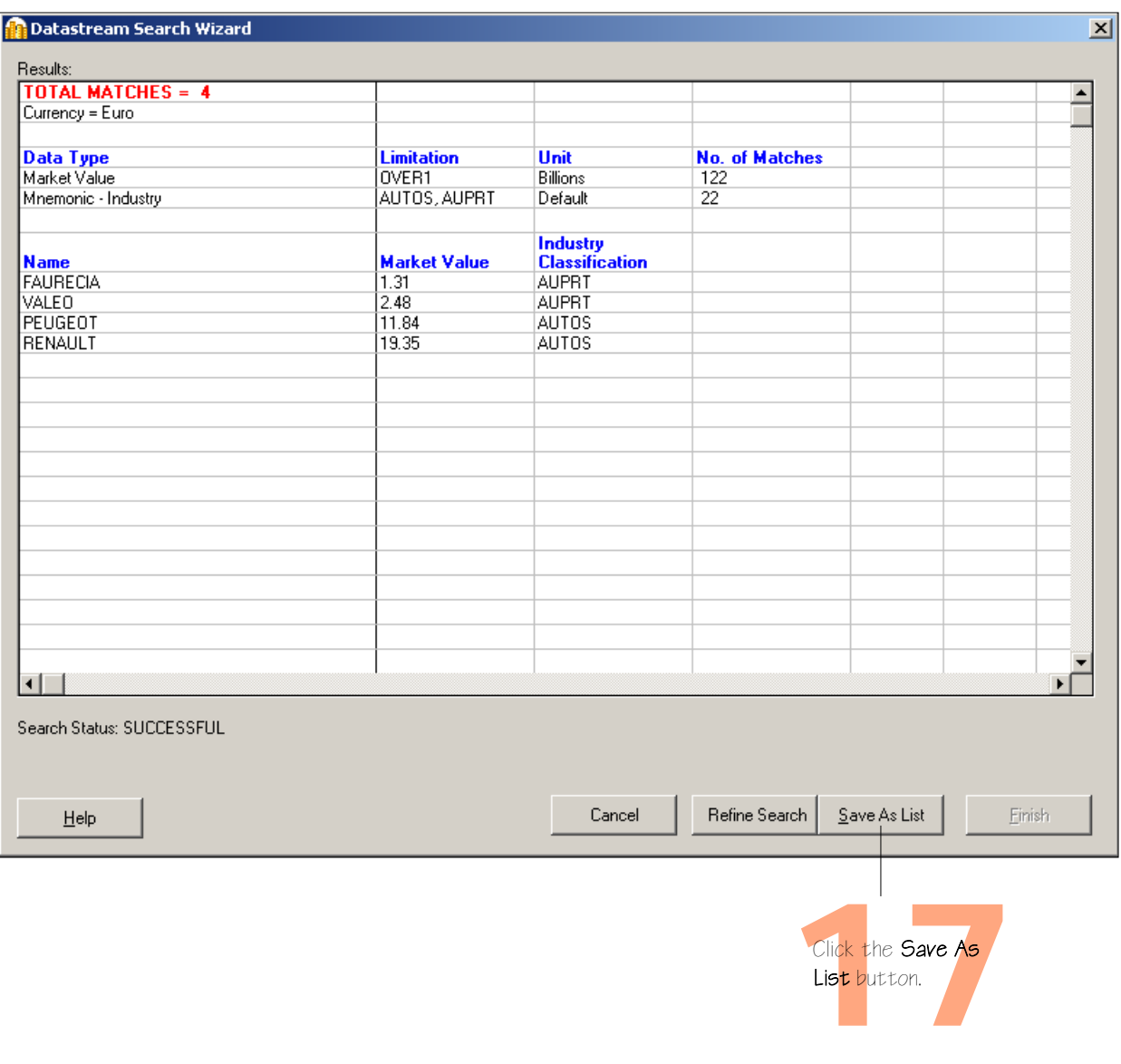

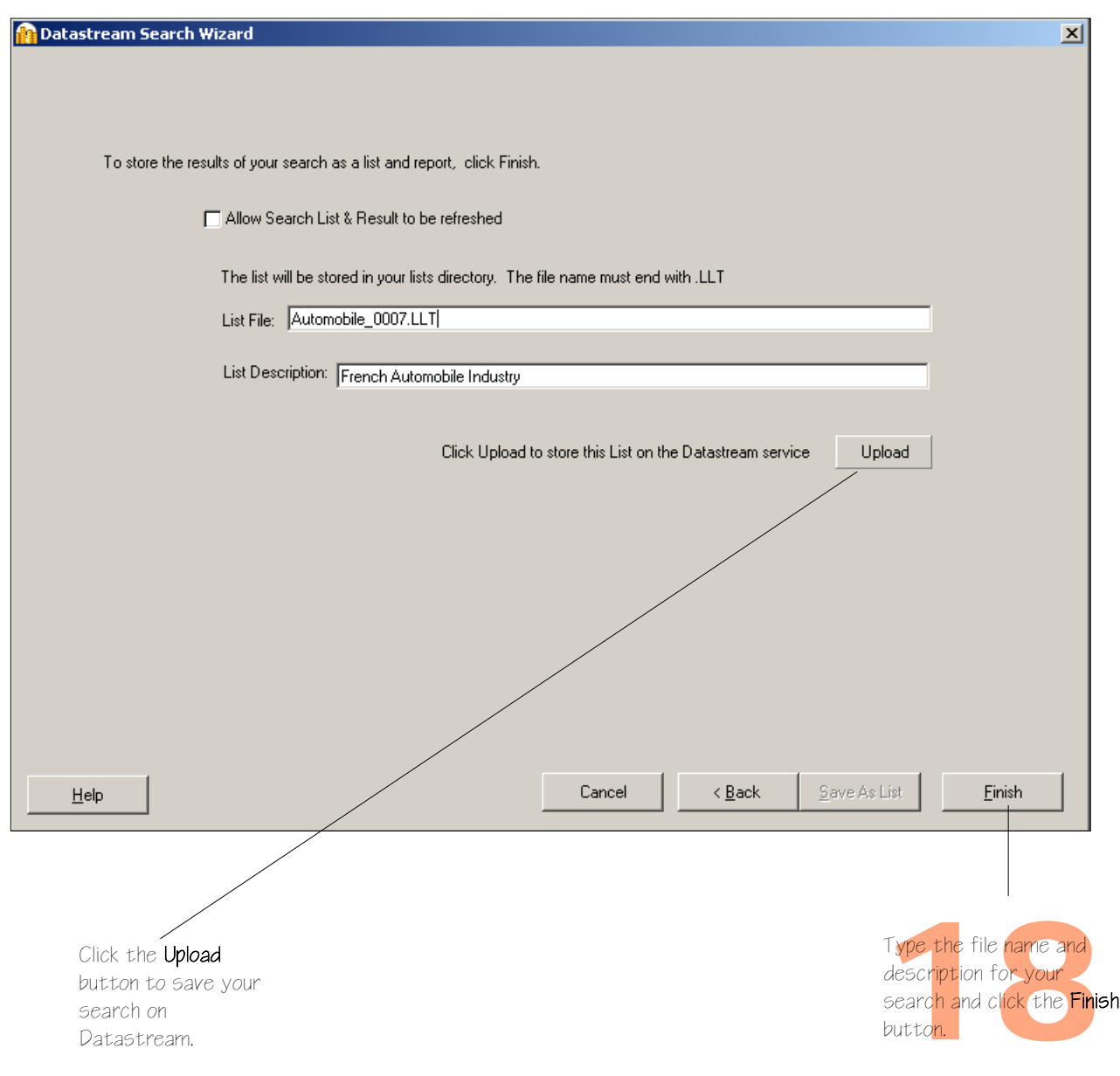

## **More...**

Advance lists Expressions and functions Flexible charts **Projects** Schedule Night Shift Equity screening Customising charts and reports Web browser **Favourites** AFO request table User created indices User created time series

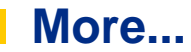

#### **Advance lists**

Advance provides flexibility in creating lists of series, such as a portfolio, a watch list, or a set of related indicators. One can analyse the series as a set or individually. Lists are a convenient way to make report, chart, and data requests using multiple series. One can create copies of Datastream's index constituent lists, remove unwanted series, reorder the list, or merge two lists to create one. The List Wizard takes you through the process effortlessly. For a worked example, see [page 54.](#page-59-0)

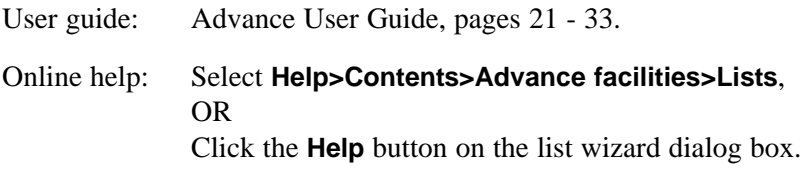

#### **Expressions and functions**

Advance's expression picker gives you access to over 50 standard functions and expressions, which one can use to form part of one's chart, report, or data requests. For example, find the percentage change in share price over 12 months.

Advance's expression builder enables one to create and edit one's own expressions, which one can keep and access through the expression picker for future use.

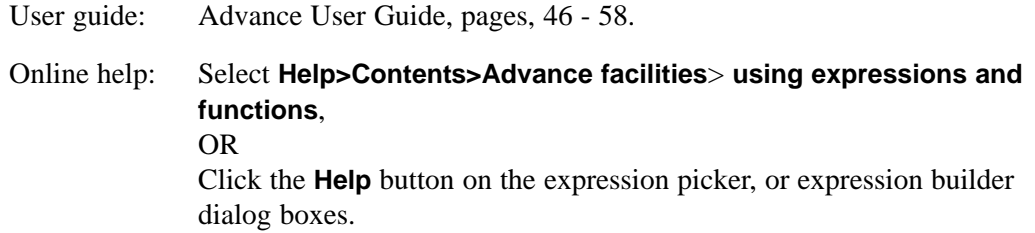

#### **Flexible charts**

Flexible chart gives one the freedom and flexibility to create one's own tailor-made chart layouts. Advance provides for comprehensive customisation of all aspects of one's graphs.

Flexible Chart is particularly good for creating multiple chart layouts with multiple series using a variety of different chart types and styles. For a worked example, see [page 59.](#page-64-0)

User guide: Advance User Guide, pages 71 - 91. Online help: Select **Help>Contents>Flexible Chart**

#### **Projects**

Advance Projects enable one to save one's analysis and automate printing and exporting charts.

One can schedule projects to update at a future time and to print or export the updated requests in a range of graphics or spreadsheet formats.

User guide: Advance User Guide, pages 92 - 95.

Online help: Select **Help>Contents>Advance facilities> Projects**

#### **Schedule Night Shift**

Advance scheduling enables you to refresh your projects at a future time and on a regular basis. For example, you can refresh your projects overnight giving you access to updated charts, reports, and data the following morning.

User guide: Advance User Guide, pages 98 - 101. Online help: Select **Help>Contents>Advance facilities>Schedule Night Shift**

#### **Equity screening**

Equity screening enables you to search the entire global equities database of over 60,000 stocks, or across a region, such as the euro zone, or a single market. You can store your search to edit and re-run at a later date. You can save the results in a list for analysis in Datastream Advance or AFO. For a worked example, se[e page 73.](#page-78-0)

User guide: Advance User Guide, pages 102 - 121. Online help: Select **Help>Contents>Equity screening**

#### **Customising charts and reports**

You can customise your charts and reports using properties and annotations. You can change the text, line, and fill styles, and save your styles in a template for future use.

User guide: Advance User Guide, pages 59 -70.

Online help: Select **Help>Contents>Advance facilities>Annotating charts and reports** 

#### **Web browser**

The embedded browser links you directly to user support through the Datastream Research Extranet.

User guide: Advance User Guide, pages 122 - 131.

Online help: Select **Help>Contents>Web browser** 

#### **Favourites**

Favourites enables you to store your chart or report request with its settings, for example, dates, datatype, currency, etc. You can save them with unique names and select them from a drop down list.

User guide: Advance User Guide, page 97.

Online help: Select **Help>Contents>Advance facilities>Favourites**

#### **AFO request table**

The request table enables you to manage groups of refreshable requests. You can view the details of all your requests together. You can schedule the table to be updated at a future time or overnight. You can select which requests you want to update.

User guide: Advance for Office - Excel User Guide, pages 30 - 38.

Online help: Select **Help>Contents>AFO request table**

#### **User created indices**

The UCI Manager enables you to create and maintain your own indices. Each index is based on a list of constituent series, which you specify as the first step of creating an index. Once created, an index can be automatically maintained for you, with new values calculated daily. For a worked example, se[e page 67.](#page-72-0)

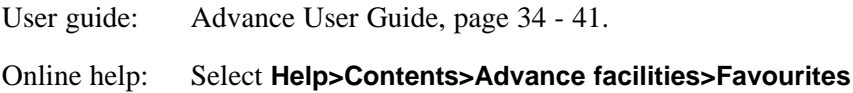

#### **User created time series**

A user time series is a series of values (data) for different points in time created by you and uploaded for storage on Datastream. The values can be daily, weekly, monthly, quarterly, or yearly and you can save the series in management groups to help you organise them. You can use these series in Advance and AFO charts and reports. You can combine them with Datastream maintained series and use functions and expressions to manipulate them. An Excel template is used to create and edit your time series. You can download an existing series to form the basis of a new one.

User guide: Advance User Guide, page 42 - 45. Online help: Select **Help>Contents>Advance facilities>Favourites**

# **Support**

Manuals Online Help Telephone support Account management Research Extranet support site Training

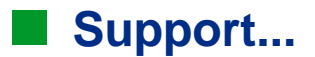

## **Further support**

Advance has a comprehensive documentation set to support you. This comprises a complete set of manuals, online help, and interactive tutorials to get you started.

#### **Manuals**

A complete set of Advance 4.0 user guides is available from the Help menu, select online manuals. These are provided as fully bookmarked Adobe Acrobat PDF files. You can browse, select, read, and print the sections you are interested in.

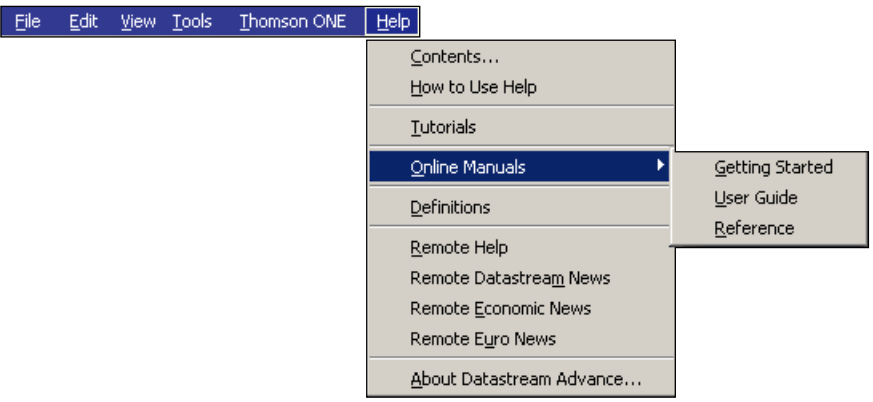

- Getting started A brief guide to getting started with the basics of Advance
- User guide A comprehensive guide to Advance and how to use it
- Reference A reference guide to the menus, options, and tools

A complete set of AFO 4.0 user guides is available from the AFO menu in Excel, Word, and PowerPoint: select Online Manuals.

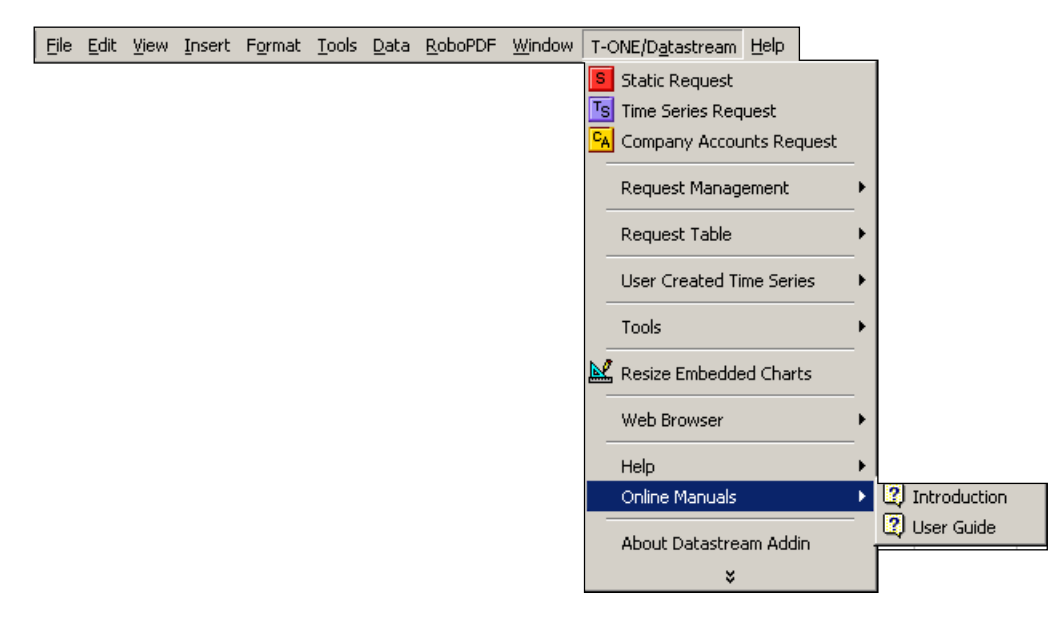

- Introduction An overview of Advance for Office (AFO)
- User guide Excel A comprehensive guide to using AFO with Excel
- User guide Word A comprehensive guide to using AFO with Word
- User guide PowerPoint A comprehensive guide to using AFO with PowerPoint

#### **Online Help**

A comprehensive online help system is available from the Help menu: select Contents. You can also access context sensitive Help from most of the dialog boxes within Advance.

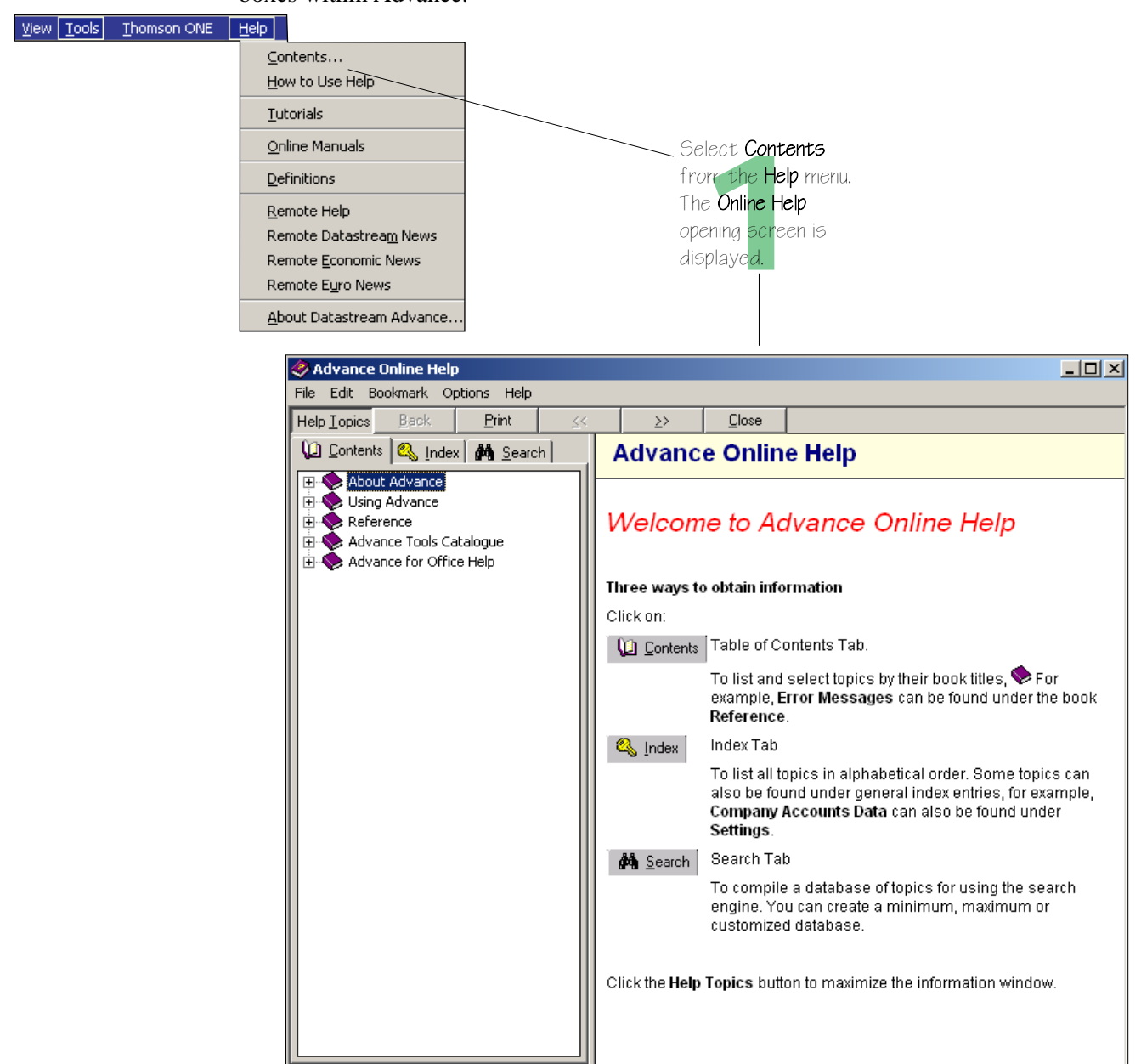

```
DATASTREAM ADVANCE VERSION 4.0, ISSUE 2 DATASTREAM ADVANCE VERSION 4.0, ISSUE 2 DATASTREAM ADVANCE VERSION 4.0, ISSUE 2 DATASTREAM ADVANCE VERSION 4.0, ISSUE 2 DATASTREAM ADVANCE VERS
```
#### **Telephone support**

Datastream provides fully resourced Help desks for queries on Advance, data, and communications problems.

#### **Account management**

In addition to the service provided by the Help desk, full advice and support is available from your Account Manager.

#### **Datastream Research Extranet support site**

The Extranet contains information on new content and functionality, series code updates and an increasing range of spreadsheets, documents, and presentations showing how Datastream charts and data can be used in Excel, Word, and PowerPoint.

### **Training**

Datastream provides a range of hands on training workshops designed to give you the knowledge, practice, and confidence to make full use of Advance. Contact your Account Manager for complete and up to date information.

#### **Contact details**

For current numbers and addresses, see the Extranet:

http://product.datastream.com/extranet

## **Notes**

*ADVANCE GETTING STARTED GUIDE ADVANCE GETTING STARTED GUIDE ADVANCE GETTING STARTED GUIDE ADVANCE GETTING STARTED GUIDE ADVANCE G*